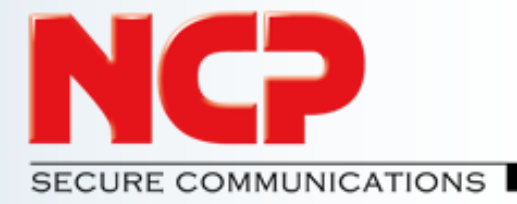

# **Installation and Configuration Guide**

# **Exclusive Remote Access Solution for Juniper SRX Series**

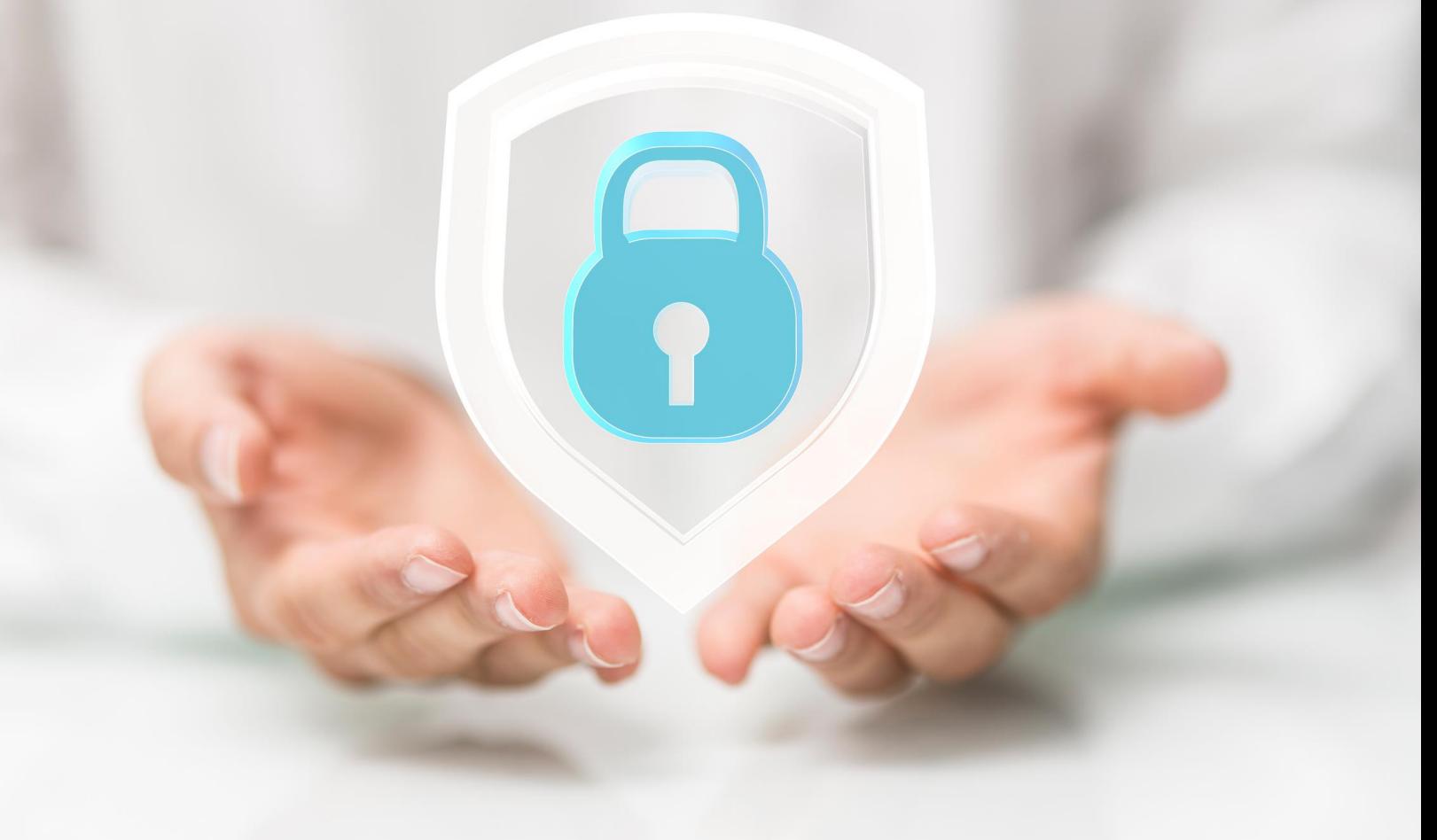

**NCP Exclusive Remote Access Solution for Juniper SRX Gateways**

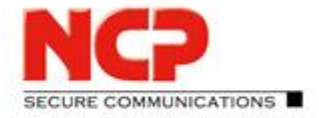

### **N**etwork **C**ommunications **P**roducts engineering

### USA

NCP engineering, Inc. 444 Castro Street, Suite 711 Mountain View, CA 94041 Tel.: +1 (650) 316-6273 Fax: +1 (650) 251-4155

#### Germany

NCP engineering GmbH Dombuehler Str. 2 D-90449 Nuremberg Tel.: +49 (911) 9968-0 Fax: +49 (911) 9968-299

#### Internet [http://www.ncp-e.com](http://www.ncp-e.com/)

Email [info@ncp-e.com](mailto:info@ncp-e.com)

### Support

NCP provides support for all international users by means of Fax and E-mail.

#### Email Addresses

[helpdesk@ncp-e.com](mailto:helpdesk@ncp-e.com) (English) [support@ncp-e.com](mailto:support@ncp-e.com) (German)

Fax +1 (650) 251-4155 (USA) +49 (911) 9968-458 (Europe)

#### **When submitting a support request, please include the following information:**

- ► exact product name
- ► serial number
- ► version number
- ► an accurate description of your problem
- ► any error message(s)

#### Copyright

While considerable care has been taken in the preparation and publication of this manual, errors in content, typo-graphical or otherwise, may occur. If you have any comments or recommendations concerning the accuracy, then please contact NCP. NCP makes no representations or warranties with respect to the contents or use of this manual, and explicitly disclaims all expressed or implied warranties of merchantability or suitability of use for any particular purpose.

Furthermore, NCP reserves the right to revise this publication and to make amendments to the contents, at any time, without obligation to notify any person or entity of such revisions or changes. This manual is the sole property of NCP and may not be copied for resale, commercial distribution or translated to another language without the express written permission of NCP engineering GmbH.

All trademarks or registered trademarks appearing in this manual belong to their respective owners.

© 2017 NCP engineering GmbH, All rights reserved.

Next Generation Network Access Technology

Americas: NCP engineering, Inc. · 678 Georgia Ave. · Sunnyvale, CA 94085 · Phone: +1 (650) 316-6273 · www.ncp-e.com Page 2 / 72 Others: NCP engineering GmbH · Dombuehler Str. 2 · 90449 Nuremberg · Germany · Fon +49 911 9968-0 · Fax +49 911 9968-299

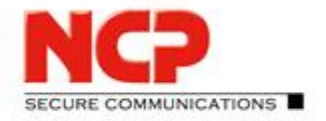

**NCP Exclusive Remote Access Solution for Juniper SRX Gateways**

## Table of Contents

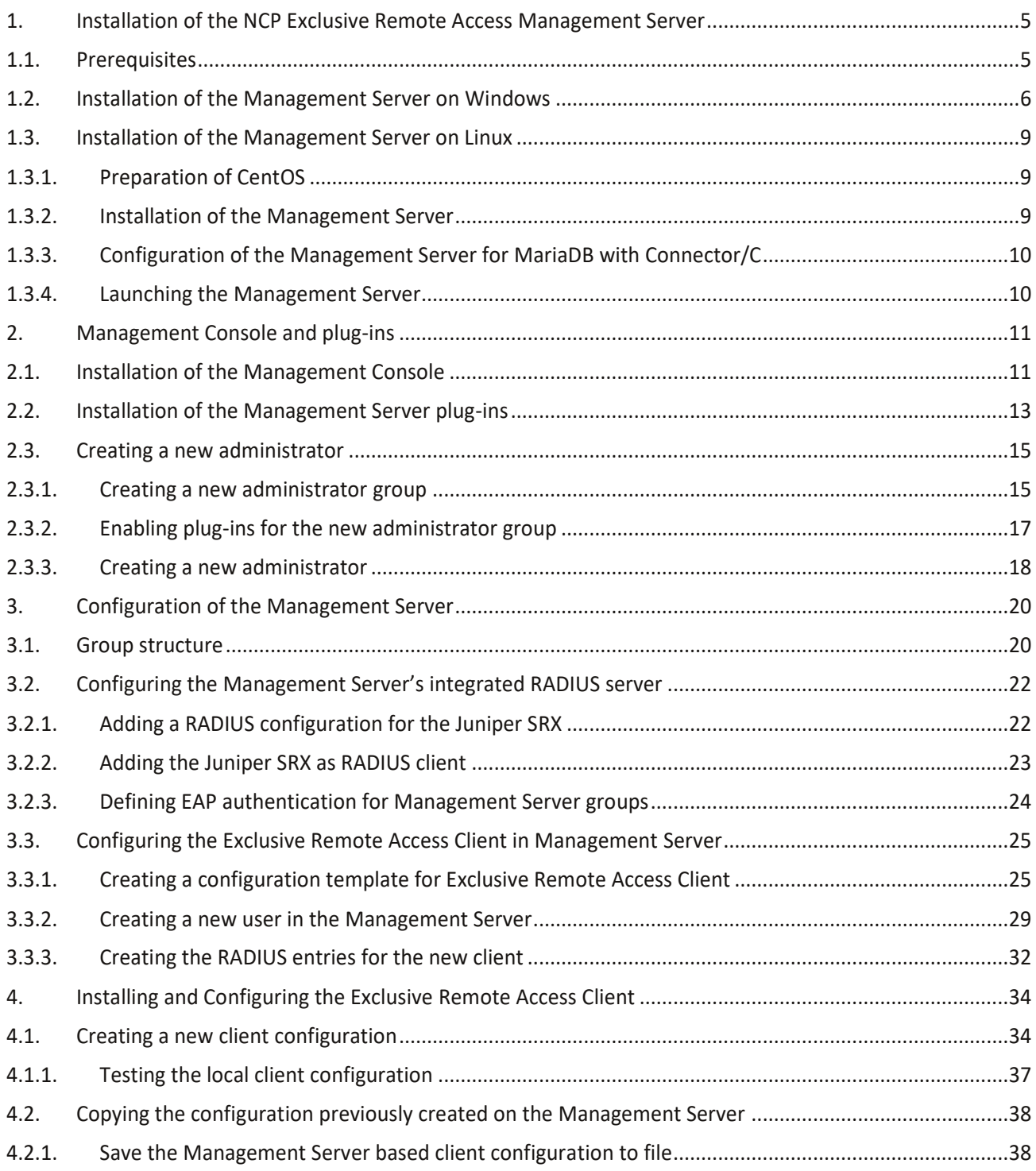

#### Next Generation Network Access Technology

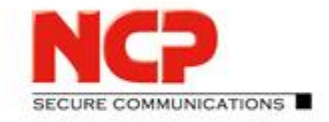

**NCP Exclusive Remote Access Solution for Juniper SRX Gateways**

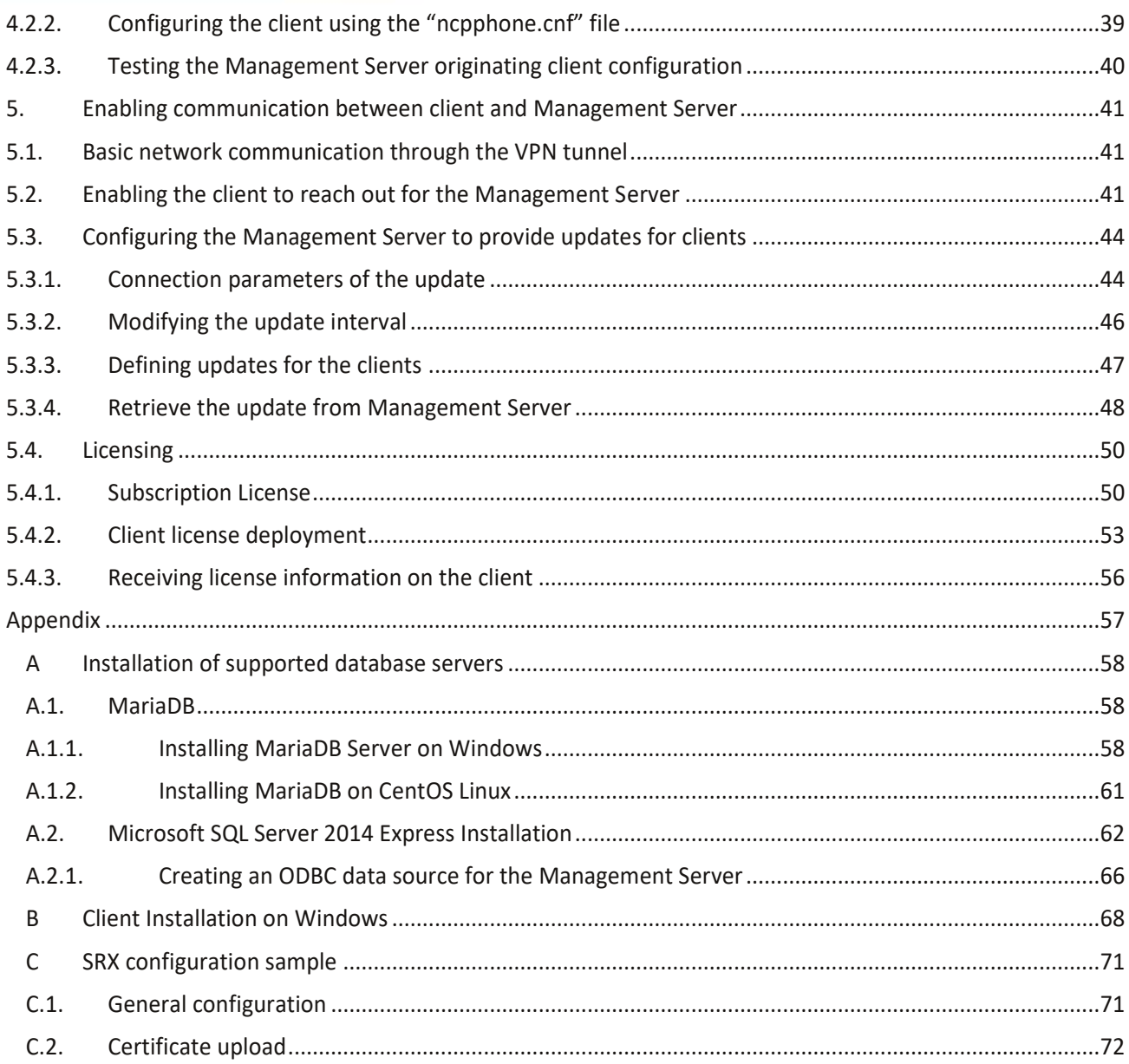

Next Generation Network Access Technology

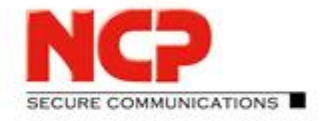

**NCP Exclusive Remote Access Solution for Juniper SRX Gateways**

### <span id="page-4-0"></span>**1. Installation of the NCP Exclusive Remote Access Management Server**

#### <span id="page-4-1"></span>**1.1. Prerequisites**

Before installing the NCP Exclusive Remote Access Management Server (in the following referred to as *Management Server*) you have to prepare an empty database with an according ODBC configuration. Please refer to the appendix [A](#page-57-0) - [Installation of supported database servers](#page-57-0) for details.

The scenario used for this documentation is a very simplified one. Underneath you see the systems involved including IP addresses used in this environment.

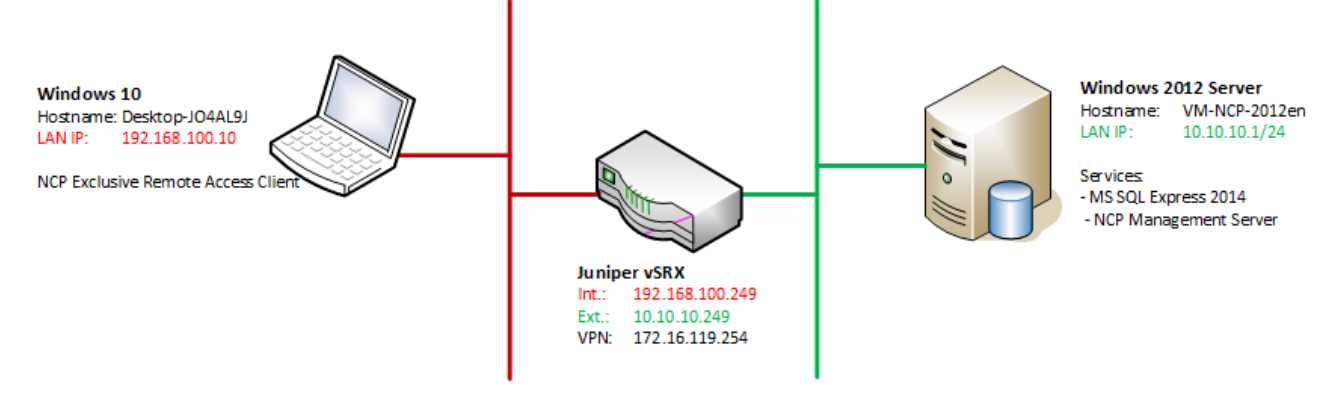

The following files are required for installation of the NCP Exclusive Remote Management solution (where "xxxxx" is the revision number of the released version which was not available while creating this document):

- Installation package for the Management Server NCP-Exclusive-Management\_Windows\_x86-64\_500\_xxxxx.exe
- Installation package for NCP Secure Management Console NCP-Management-Console\_Windows\_x86\_500\_xxxxx.exe

Next Generation Network Access Technology

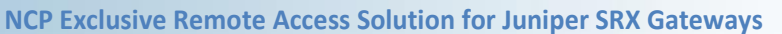

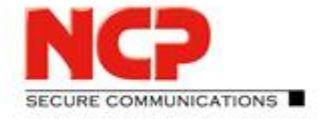

 $\overline{\phantom{0}}$ 

#### <span id="page-5-0"></span>**1.2. Installation of the Management Server on Windows**

Open File Explorer and select the folder containing the Management Server installation package.

• Execute the installer package NCP-Exclusive-Management Windows x86-64 500 38190.exe

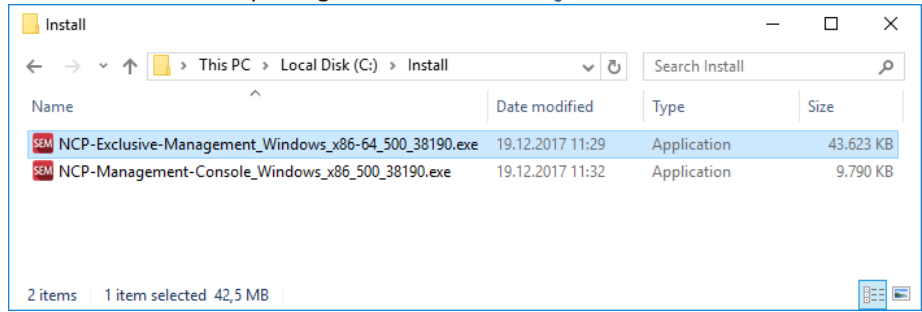

Select the preferred installation language and click next to start the "InstallShield Wizard"

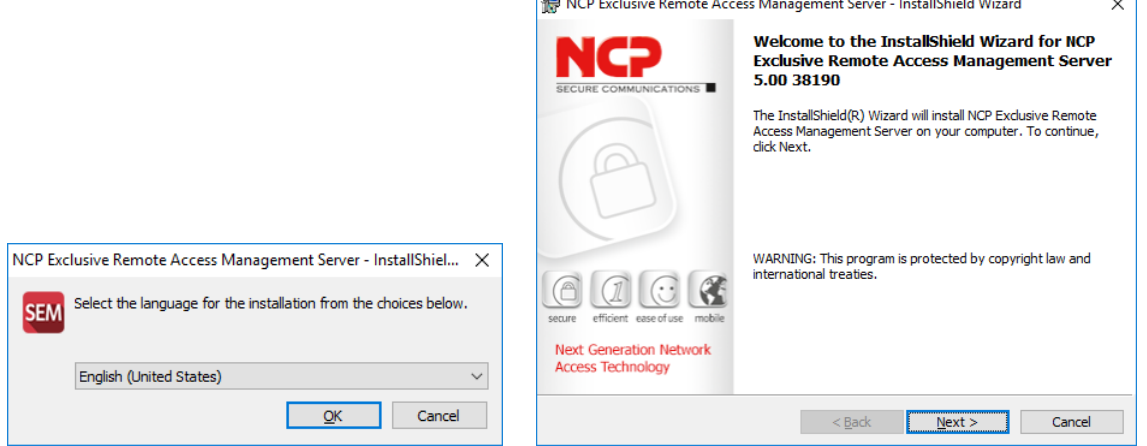

#### Accept the "License Agreement" and select the "Destination Folder"

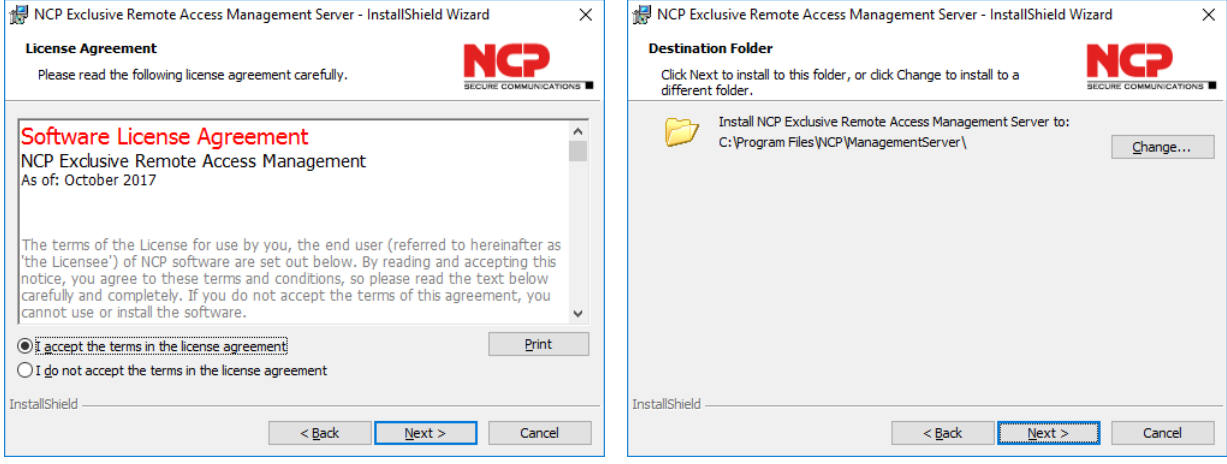

#### Next Generation Network Access Technology

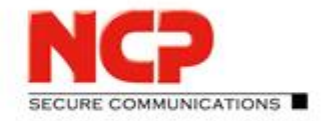

**NCP Exclusive Remote Access Solution for Juniper SRX Gateways**

#### Confirm to start the installation by clicking "Install" and the Management Server software will be installed

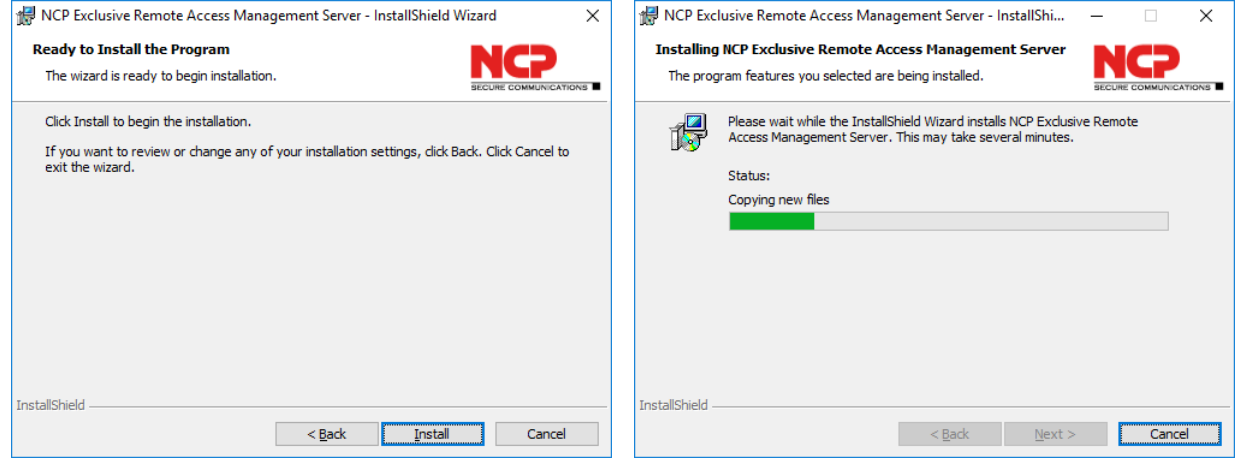

Once the software has been installed the *NCP Management Server – Configuration* will be started. It will come up with options for an ODBC based database connection which is not used in this sample setup. Therefore, press *OK* in the message box shown below and also close (or cancel) the *ODBC Data Source Administrator (64 bit)* dialog.

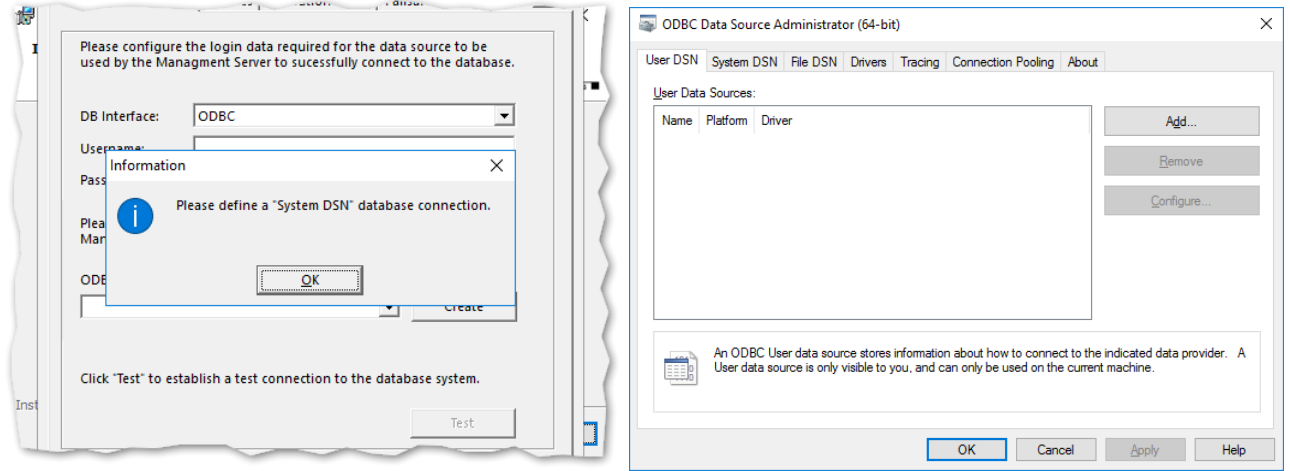

In the tab *Database Connection* of the *NCP Management Server – Configuration*

- As *DB Interface* select *MariaDB Connector*
- Enter *Username* and *Password* of the database administrator
- Enter the *Hostname* or IP address of your database server (here: *localhost* or *127.0.0.1*)
- The standard *Port* for this setup is *3306*

#### Next Generation Network Access Technology

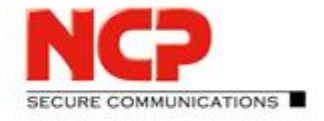

**NCP Exclusive Remote Access Solution for Juniper SRX Gateways**

From the *Database* list select the previously created one (here: *ncp\_excl\_mgm*)

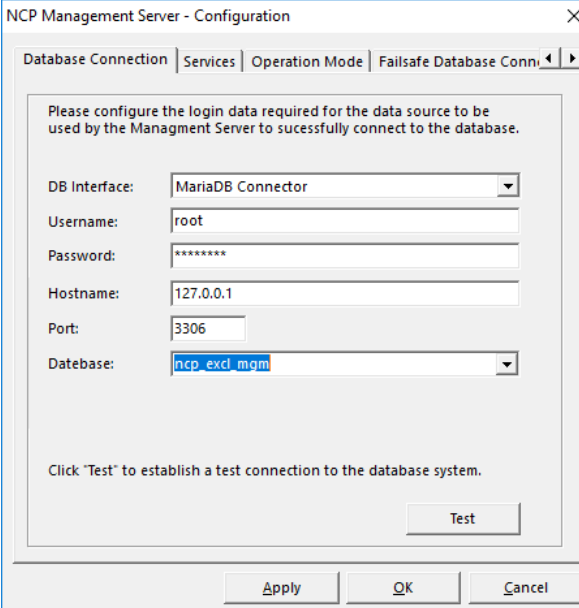

- Click "Apply"
- Click "Test" to verify a working connection You should get 'Database connection established!'

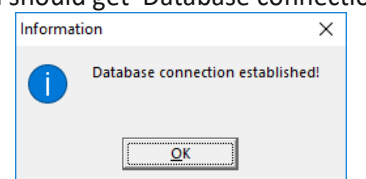

Press "OK" to finish the installation

The installation of the Management Server is completed now. Press "Finish" in the "InstallShield Wizard".

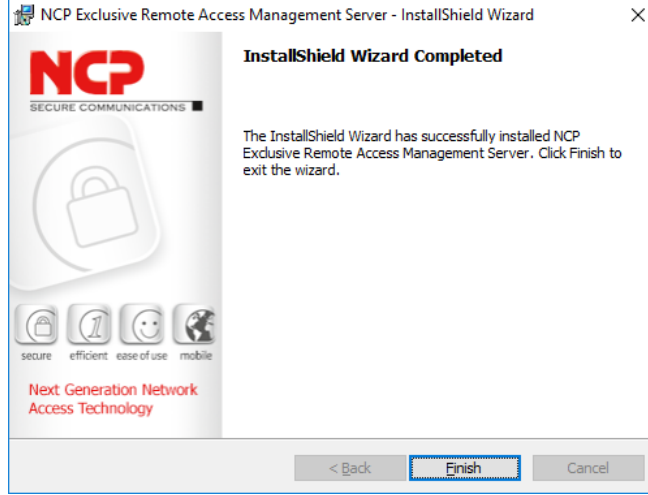

#### Next Generation Network Access Technology

**NCP Exclusive Remote Access Solution for Juniper SRX Gateways**

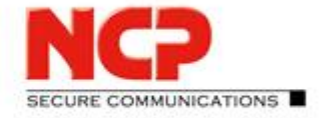

### <span id="page-8-0"></span>**1.3. Installation of the Management Server on Linux**

### <span id="page-8-1"></span>**1.3.1. Preparation of CentOS**

This document describes how to install the NCP Exclusive Enterprise Management Server on CentOS 7 Linux. You need to provide a basic installation of CentOS 7 with the necessary routing and access settings required for your specific environment. The installation of the NCP Exclusive Remote Access Management Server requires root privileges. If you want to use an individual user, add the account to the sudoers.

### <span id="page-8-2"></span>**1.3.2. Installation of the Management Server**

Copy the NCP Exclusive Remote Access Management installation package to the Linux system and apply execute properties. For this document version 5.0 revision 38209 was used. However, the description provided below will apply for later versions as well.

Execute the binary installer ncp-exclusive-management linux x86-64 500 38209.bin and follow the instructions displayed in the console. The Management Server will be installed automatically with a 30-day trial license without functional limitations and a maximum of 100 managed units. Below you see an excerpt of the installation routine:

```
[root@centos tmp]# ./ncp-exclusive-management_linux_x86-64_500_38209.bin
                          ------------------------------------------
                    > NCP Exclusive Remote Access Management <
                    ------------------------------------------
Verifying contained installation data... succeeded
Unpacking installation data... succeeded
=== Calling installation routine ===
Checking compatibility... succeeded
No previous installation of this product was found.
You are about to install the following product version:
         Product code name: sem
         Product full name: NCP Exclusive Remote Access Management
         Product version: 5.00
         OEM variant: junipersrx
         Target architecture: x86_64
         Target OS: linux
         Library type: shared
         Build type: release-speed
         Build label: trunk
         Build revision: rev38209
         Build date: Wed 20 Dec 2017 01:40:16 PM CET
Do you want to perform this installation?
         (yes/y/no/n): y
.
```
Next Generation Network Access Technology

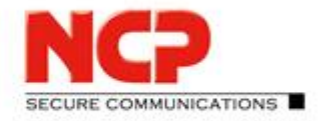

**NCP Exclusive Remote Access Solution for Juniper SRX Gateways**

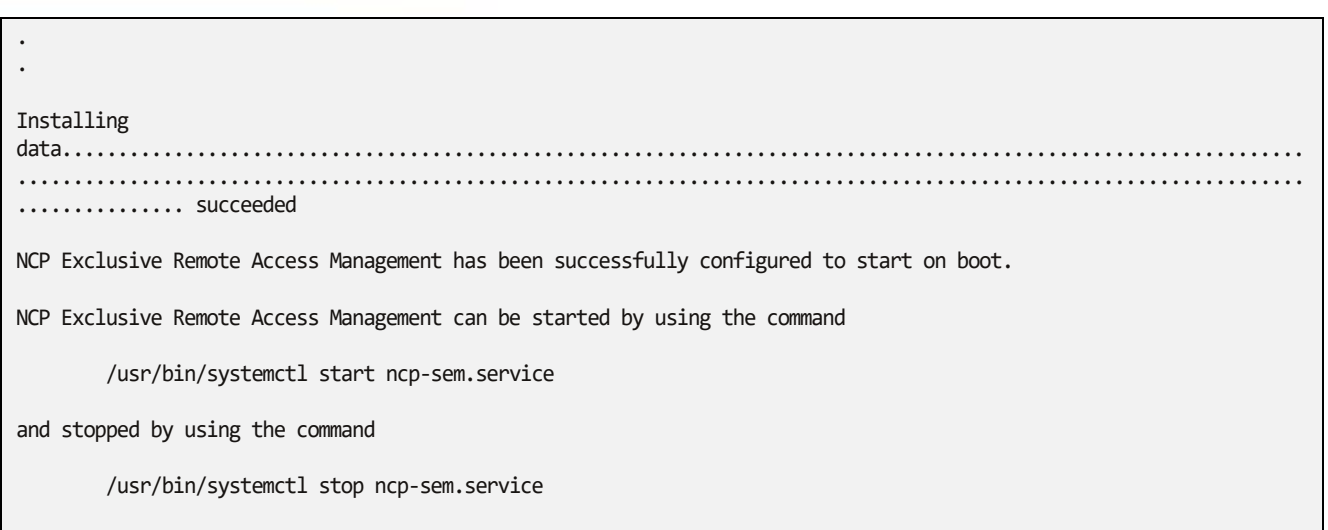

After the installation the Management Server cannot yet be started due to the database configuration still missing.

### <span id="page-9-0"></span>**1.3.3. Configuration of the Management Server for MariaDB with Connector/C**

Edit the DB section in the Management Server's configuration file /opt/ncp/sem/ncprsu.conf as shown below:

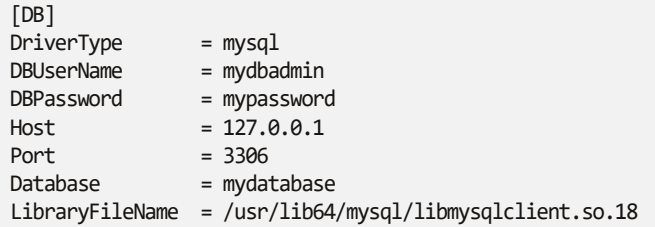

#### <span id="page-9-1"></span>**1.3.4. Launching the Management Server**

Now the Management Server has to be started which can be done with a reboot or by executing the command stated below:

sudo systemctl start ncp-sem.service

A CentOS default installation will automatically have the firewall enabled denying most incoming communication to the system also blocking the Management Console to connect. The easiest way to get around this is to disable the firewall on CentOS, as described below. Please make sure to follow your internal security policies whether this is a valid approach for your environment!

```
sudo systemctl disable firewalld
sudo systemctl stop firewalld
```
Now you can use the Management Console to work with the Management Server.

Next Generation Network Access Technology

**NCP Exclusive Remote Access Solution for Juniper SRX Gateways**

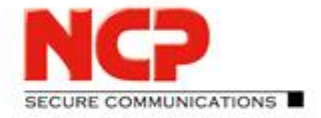

 $\overline{\mathsf{v}}$ 

### <span id="page-10-0"></span>**2. Management Console and plug-ins**

#### <span id="page-10-1"></span>**2.1. Installation of the Management Console**

Open File Explorer and select the folder containing the Management Server installation package.

Execute the installer package NCP-Management-Console\_Windows\_x86\_500\_38190.exe

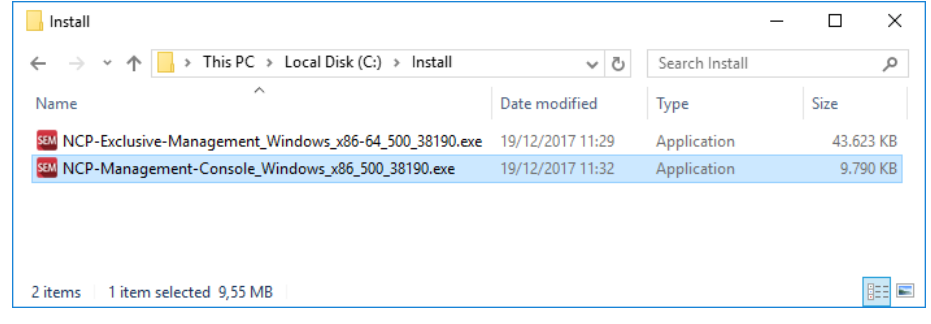

• Select the preferred installation language and Click next to start the "InstallShield Wizard"<br>
Select the Start Console- InstallShield Wizard

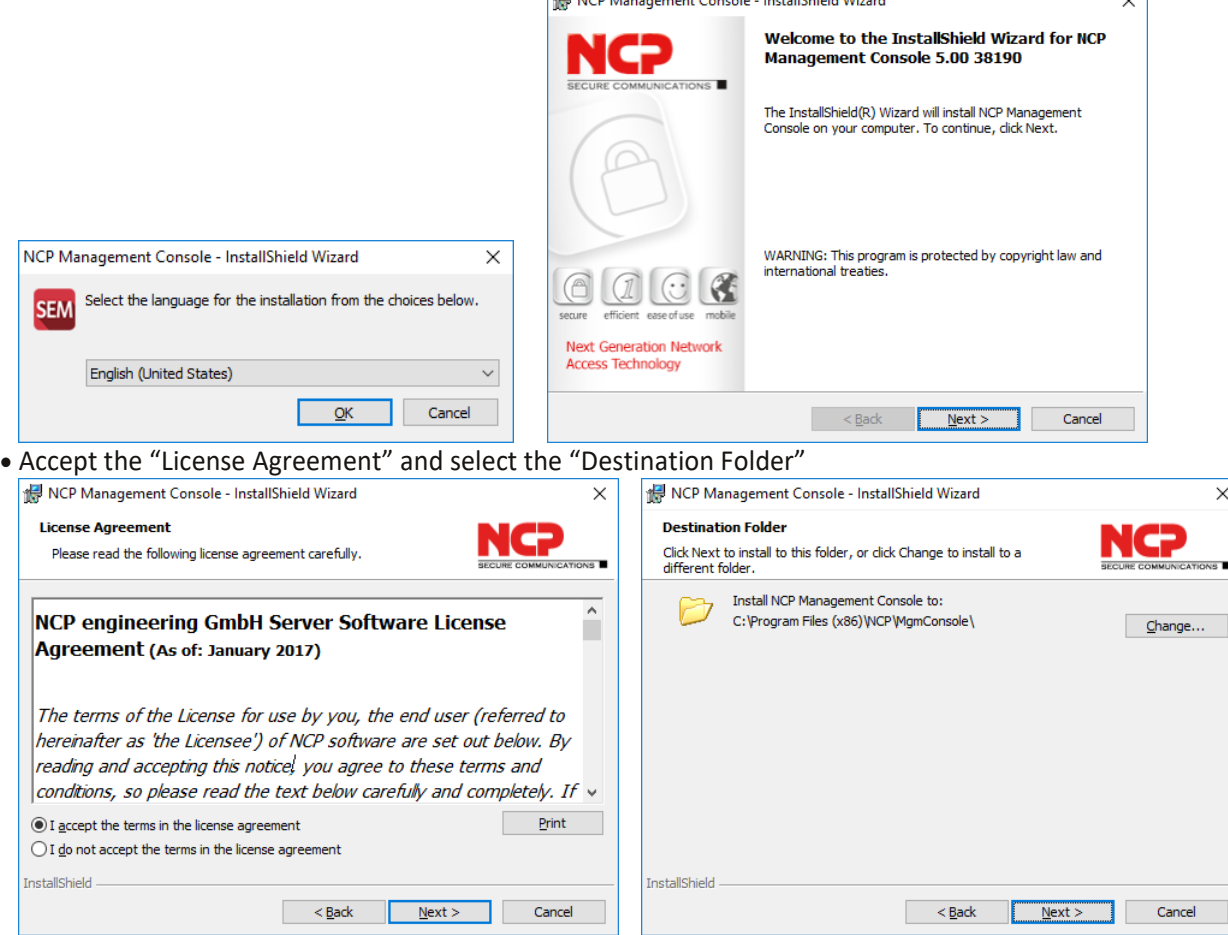

#### Next Generation Network Access Technology

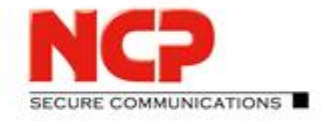

**NCP Exclusive Remote Access Solution for Juniper SRX Gateways**

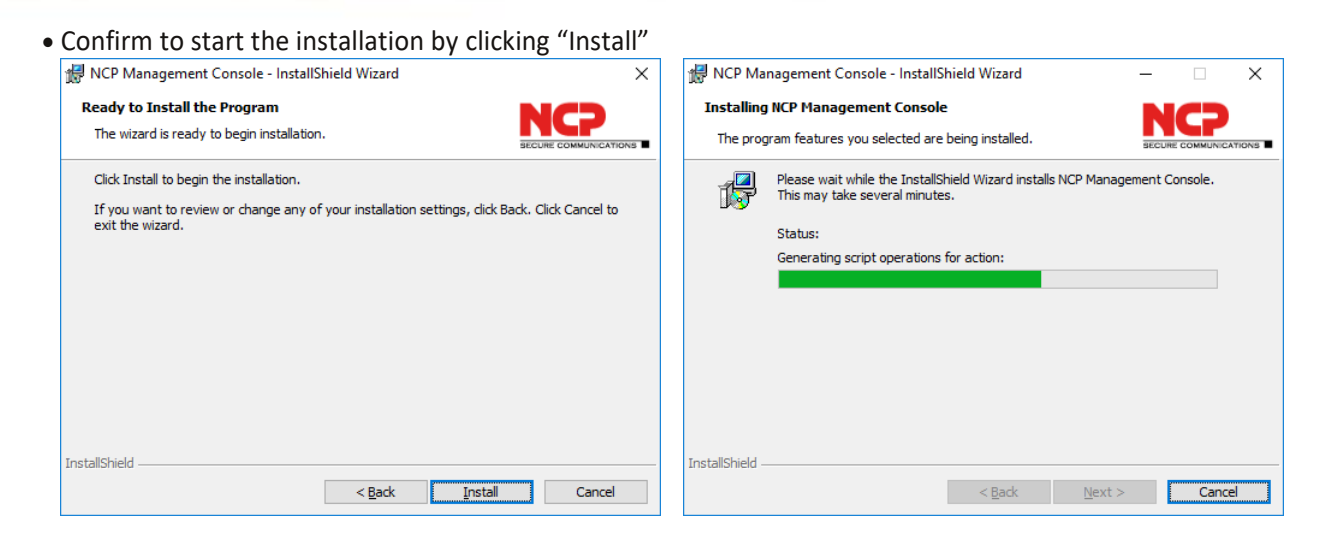

The installation of the Management Console is completed now. Press "Finish" in the "InstallShield Wizard".

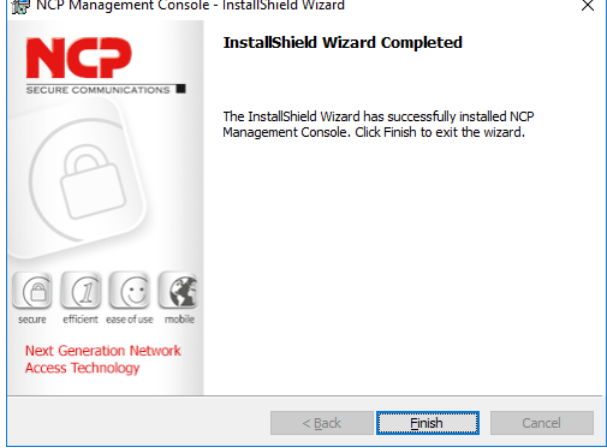

Next Generation Network Access Technology

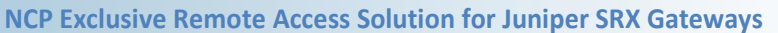

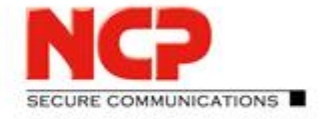

### <span id="page-12-0"></span>**2.2. Installation of the Management Server plug-ins**

Use the built-in *Administrator* account (without password) to connect to the Management Server for the first time. You must initially accept (permit) the default certificate presented by the Management Server securing the TLS connection. After that you will be prompted to define the *Password* for the *Administrator*.

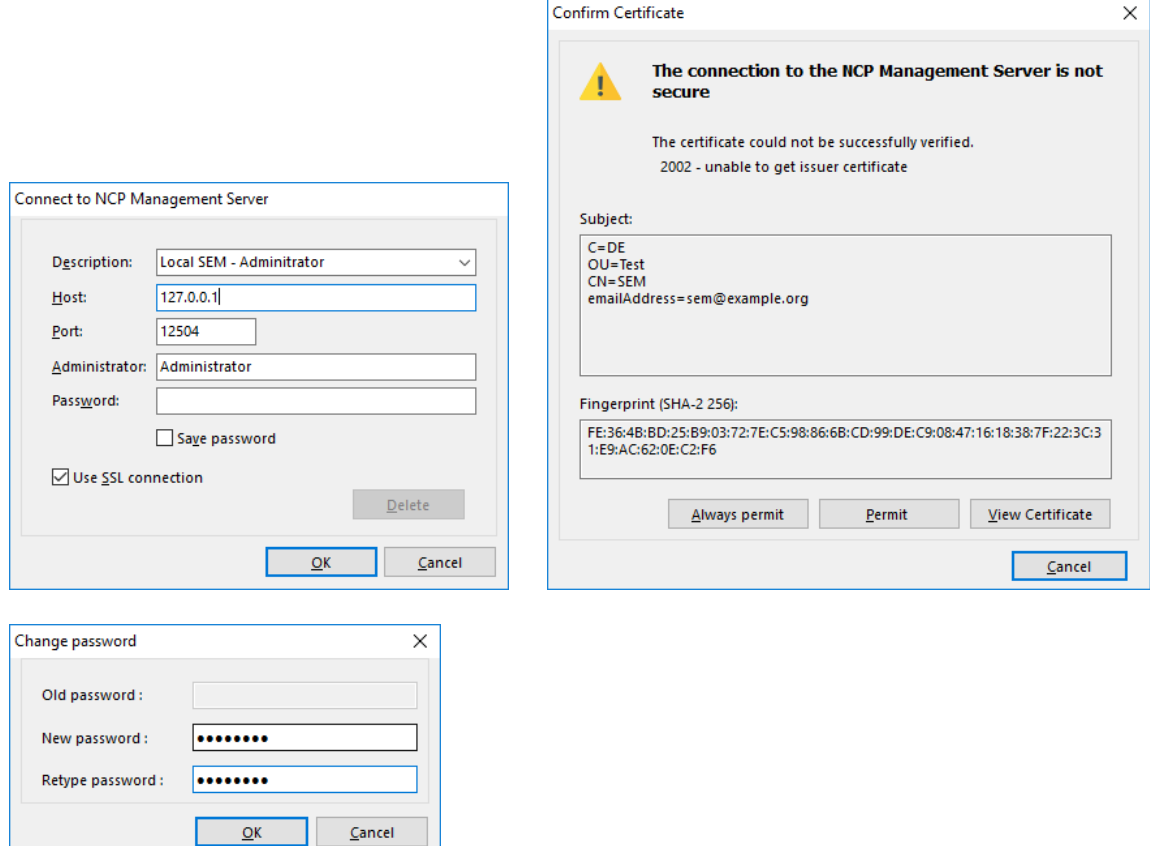

With the first Administrator logon to the Management Server you have to enable the plug-ins you want to use. In this example all available plug-ins are checked to be installed.

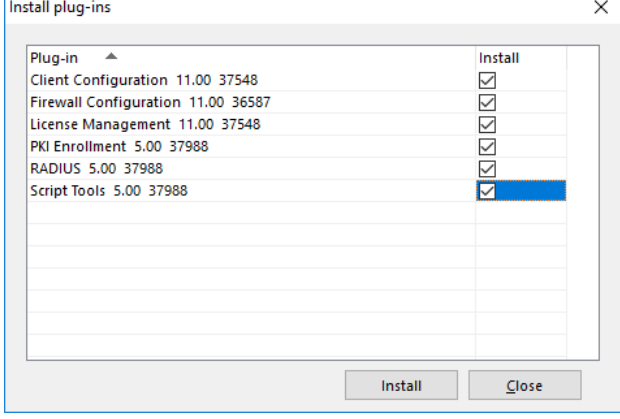

#### Next Generation Network Access Technology

Americas: NCP engineering, Inc. · 678 Georgia Ave. · Sunnyvale, CA 94085 · Phone: +1 (650) 316-6273 · www.ncp-e.com Page 13 / 72 Others: NCP engineering GmbH · Dombuehler Str. 2 · 90449 Nuremberg · Germany · Fon +49 911 9968-0 · Fax +49 911 9968-299

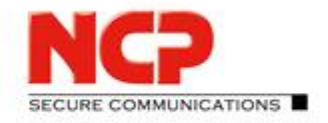

**NCP Exclusive Remote Access Solution for Juniper SRX Gateways**

#### After the initial setup is done the Management Console will open as shown below.

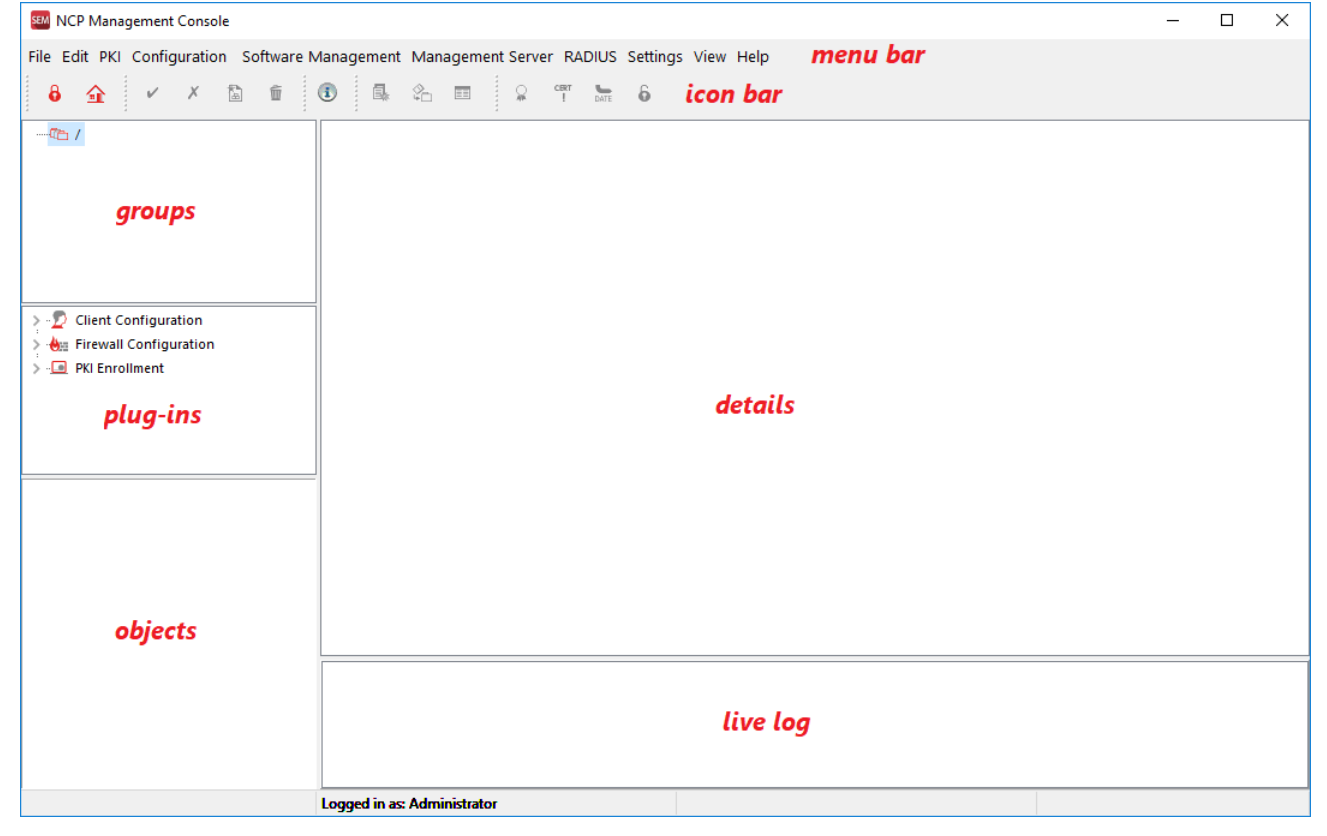

Next Generation Network Access Technology

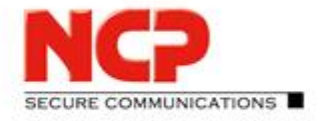

**NCP Exclusive Remote Access Solution for Juniper SRX Gateways**

### <span id="page-14-0"></span>**2.3. Creating a new administrator**

We recommend to immediately create personalized administrator account for the respective users who are going to have administrative access to the Management Server. Administrator privileges are assigned through administrator groups which contain the levels of access. Therefore, it is also a recommendation to create a new administrator group (here: Full Admin) as a copy of the built-in "System Administrator" group.

### <span id="page-14-1"></span>**2.3.1. Creating a new administrator group**

 From the "Edit" menu select "Administrator groups" and select "System Administrator" from the list and click Copy.

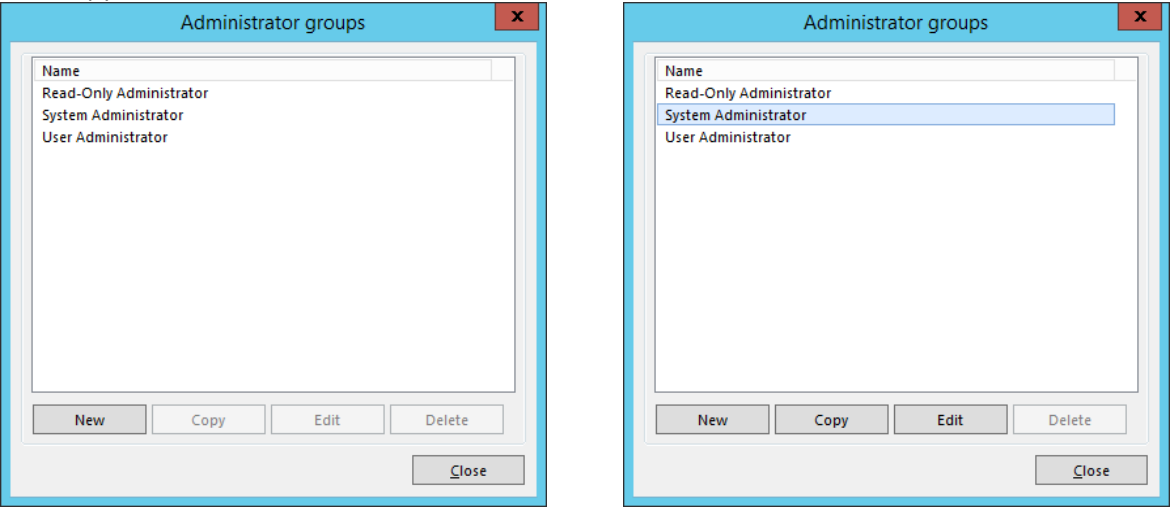

 In the following dialogue you can enter "Name" and "Description" for the new administrator group. Leave everything else untouched. Then go to the "Info" tab and tick the option "Entry inherited to subgroups". This will make sure that the new administrator group is also available in any subgroup. Click "OK".

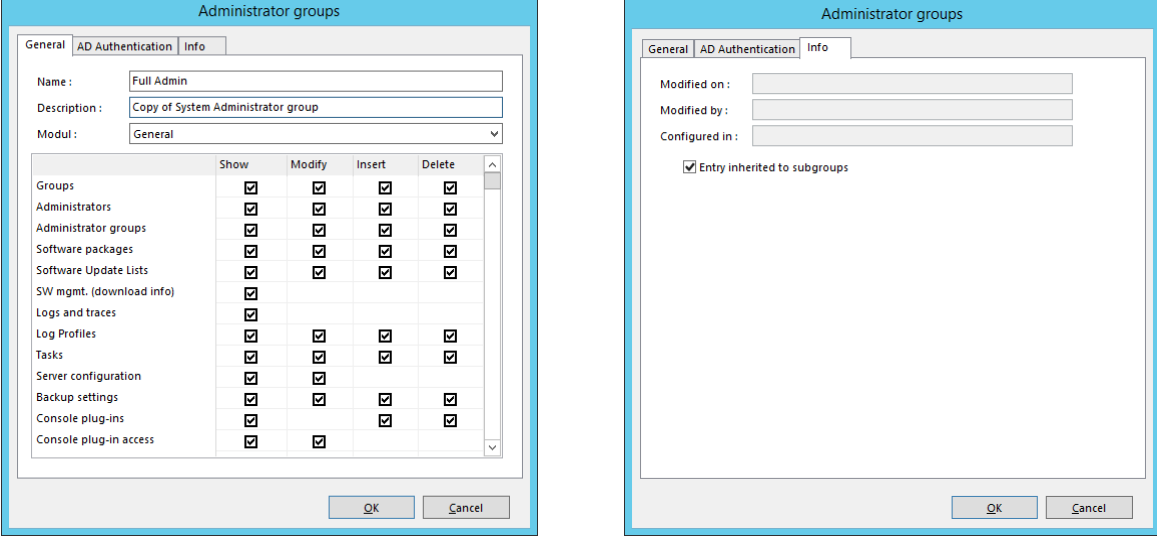

#### Next Generation Network Access Technology

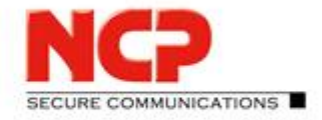

**NCP Exclusive Remote Access Solution for Juniper SRX Gateways**

The new group will be listed as shown below.

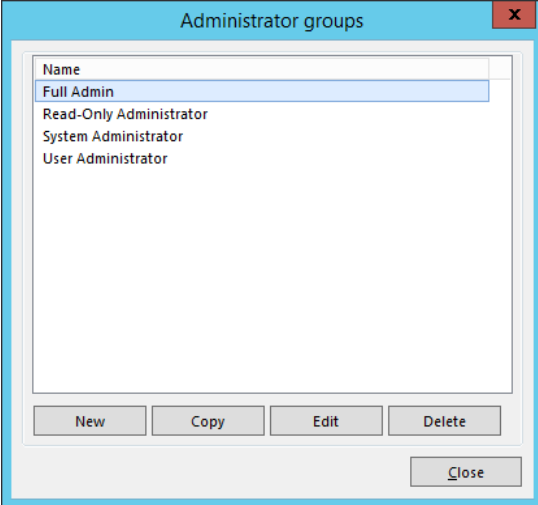

Close the dialogue and then proceed with enabling the previously activated plug-ins for the new group.

Next Generation Network Access Technology

**NCP Exclusive Remote Access Solution for Juniper SRX Gateways**

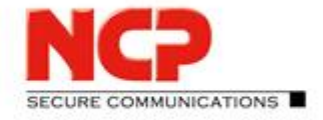

### <span id="page-16-0"></span>**2.3.2. Enabling plug-ins for the new administrator group**

For any new administrator group, the plug-ins have to be enabled separately.

Select "Console Plug-ins" from the "Management Server" menu

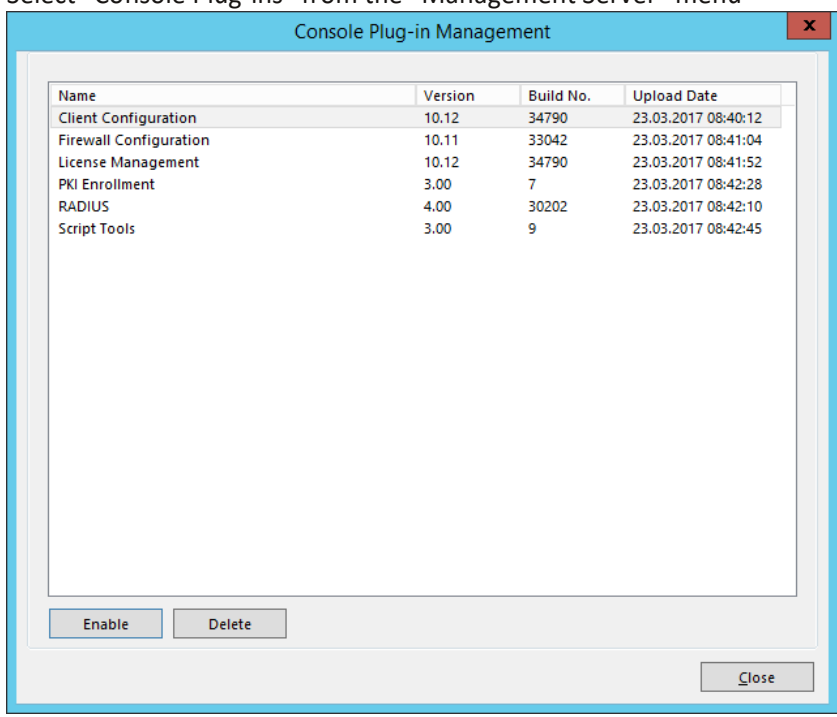

 Enable the required plug-ins for the "Full Admin" group and after having done so re-login with the Management Console to the Management Server.

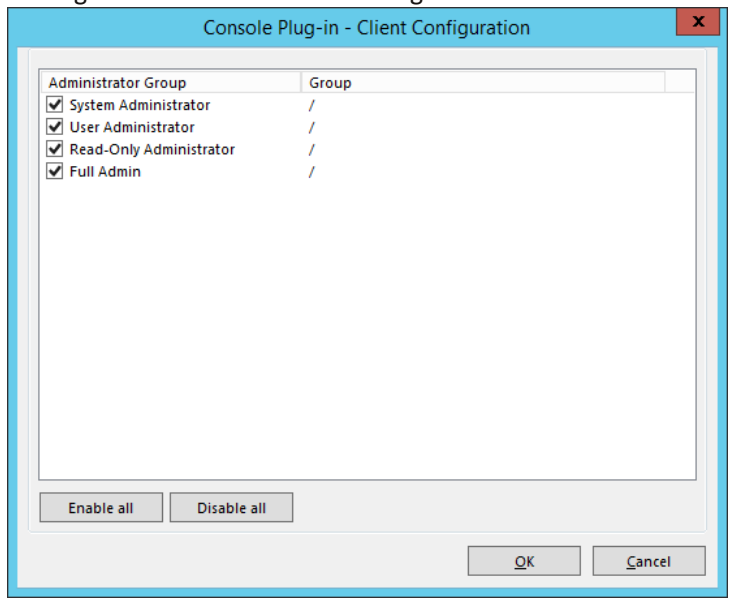

#### Next Generation Network Access Technology

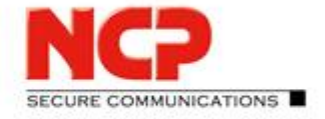

**NCP Exclusive Remote Access Solution for Juniper SRX Gateways**

### <span id="page-17-0"></span>**2.3.3. Creating a new administrator**

With the administrator group in place the new administrator account can now be created.

 From the "Edit" menu select "Administrators", then click "New" to create a new individual admin account. Enter "Name" and "Displayed as" and click "Next".

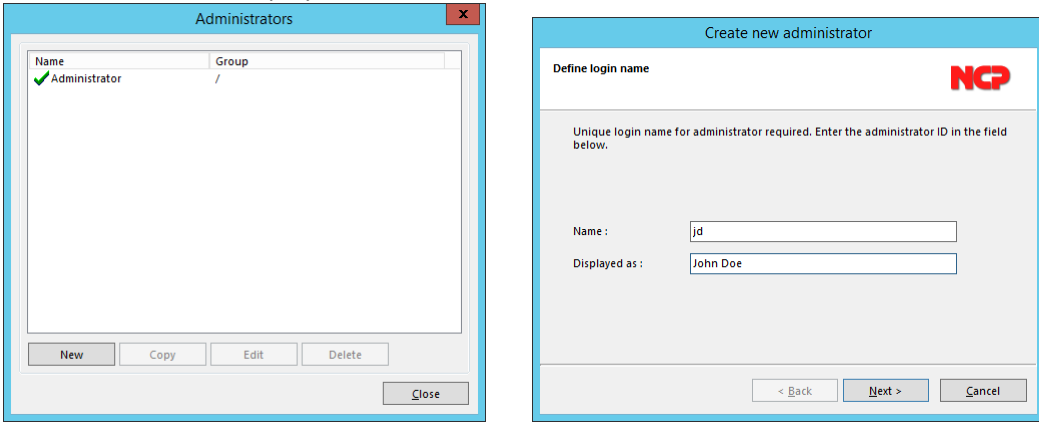

 Specify a password for the new account. If nothing is entered the administrator will be prompted for defining a password during first login. Click "Next" and then assign the previously created "Administrator group" to the new administrator. Click "Next"

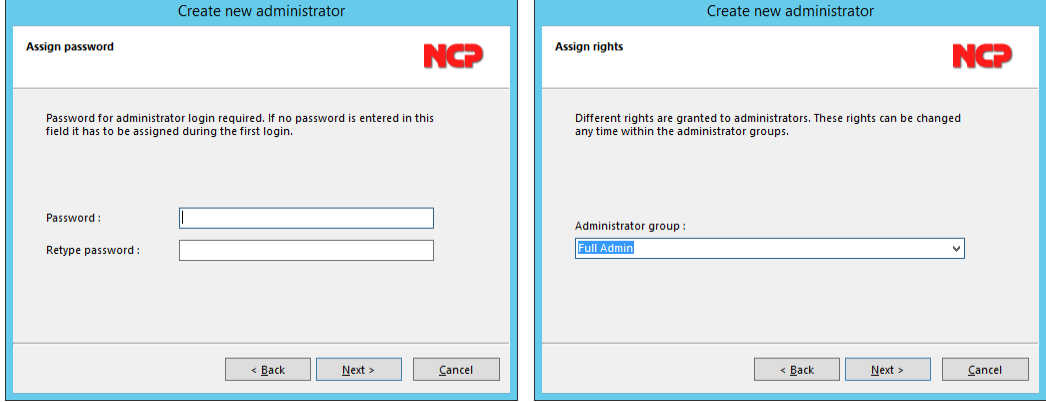

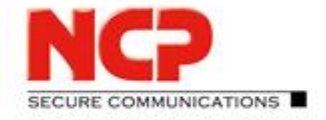

Click "Next" and the new entry will be stored and listed in the Administrators overview:

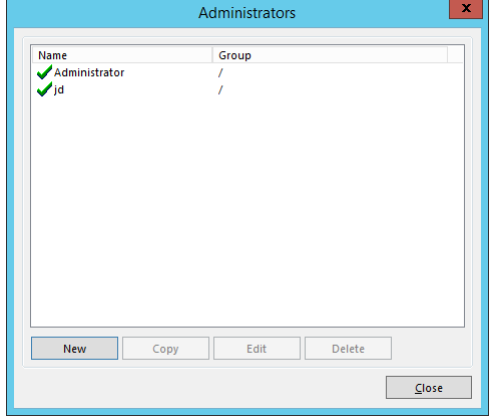

Instead of working with the rather anonymous built-in "Administrator" all admins should always work with their personal account to make sure that changes are bound to the according people. The "Administrator" overview can be closed now.

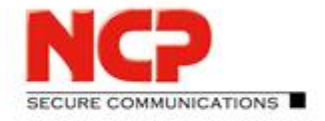

**NCP Exclusive Remote Access Solution for Juniper SRX Gateways**

### <span id="page-19-0"></span>**3. Configuration of the Management Server**

This description will help you set up the Management Server in a way that will be ideal for testing purposes or proof-of-concept. Therefore, some values will be modified especially to achieve quick feedback while testing. When these kinds of changes are suggested there will be a comment hinting for better settings in a productive setup.

The goal is to create an environment which not only handles the configurations and licenses of NCP Exclusive Remote Access Clients but also provides a RADIUS server for your Juniper SRX system allowing for EAP authentication using EAP-MD5 and EAP-TLS.

Let's get started…

Start the Management Console and logon to the Management Server with your own administrator account. The console will look open this:

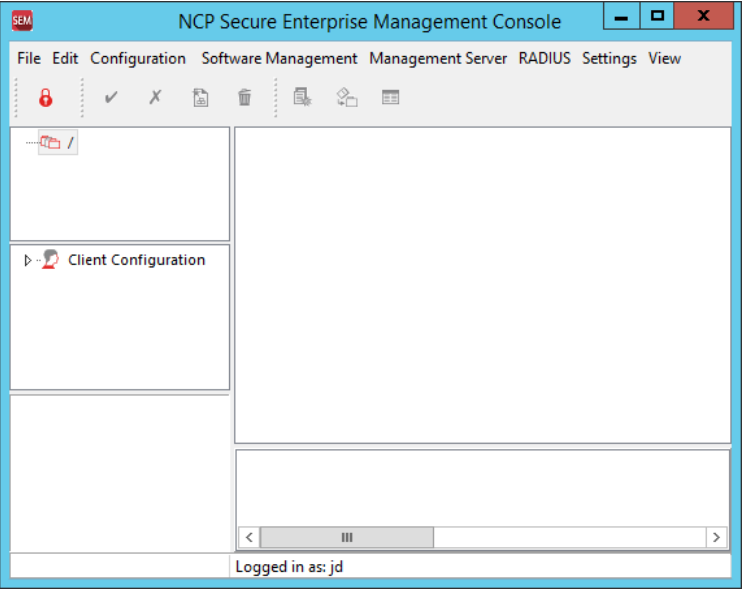

#### <span id="page-19-1"></span>**3.1. Group structure**

The Management Server lets you create a group structure which most of the time follows the structure already used within your Microsoft Active Directory (or maybe following the department structure in your organization). This sample configuration will have groups created according to the method of authentication of the clients configured within each group. As we are going to work with EAP-MD5 and EAP-TLS, as mentioned above, we will create two groups named exactly like this.

To create a new group move the mouse to the folder of the root group in the top left part of Management Console and perform a right mouse click which will open a context menu. Here select "New" as shown below:

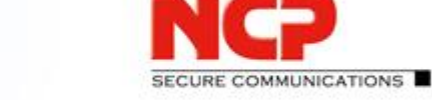

**NCP Exclusive Remote Access Solution for Juniper SRX Gateways**

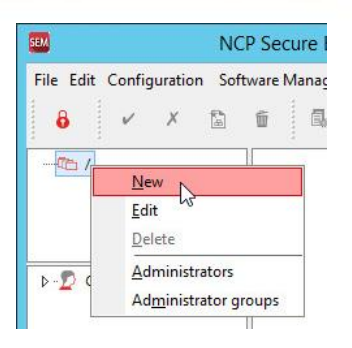

Enter the "Name" of the new group (here: EAP-MD5") and an optional "Description". Click "OK" to confirm. The new group will appear in the group tree under root. Create a second group with name "EAP-TLS" the same way you added the one above. Your group tree should look like this now:

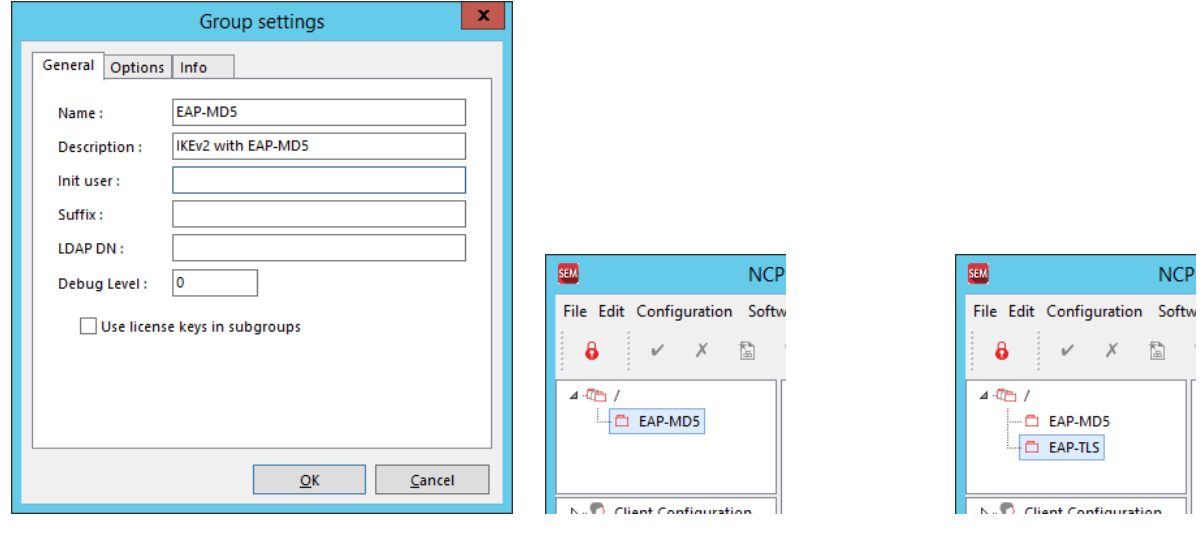

Next Generation Network Access Technology

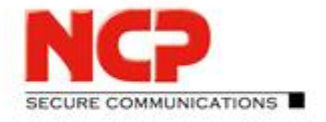

**NCP Exclusive Remote Access Solution for Juniper SRX Gateways**

### <span id="page-21-0"></span>**3.2. Configuring the Management Server's integrated RADIUS server**

The Management Server comes with an integrated RADIUS server supporting EAP-MD5 and EAP-TLS among others. Therefore, it can be used in a scenario where the Juniper SRX acts as an EAP proxy to authenticate remote access VPN users. In this test scenario these two authentication methods will be used.

### <span id="page-21-1"></span>**3.2.1. Adding a RADIUS configuration for the Juniper SRX**

This setup will only work with username and password within the RADIUS configuration of the Management Server for the Juniper SRX RADIUS client. No special dictionaries or attribute value pair configuration is required for this scenario and just a minimal configuration must be created in the Management Server. Make sure to be on the root group and select "Configuration" from the "RADIUS" menu.

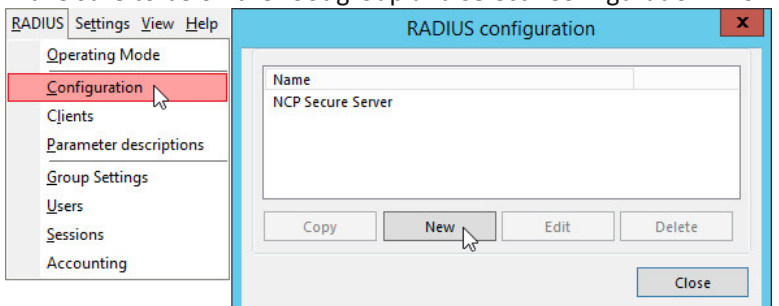

Leave the "NCP Secure Server" entry untouched and click new to create a fresh "RADIUS configuration".

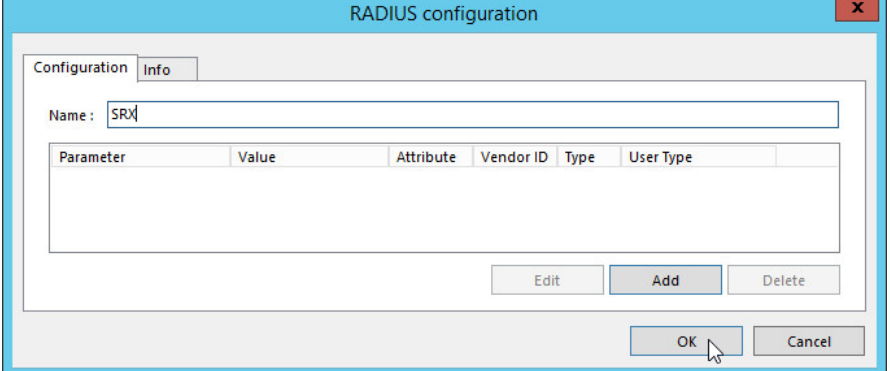

Just enter a meaningful "Name" (here: SRX) for your Juniper SRX system, then click "OK" to save the changes. No further settings are required here.

Next Generation Network Access Technology

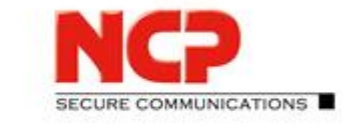

**NCP Exclusive Remote Access Solution for Juniper SRX Gateways**

### <span id="page-22-0"></span>**3.2.2. Adding the Juniper SRX as RADIUS client**

To permit RADIUS requests from the SRX to the Management Server RADIUS server the SRX must be added as RADIUS client. From the "RADIUS" menu select "Clients" and click "New".

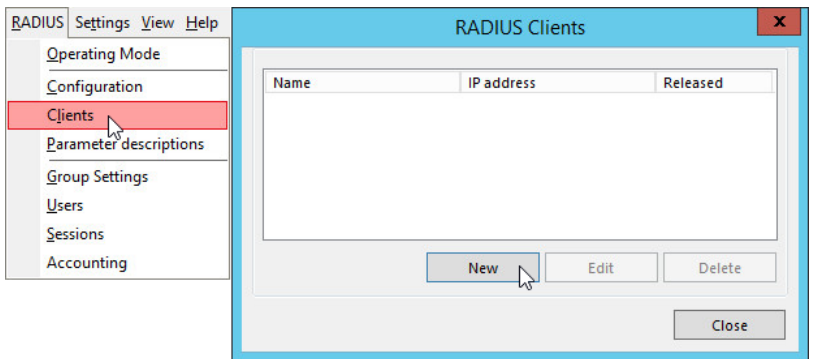

Enter a meaninful "Name" for your SRX and its "IP address" as well the "Shared secret" which must also be configured in your SRX system for this RADIUS server. In the Juniper SRX configuration the related settings are: access profile [SRX aaa access-profile name] radius-server 10.10.10.250 port 1812

access profile [SRX aaa access-profile name] radius-server 10.10.10.250 secret "mysharedsecret"

Finally select the previously created "SRX" entry as "RADIUS configuration" then click "OK" to save the changes.

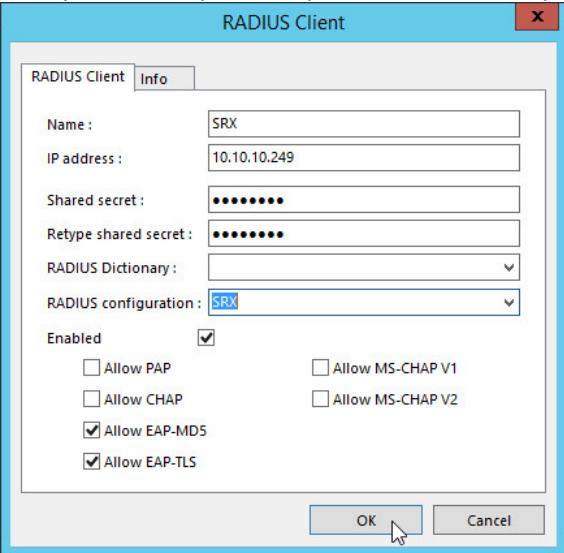

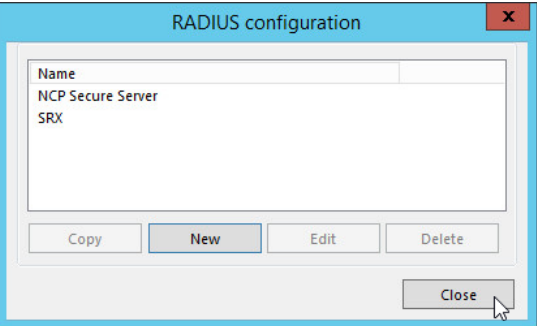

#### Next Generation Network Access Technology

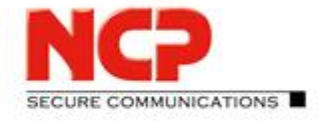

**NCP Exclusive Remote Access Solution for Juniper SRX Gateways**

### <span id="page-23-0"></span>**3.2.3. Defining EAP authentication for Management Server groups**

To conclude the RADIUS server configuration, we need to let the Management Server know for which group we would like to have EAP-MD5 and for which EAP-TLS as authentication method. As our groups have been named accordingly it is easy to see which group should have which method, but how is this achieved?

Let's start with EAP-MD5 for the group EAP-MD5 and select the group in Management Console. Then go to "Group Settings" in the "RADIUS" menu.

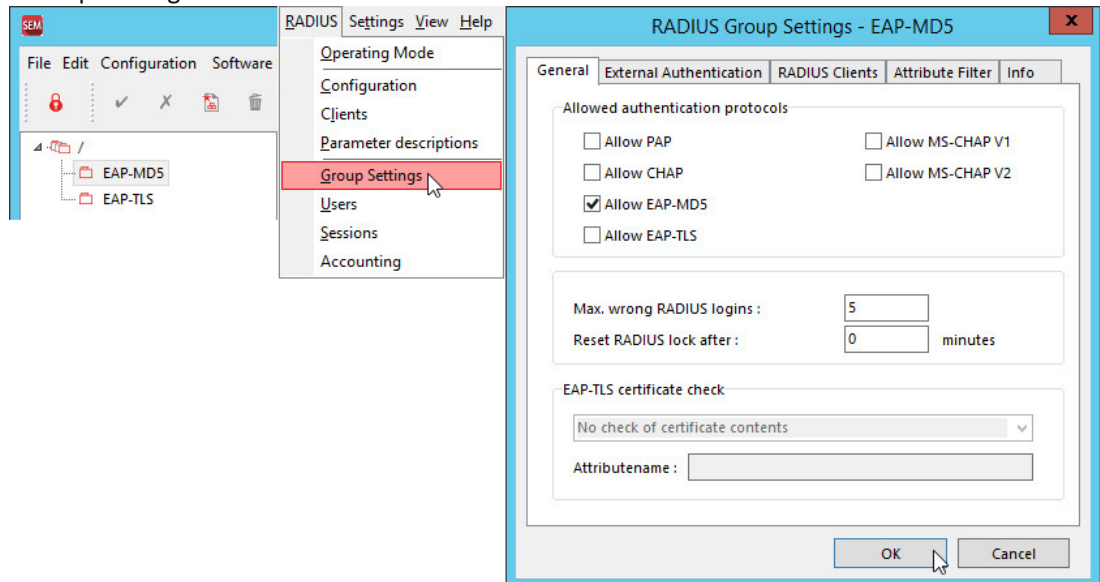

Enable the option "Allow EAP-MD5" to activate this authentication method for the group. Disable all other options as they are not required.

The same needs to be done for the EAP-TLS group only that "Allow EAP-TLS" must be enabled here.

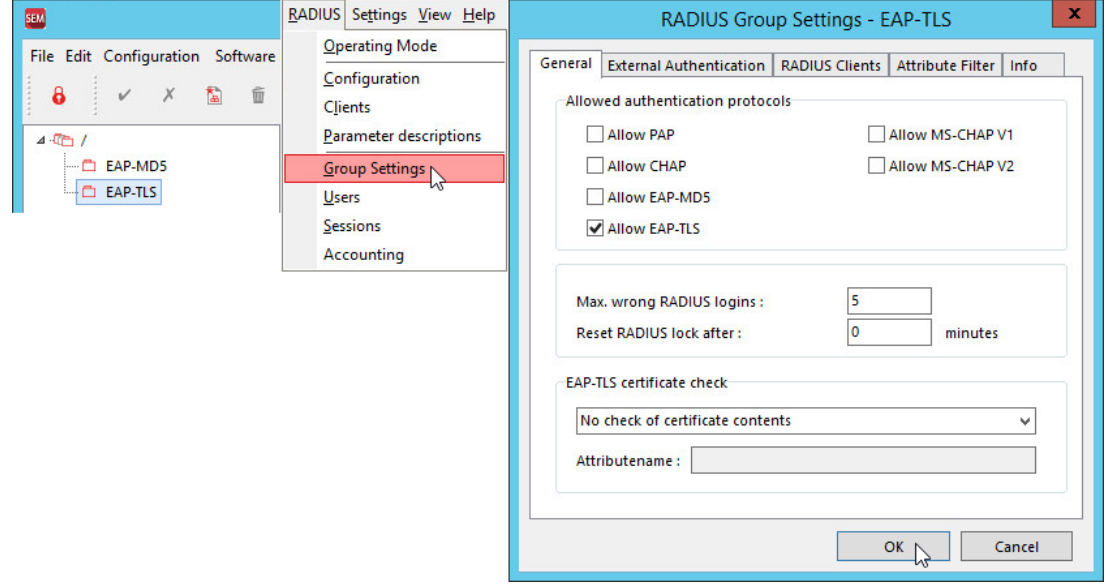

Next Generation Network Access Technology

Americas: NCP engineering, Inc. · 678 Georgia Ave. · Sunnyvale, CA 94085 · Phone: +1 (650) 316-6273 · www.ncp-e.com Page 24 / 72 Others: NCP engineering GmbH · Dombuehler Str. 2 · 90449 Nuremberg · Germany · Fon +49 911 9968-0 · Fax +49 911 9968-299

**NCP Exclusive Remote Access Solution for Juniper SRX Gateways**

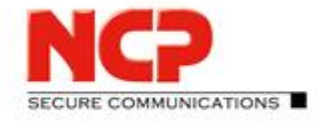

### <span id="page-24-0"></span>**3.3. Configuring the Exclusive Remote Access Client in Management Server**

### <span id="page-24-1"></span>**3.3.1. Creating a configuration template for Exclusive Remote Access Client**

The next step is to create a configuration template for the Exclusive Remote Access Client which will eventually be used to connect the client to the SRX.

Select the root group in Management Console's group tree and then open the "Client Configuration" node in the plug-in section and select "Client Templates".

Insert a client template by clicking on the new entry symbol in the icon bar of the Management Console. The options for a new client template will be open as displayed in the following screenshots.

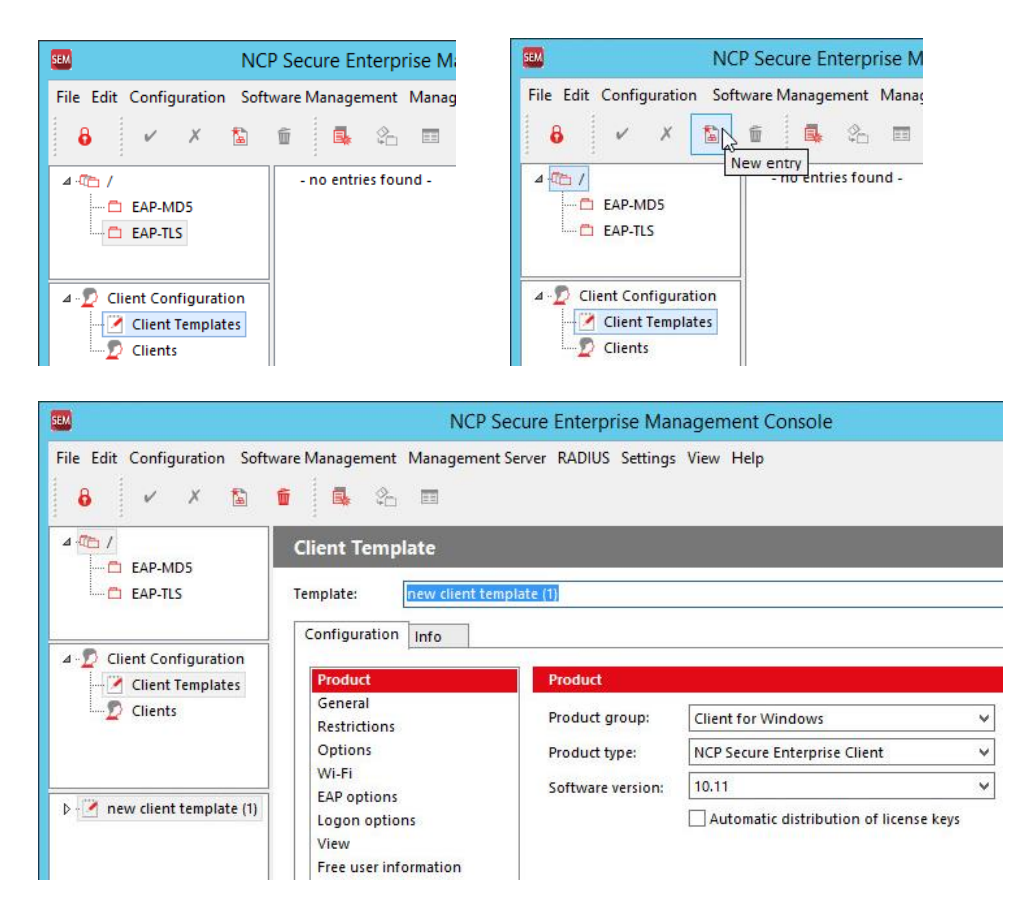

Change the name of the new "Template" to "SRX – IKEv2 with EAP" and change the "Product type" to "NCP Exclusive Remote Access Client". In the "Info" tab check the option "Entry inherited by subgroups" and save the altered settings by clicking the green tick in icon bar of the Management Console.

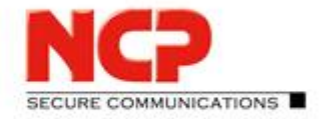

**NCP Exclusive Remote Access Solution for Juniper SRX Gateways**

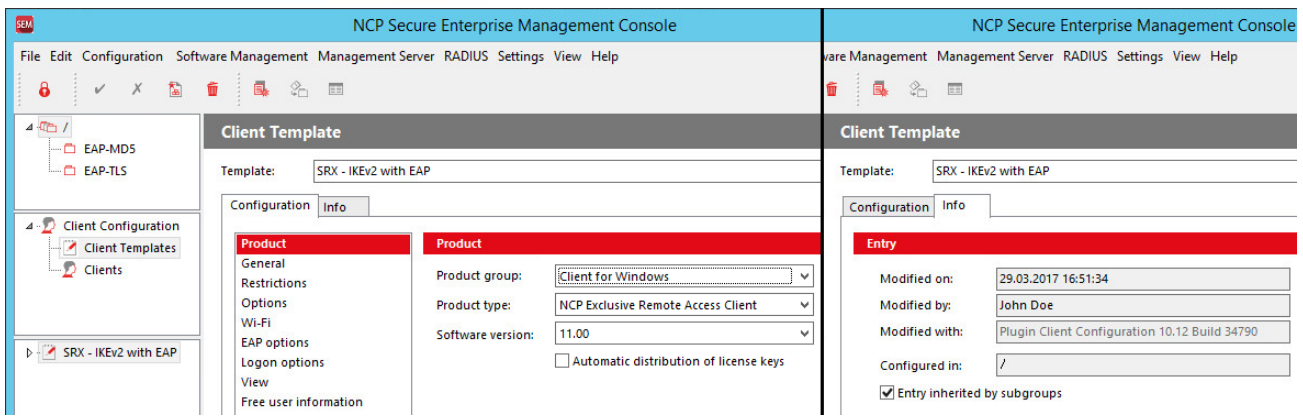

These settings will provide all configuration options for the Exclusive Remote Access Client and will make this template available not only within the root group but also all subgroups. Would you intend to create a template only available in one specific group, you will create this template in that group and not enable the option to inherit it by subgroups.

At this stage we will not yet modify any other of the configuration options here, this will come later on.

#### **Configuration of the connection profile to connect to the SRX**

Open the template node "SRX – IKEv2 with EAP" and whole set of sub-nodes will appear:

• Profiles

The profiles specify which configuration parameters to use in order to connect to the SRX

- IKE Policies Definition of proposals for IKE version 1
- IKEv2 Policies Definition of proposals for IKE version 2
- IPSec Policies Definition of proposals for ESP
- Wi-Fi Profiles
- Definition of connections parameters to connect to wireless access points using the clients built-in Wi-Fi management
- Certificate Configuration Definition of the certificate configuration to use when certificate based authentication is to be used
- VPN bypass

Special option to allow specific application to communicate outside the VPN tunnel

Within this scenario we will only work with "Profiles" and "Certificate Configuration" (the latter when configuring EAP-TLS). The other options will be untouched in this documentation. Create a new profile by selecting "Profiles" and perform a right mouse click. This will open a context menu where you can left-click on "New entry".

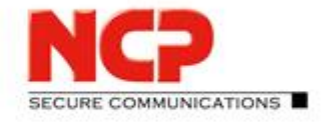

**NCP Exclusive Remote Access Solution for Juniper SRX Gateways**

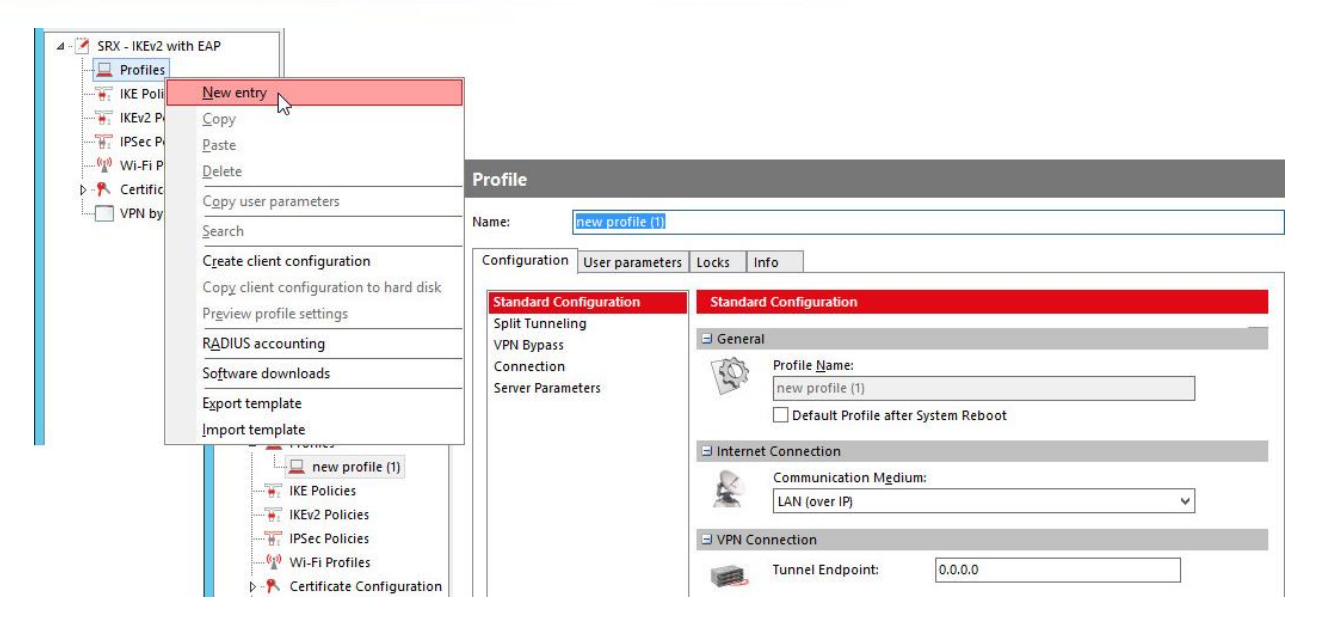

We try to stick with the "Configuration" tab for now and specify the settings to eventually be able to properly connect to the SRX. The groups "Split Tunneling" and "VPN Bypass" will not be touched in this document as they are not required for the sample scenario.

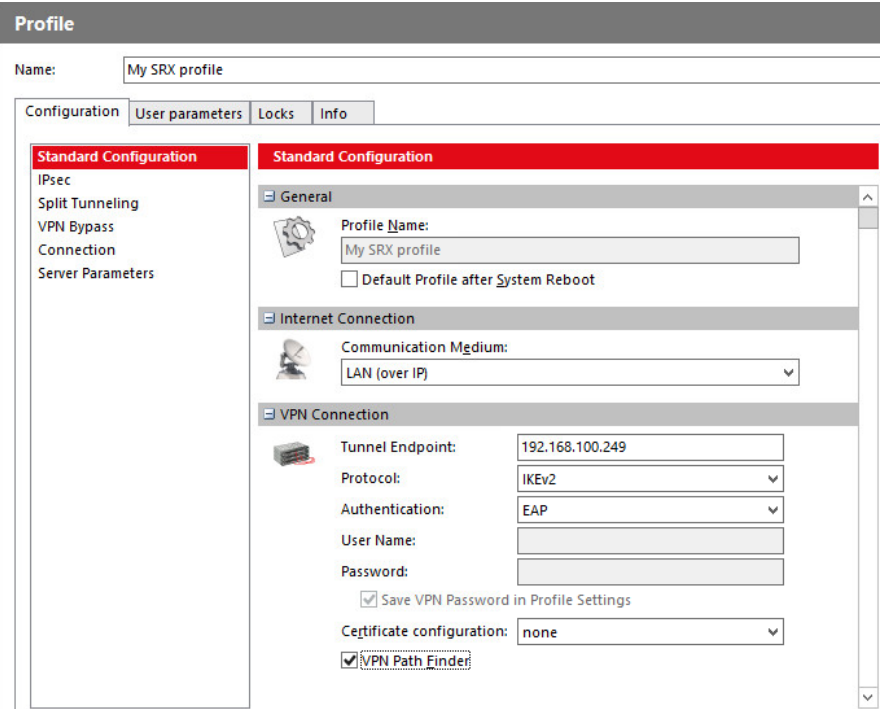

"Profile Name"

**Group "Standard Configuration"**

Enter a meaningful name as this will appear in client GUI and the user will maybe have to choose between different profiles to connect to different SRX systems or within different environments.

Next Generation Network Access Technology

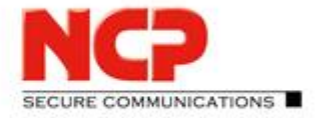

**NCP Exclusive Remote Access Solution for Juniper SRX Gateways**

"Tunnel Endpoint"

This is either the IP address or hostname of the SRX to establish the connection to. Usually this will be an official address which can be access over the internet.

"VPN Path Finder"

Enable this option as it will guarantee to be able to establish the VPN tunnel even when the specific IPsec VPN ports are blocked by a firewall.

#### **Group "IPsec"**

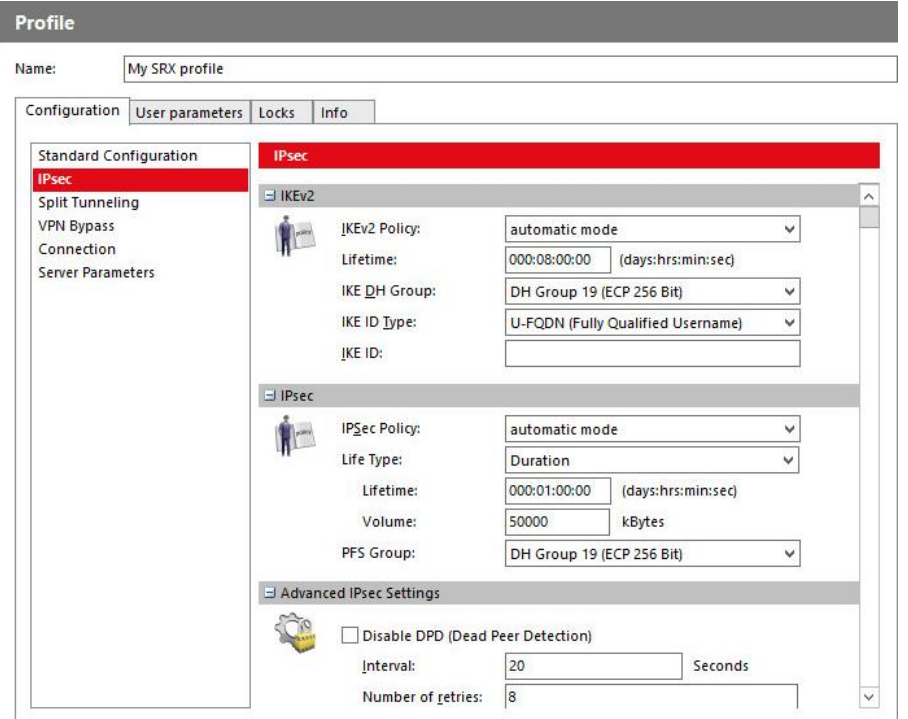

Stick with the default values here only that the "IKE ID" has to be user specific. To do so switch to the "User parameters" tab and check the box for "IKE ID". This will let us specify the IKE ID on a per user basis.<br>Configuration User parameters Locks Info

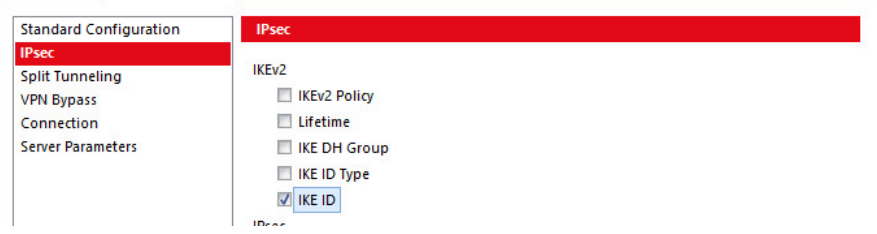

Next Generation Network Access Technology

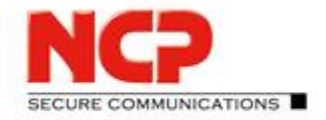

**NCP Exclusive Remote Access Solution for Juniper SRX Gateways**

#### **Group "Server Parameters"**

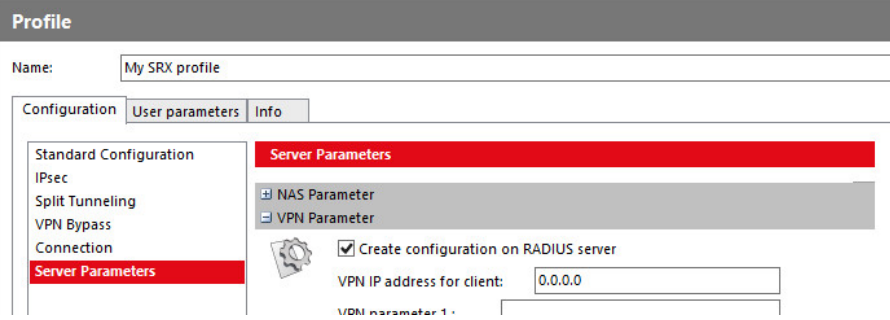

Just check the box for "Create configuration on RADIUS server". This will automatically create an entry in the Management Server's internal RADIUS server whenever a new user is created using this template.

Save the changes by clicking on the green tick in the icon bar.

#### <span id="page-28-0"></span>**3.3.2. Creating a new user in the Management Server**

To create a configuration for Exclusive Remote Access Client we need to create a new client entry in the Management Server. Select the group "EAP-MD5" and then "Clients" in the "Client Configuration" plug-in.

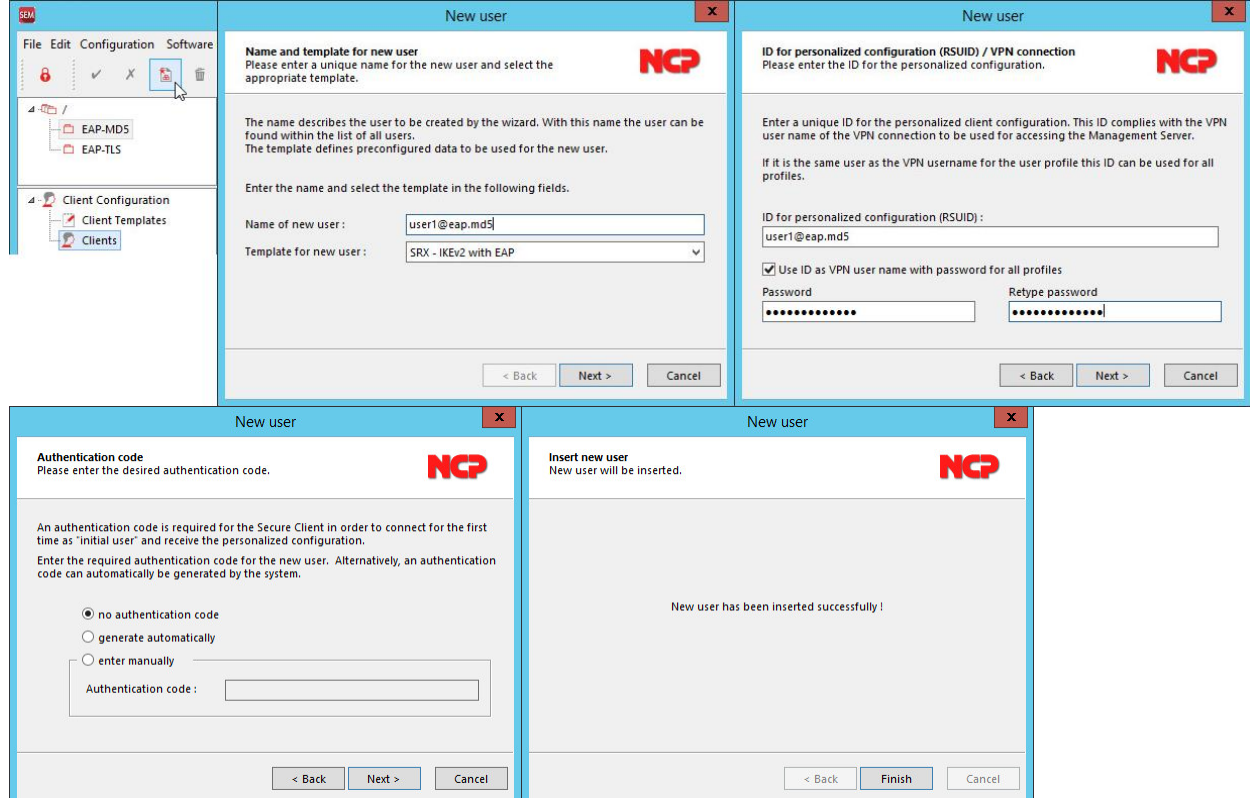

After clicking "Finish" the just created "Client" configuration will be displayed in the Management Console window.

#### Next Generation Network Access Technology

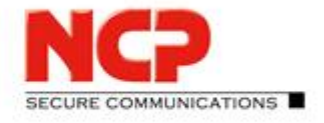

**NCP Exclusive Remote Access Solution for Juniper SRX Gateways**

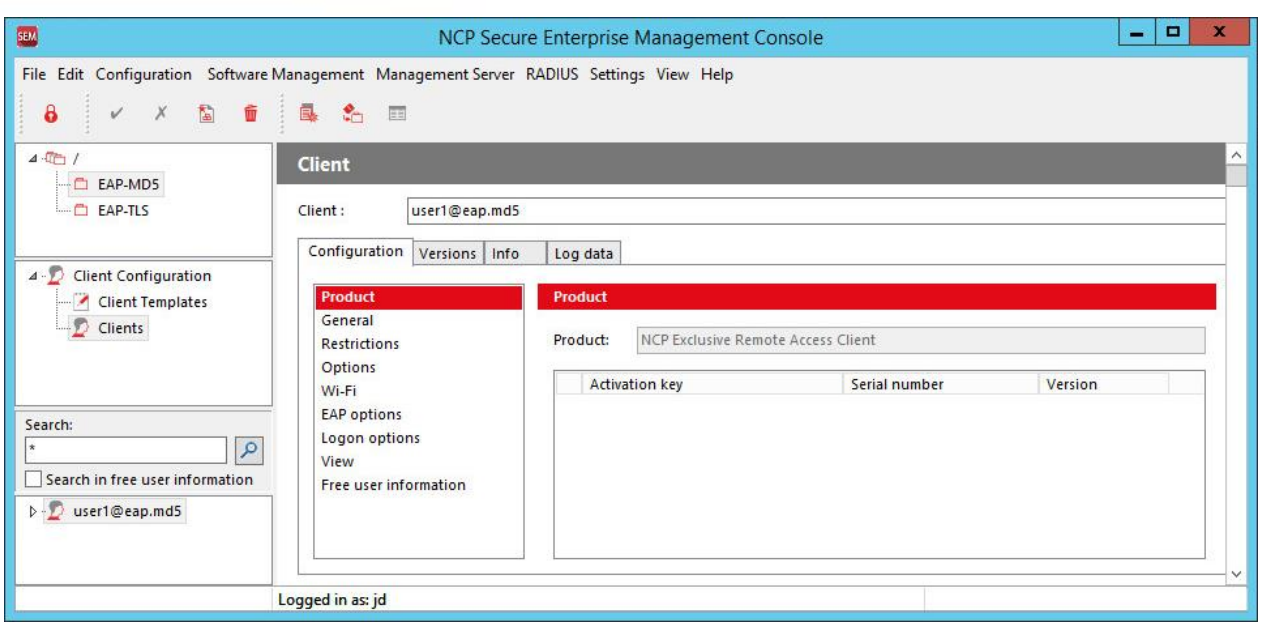

As configured earlier the "IKE ID" parameter is set on a per user basis and so the according value has to be entered individually. Open the node of the user (here: user1@eap.md5) and the "Profiles". Then select the previously defined profile (here: My SRX profile) and in the "Configuration" tab select the "IPsec" group. Underneath "IPsec" within the "IKEv2" settings, enter the username (here: user1@eap.md5) for the "IKE ID".

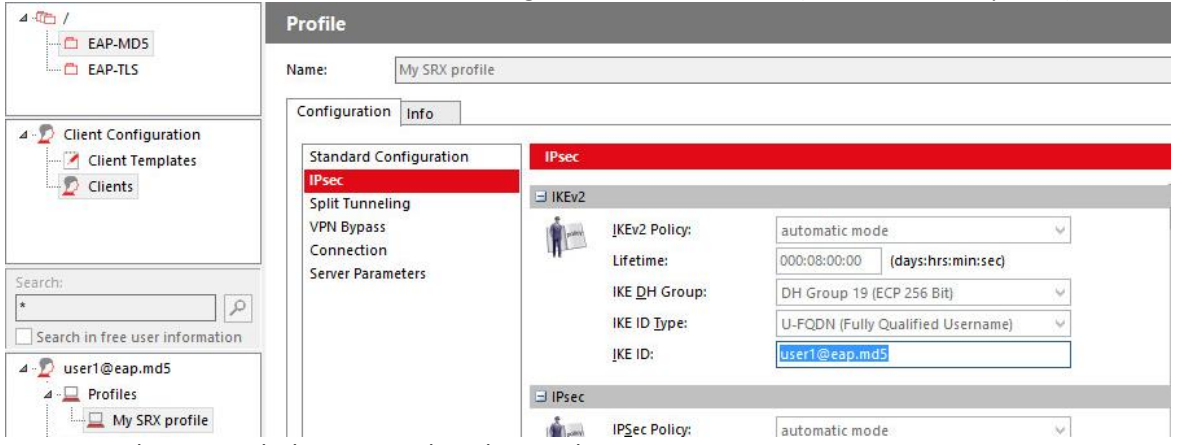

Save your changes with the green tick in the icon bar.

Note: The IKE ID can be the same for all users or be used to differentiate between user groups. Individual user authentication happens separately in EAP with the RADIUS server. For more information, please consult the IKEv2 related documentation of your Juniper SRX.

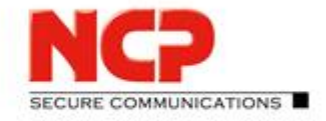

**NCP Exclusive Remote Access Solution for Juniper SRX Gateways**

Select the "Info" tab to see the current status of the client configuration:

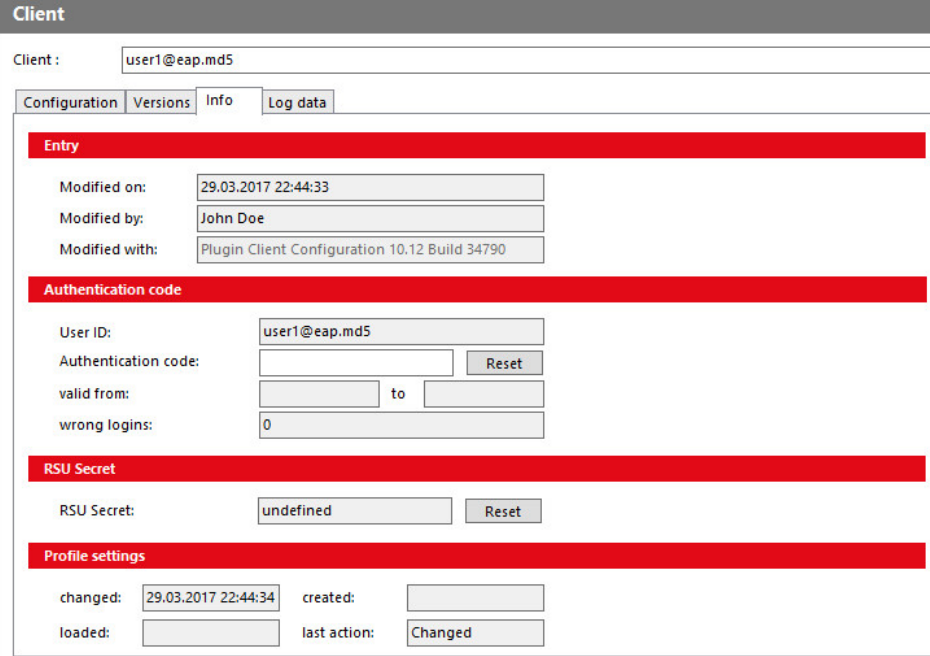

In the "Profile settings" section you can see that configuration has already been "changed" but neither has it been "created" nor "loaded". The "last action" is "Changed". This means that no RADIUS entry has yet been created nor is the configuration available for download from the Management Server. This would be indicated by a time stamp in "created". Had a client already downloaded the configuration there would also be time stamp in "loaded".

Before moving on with creating the RADIUS entries for our new user first take a look at the "Profile" configuration. To do so click on "My SRX profile" (or whatever may be the name of the profile you defined

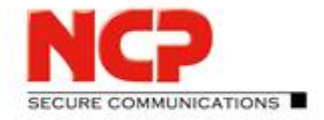

**NCP Exclusive Remote Access Solution for Juniper SRX Gateways**

#### previously) in the "Profiles" node on the left hand side.

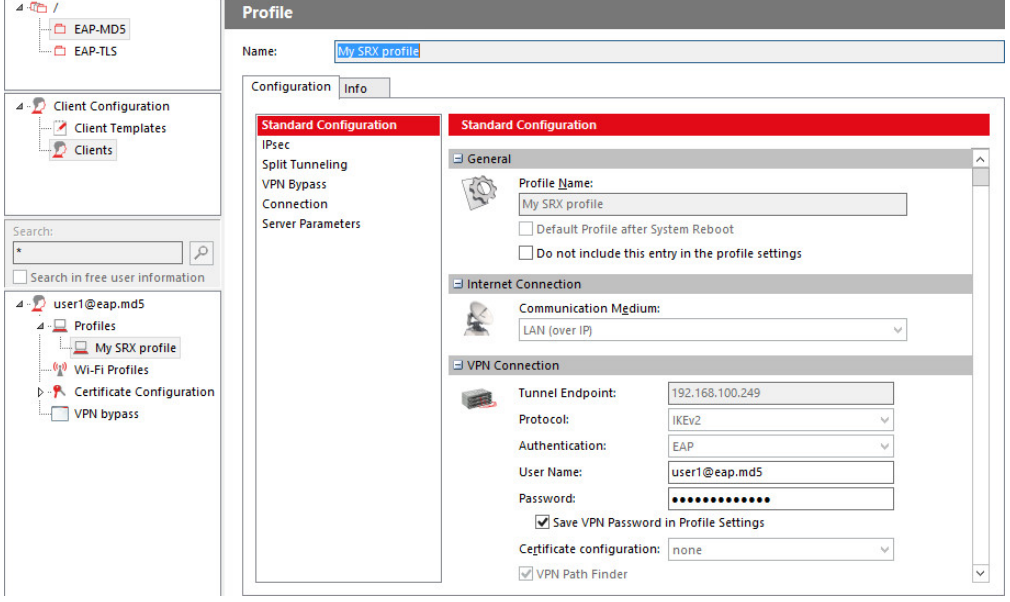

The display will show the values that you entered while having been walked through the new-client-wizard before.

#### <span id="page-31-0"></span>**3.3.3. Creating the RADIUS entries for the new client**

Select the new client entry on the left side of the Management Console and perform a right mouse click to open the context menu. There click on "Create Client Configuration" and in the following dialogue confirm to create "Current user's configuration" with "OK".

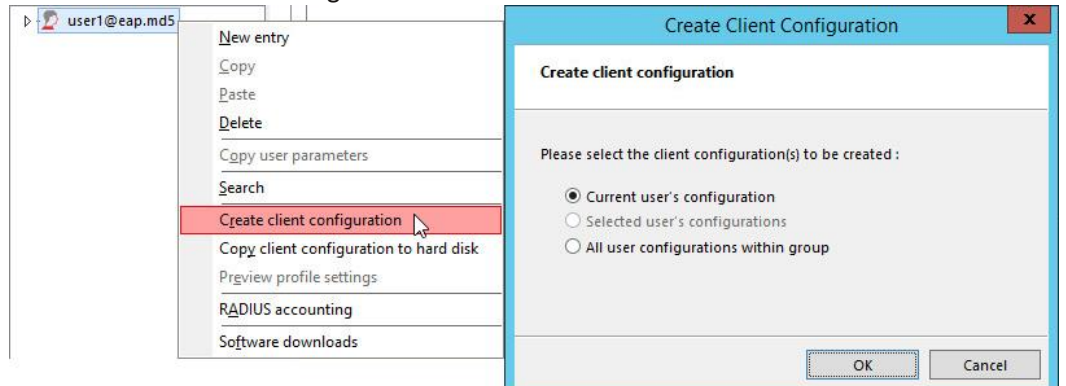

The status change for the configuration can be viewed in the "Info" tab of the client where the "Profile Settings" should similar to the one shown below:

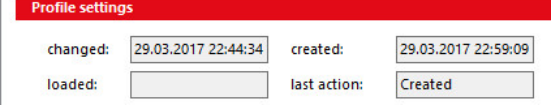

Next Generation Network Access Technology

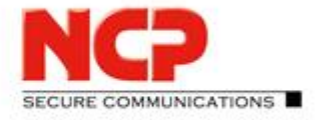

**NCP Exclusive Remote Access Solution for Juniper SRX Gateways**

However, it is wise to enable the live log viewer showing various information at bottom of the Management Console. Select "Log view" from the "View" menu where the live log can be enabled. Check the boxes for "Show log entries" and "Security" (here colored red), "RADIUS" (here colored green), "Tasks" (here colored

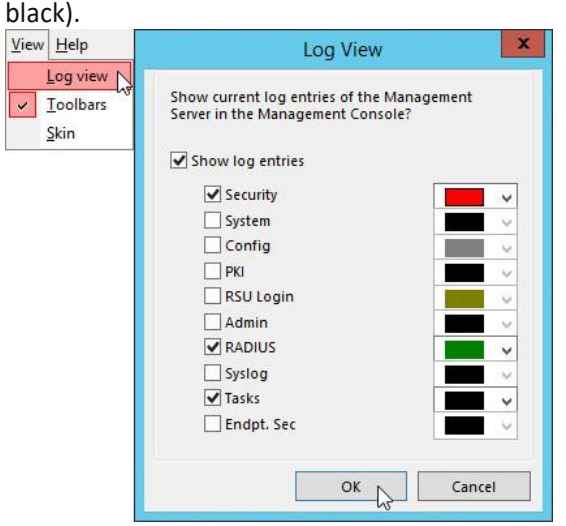

Then click "OK" to see the log information at the bottom of the console.<br>29.03.2017 22:59:09 Tasks Creating Client Configurations completed (1 created, 0 with error) (Task 3)

Creating Client Configurations completed (1 created, 0 with error) (Task 3) 29.03.2017 22:59:09 **Tasks** Start generating Client Configurations. (Task 3, jd) 29.03.2017 16:46:55 License key distribution completed, 1 updated (Task 2) Tasks

29.03.2017 16:46:55 Start distributing license keys. (Task 2) Tasks

The latest entries are listed on top of the live log. You should see entries for the creation of the client configuration and license distribution. The important one right now is: Creating Client Configurations completed (1 created, 0 with error) (Task x)

The significant part is "0 with error" which indicates that the RADIUS entries were successfully written. With this the Management Server side is good to go. Now we need to take care of the client.

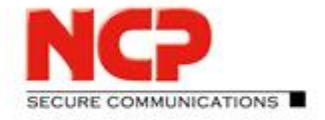

**NCP Exclusive Remote Access Solution for Juniper SRX Gateways**

### <span id="page-33-0"></span>**4. Installing and Configuring the Exclusive Remote Access Client**

This chapter describes how the NCP Exclusive Remote Access Client is set up on the user's system. Please refer to [B](#page-67-0) [Client Installation on Windows](#page-67-0) for detailed instructions.

After successful installation the client has to be configured to establish a VPN connection to the Juniper SRX gateway. There are two ways to do so:

- Creating the configuration directly in the client Matching all the settings already taken care of in the Management Server's client configuration.
- Copying the configuration previously created on the Management Server Saving the configuration with the Management Console and copying it over to the client system.

#### <span id="page-33-1"></span>**4.1. Creating a new client configuration**

To create the configuration directly in the client the "Exclusive Remote Access Client Monitor" has to be started if not yet open. From the "Configuration" menu select "Profiles" and click "Add" to create a new entry.

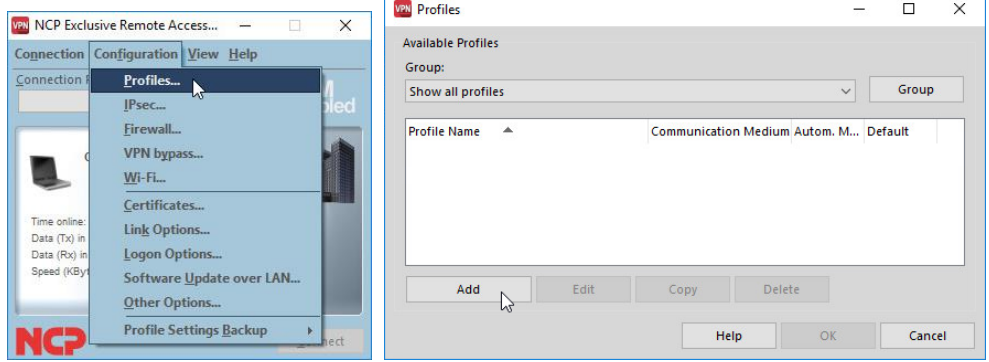

The "New Profile Wizard" will prompt for the input of the "Profile name" (here: "My Local SRX profile"). Use a different name than already defined in the Management Server before as we will retrieve the configuration from the Management Server at a later stage and having different names is the easiest way to immediately determine when the config changed.

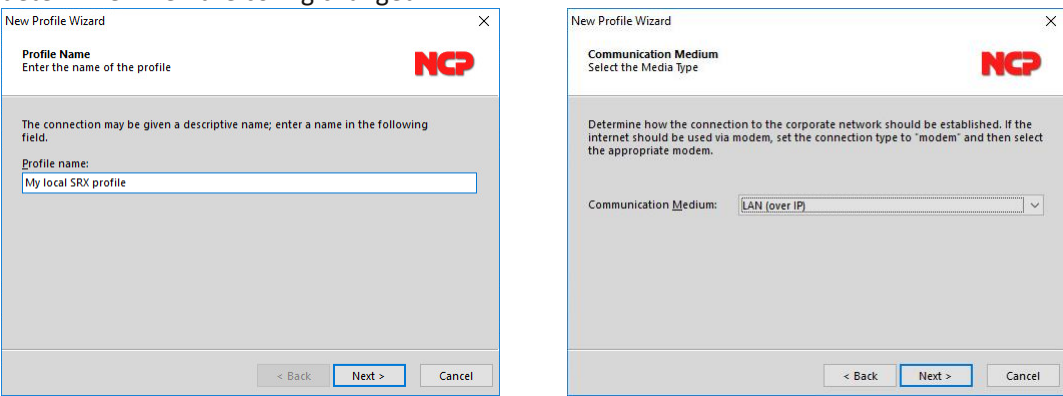

Click "Next" to define the "Communication Medium" in the following dialogue. As nothing needs to be changed here, click "Next".

#### Next Generation Network Access Technology

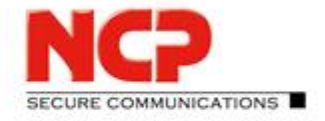

 $\overline{\mathbf{x}}$ 

**NCP Exclusive Remote Access Solution for Juniper SRX Gateways**

In "VPN Gateway Parameters" enter the IP address or hostname for the VPN gateway's tunnel endpoint. With "Next" you get to the "Certificate Usage". As no certificate is used on client side when working with EAP-MD5 select "No Certificate for Authentication" and click "Next".

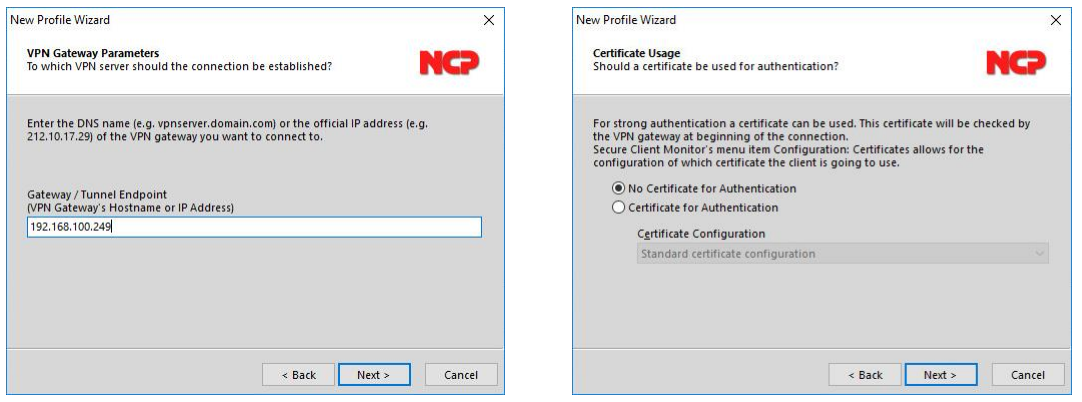

After that provide "VPN User ID" and "VPN Password" which will be used for the EAP-MD5 authentication with the RADIUS server. Enter the same username and password as entered previously in the Management Server configuration. Then click "Next" to provide the "IKE ID" which is also the one you previously entered in the Management Server part.

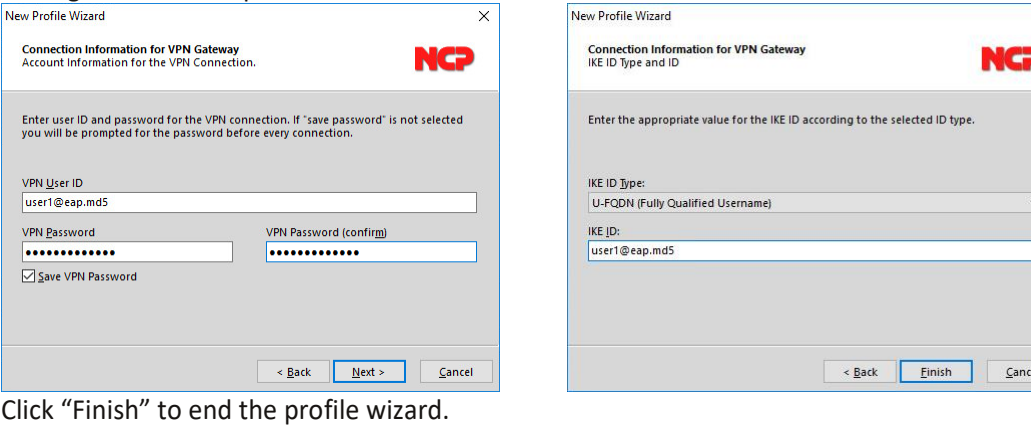

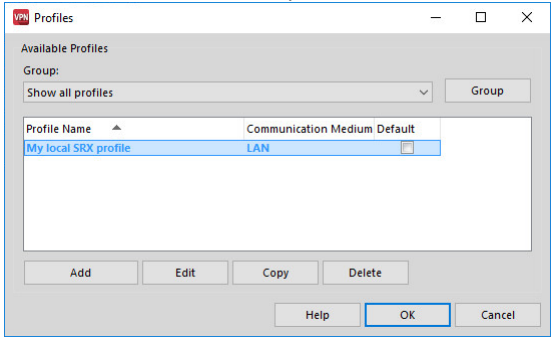

#### Next Generation Network Access Technology

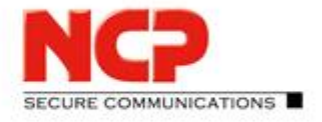

**NCP Exclusive Remote Access Solution for Juniper SRX Gateways**

This concludes the profile configuration of the client. It will work with default IKEv2 and IPsec proposals which have to be configured accordingly on the SRX. These defaults are:

- IKEv2 policy
	- Encryption: AES-GCM 256 bit
	- Pseudo-Random-Function: HMAC SHA2 384 bit
	- IKE Diffie Hellman group: DH 19 (prime256v1)
- IPsec policy
	- Protocol: ESP
	- Encryption: AES-GCM 256 bit
	- PFS group: DH 19 (prime256v1)

These proposals have to be configured accordingly on the Juniper SRX gateway to accept the proposals. Before starting to test the VPN connection the client must be prepared to be able to accept the certificate of the SRX which will always be presented within the IKEv2 negotiation when using EAP as authentication method. Therefore, the issuer certificate must be placed in the "CaCerts" folder in the client's installation path.

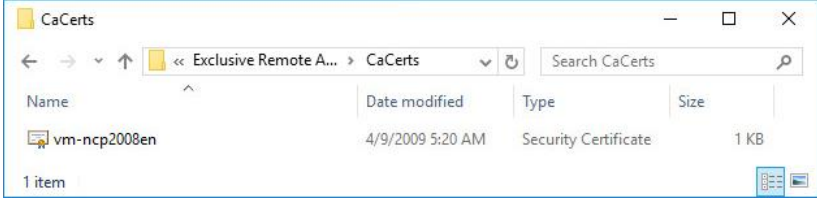

You can verify that issuer has been accepted by the client by selecting "Display CA Certificates" under "Certificates" in the "Connection" menu of client's GUI.

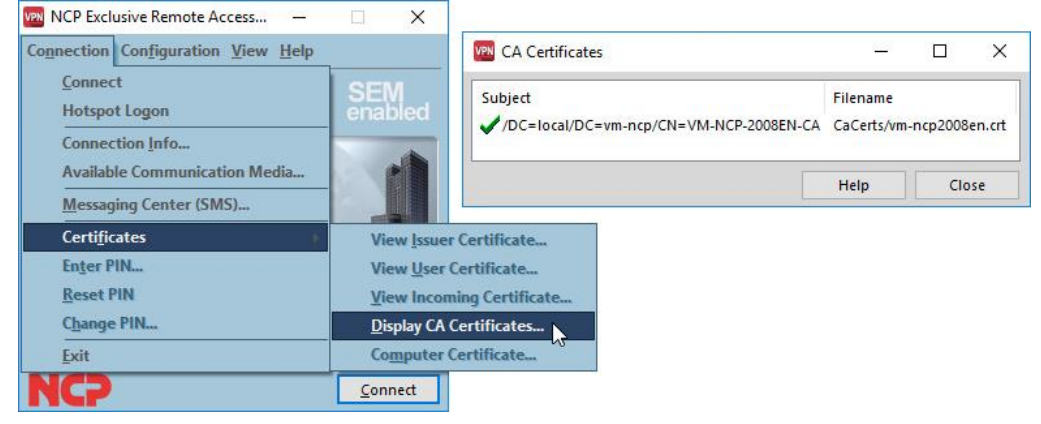

As long the everything is set on the Juniper SRX gateway the Exclusive Remote Access Client is now good to go. Please refer to the Quick Configuration Guides provided on the NCP web site for detailed settings: <https://www.ncp-e.com/en/exclusive-remote-access-solution/documents-faq/>

#### Next Generation Network Access Technology
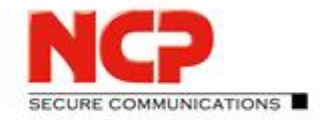

**NCP Exclusive Remote Access Solution for Juniper SRX Gateways**

## **4.1.1. Testing the local client configuration**

Click "Connect" to establish the VPN connection to the Juniper SRX.

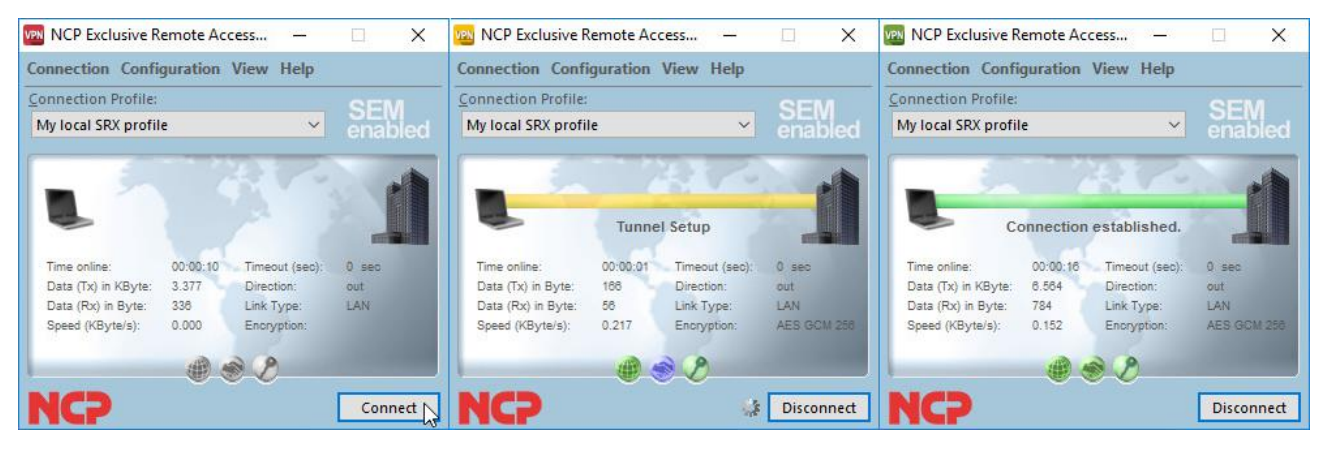

The live log of the Management Console will show an accepted RADIUS request using EAP:

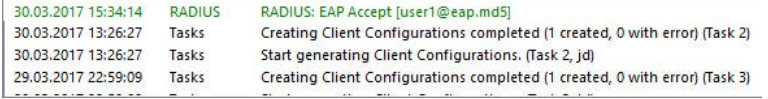

The client's log file shows the negotiation steps in detail. Select "Logbook.." from the "Help" menu to take a closer look. Below is just an excerpt of most significant lines.

Initiation of the VPN connection. The first line shows the start of the IPsec negotiation. The second line indicates which networking interface of the client system is used to send the first message out. Following this the client sends (XMIT) the initial INIT message to SRX (vpngw=[IP address] and reveives the response which is recognized as coming from a Juniper SRX gateway.

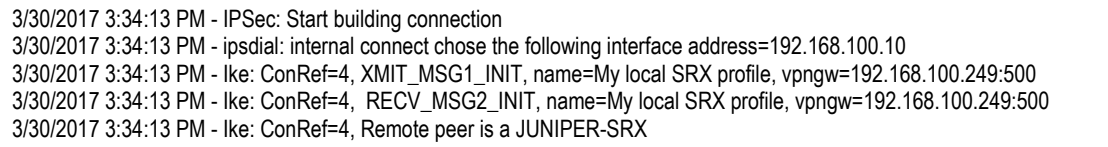

A few log lines later first AUTH messeage is sent (XMIT) to the SRX followed by additional info regarding the client's IKE ID.

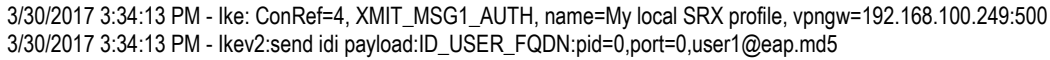

A little bit further down the log the client initiates the EAP negotiation and the confirmation that the client received the SRX' certificate and that it is authenticating using RSA. A few lines down the IKE ID of SRX is also shown in the log.

3/30/2017 3:34:13 PM - IkeV2: ConRef=4,Auth - initiating an EAP session 3/30/2017 3:34:14 PM - Ikev2: ConRef=4, Received 1 certificates. 3/30/2017 3:34:14 PM - Auth: ConRef=4,Remote is authenticating with=1,RSA …

3/30/2017 3:34:14 PM - Ikev2:recv IDR payload:ID\_FQDN:pid=0,port=0,vsrx.vm-ncp.local

Next Generation Network Access Technology

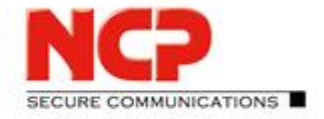

**NCP Exclusive Remote Access Solution for Juniper SRX Gateways**

The log also shows information about the EAP negotiation indicating that MD5 is used here:

3/30/2017 3:34:14 PM - Eap-Md5Cp:Client Receiving MD5-Challenge 3/30/2017 3:34:14 PM - EAP:Sending MD5Response - user1@eap.md5 3/30/2017 3:34:14 PM - Eap: status=0,Method=MD5 3/30/2017 3:34:14 PM - Eap: status success,method=MD5

When everything works out fine the log will show information about assigned IP addresses and state the VPN tunnel was established successfully. The first success line listed below indicates that all the IPsec (ESP) phase was successful while the last line in the below informs that the assigned IP address was successfully bound to client's NIC and therefore the link is operational.

3/30/2017 3:34:14 PM - IPSec: Assigned IP Address:IPv4=172.16.119.13,IPv6=0.0.0.0 3/30/2017 3:34:14 PM - SUCCESS: IpSec connection ready 3/30/2017 3:34:17 PM - SUCCESS: Link -> <My local SRX profile> IP address assigned to IP stack - link is operational.

## **4.2. Copying the configuration previously created on the Management Server**

As we now know that the Management Server configuration regarding the RADIUS EAP authentication works we look into the second option mentioned earlier in this chapter to configure the client. This will be by saving the configuration created previously in the Management Server to file and copying it over to the client.

## **4.2.1. Save the Management Server based client configuration to file**

- Start the Management Console and logon to the Management Server.
- Select the "EAP-MD5" in the group section.
- Click on "Clients" in the "Client Configuration" plug-in
- Right click on the user object to open the context menu.
- Select "Copy Client Configuration to hard disk" and save the "ncpphone.cnf" file.

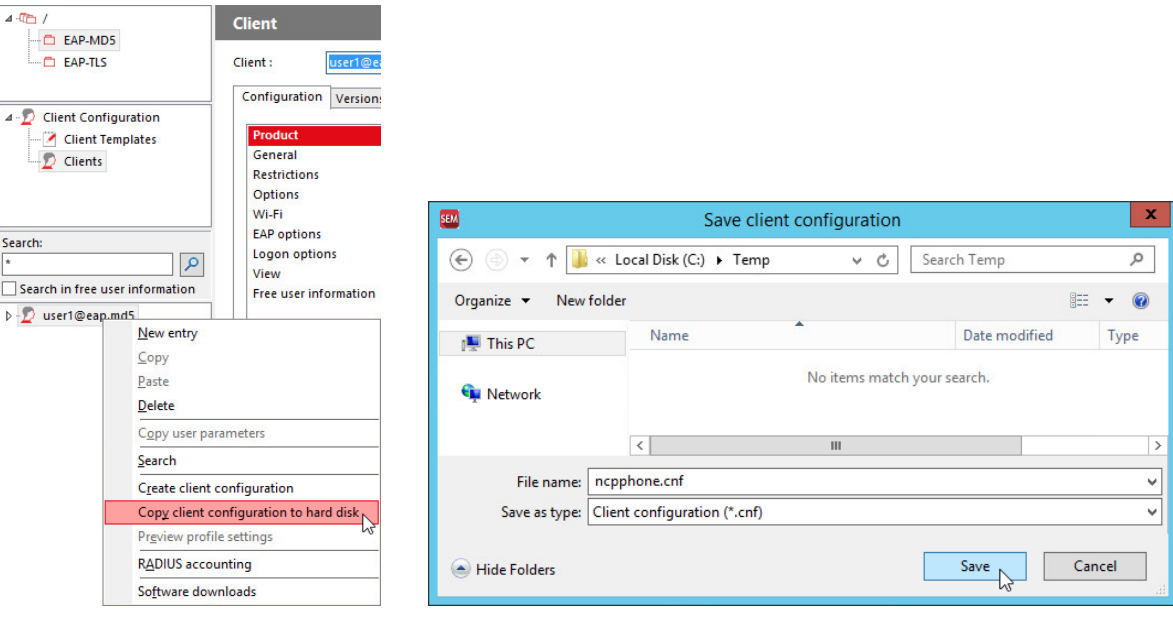

#### Next Generation Network Access Technology

Americas: NCP engineering, Inc. · 678 Georgia Ave. · Sunnyvale, CA 94085 · Phone: +1 (650) 316-6273 · www.ncp-e.com Page 38 / 72 Others: NCP engineering GmbH · Dombuehler Str. 2 · 90449 Nuremberg · Germany · Fon +49 911 9968-0 · Fax +49 911 9968-299

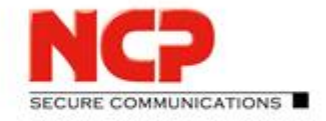

**NCP Exclusive Remote Access Solution for Juniper SRX Gateways**

The NCP Exclusive Remote Access Clients processes two major configuration file formats:

ncpphone.cfg

This is the general configuration file written locally by the client. Whenever you locally change a setting the "ncpphone.cfg" file will be updated and stored.

ncpphone.cnf

This is the configuration file format created by the Management Server. In addition to the data provided by the "ncpphone.cfg" it can also contain information regarding installation and some other things. It is used to import configuration data into a "ncpphone.cfg".

## **4.2.2. Configuring the client using the "ncpphone.cnf" file**

Copy the "ncpphone.cnf" file into the client's installation folder ("%programfiles%\NCP\Exclusive Remote Access Client\"). Mind that you must have administrator privileges to copy the file! There will be several "ncpphone" files with different extensions in the client installation folder now. The ".bak" and ".sav" are internal backup files created by the client automatically and we don't need care for those.

As mentioned before the "ncpphone.cnf" is used as source to import information into an existing "ncpphone.cfg" file. The import can manually be triggered by monitor application starting up. Therefore, just exit the "NCP Exclusive Remote Access Client Monitor" (menu "Connection"; select "Exit") and open it again. At first glance you won't notice any change looking at the client monitor. However, when pulling down the list of "Connection profiles you will see two entries where there was only one before:

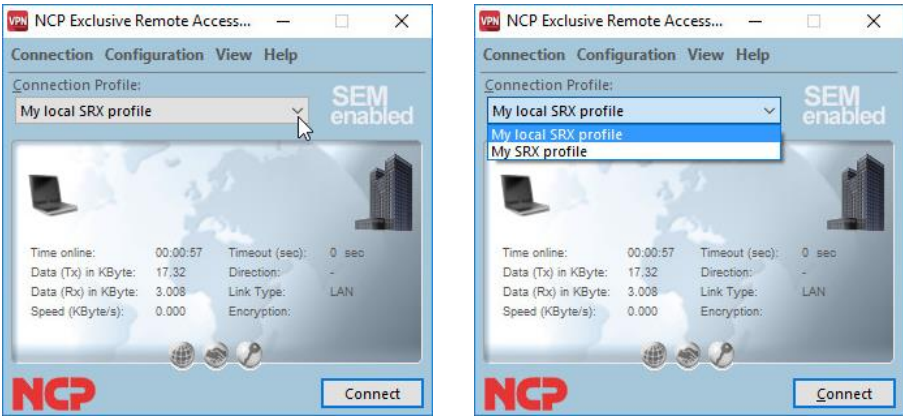

In the example above the profile previously created in the client was named "My local SRX profile". The second profile "My SRX profile" imported from the "ncpphone.cnf" file was created with Management Console before. It should work as well as to connect with the SRX as locally configured one.

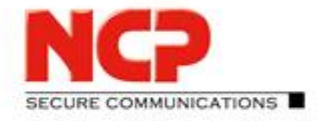

**4.2.3. Testing the Management Server originating client configuration**

Select the profile created on the Management Server (here: "My SRX profile") and click "Connect".

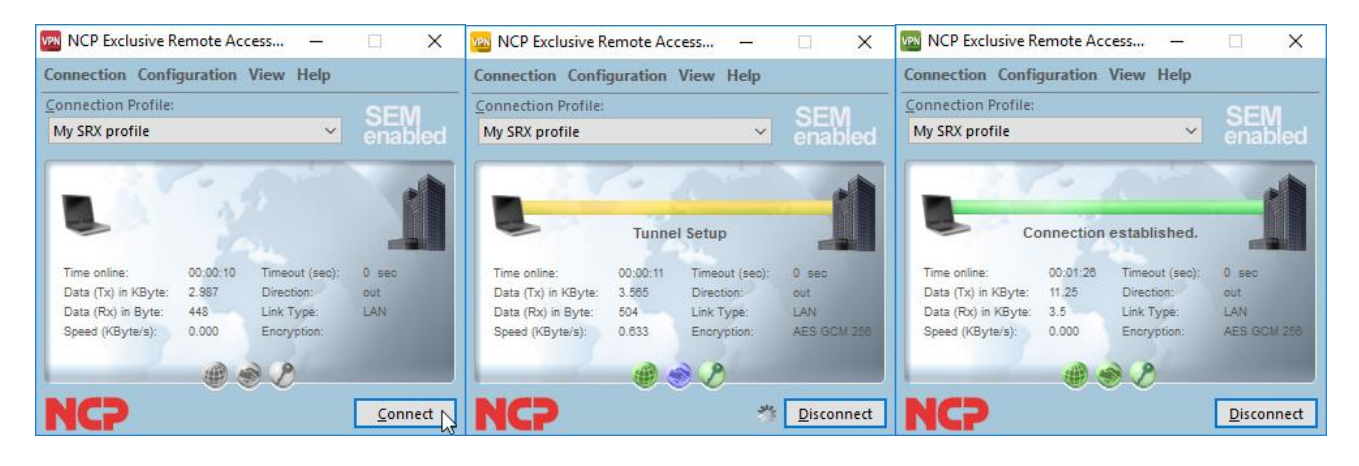

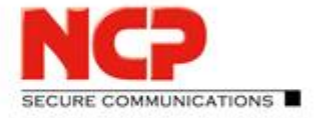

**NCP Exclusive Remote Access Solution for Juniper SRX Gateways**

## **5. Enabling communication between client and Management Server**

This far it was only about connecting the VPN tunnel between client and SRX without any verification of data transfer through the tunnel. The NCP Exclusive Remote Access Client must be able to communicate with *its* Management Server. This is for two reasons, where the first one is licensing and second one central management of the client. The goal of this chapter is to describe how to configure client and Management Server to make this happen.

## **5.1. Basic network communication through the VPN tunnel**

For ideal testing purposes make sure that you can "ping" the Management Server and that the traffic is not (yet) selectively blocked on port and protocol level. The Management Server must be accessible through the VPN tunnel.

Establish the VPN connection between client and SRX. Then open a command prompt on the client system and ping the IP address of the Management Server (here: 10.10.10.1). The result should be like this:

```
C:\>ping 10.10.10.1
Pinging 10.10.10.1 with 32 bytes of data:
Reply from 10.10.10.1: bytes=32 time=1ms TTL=126
Reply from 10.10.10.1: bytes=32 time<1ms TTL=126
Reply from 10.10.10.1: bytes=32 time<1ms TTL=126
Reply from 10.10.10.1: bytes=32 time<1ms TTL=126
Ping statistics for 10.10.10.1:
    Packets: Sent = 4, Received = 4, Lost = \theta (0% loss),
Approximate round trip times in milli-seconds:
     Minimum = 0ms, Maximum = 1ms, Average = 0ms
C:\rangle
```
If you cannot ping the Management Server you have to check the network/firewall settings of your test environment until the Management Server can be reached through the tunnel. In this setup the client is assigned an IP address on the network 172.16.119.0, so the Management Server will have to have a route to the SRX for this network.

## **5.2. Enabling the client to reach out for the Management Server**

The part of the client responsible for communication with the Management Server is the "NCP Client Update Service" running in the background (short: "update client"). The update client needs to know the IP address of the Management Server and will start reaching out for the Management Server shortly after the VPN link is operational. It will try 5 times with a retry timer of 15 seconds. If there is no response from the Management Server the update client will go to sleep for 1 hour (3600 seconds) and then try again.

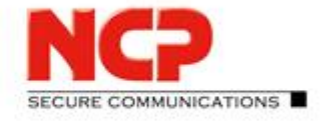

**NCP Exclusive Remote Access Solution for Juniper SRX Gateways**

Configure the IP address of your Management Server directly in the locally created client profile "My local SRX profile". To do so select "Profiles" from the "Configuration" menu and click "Edit".

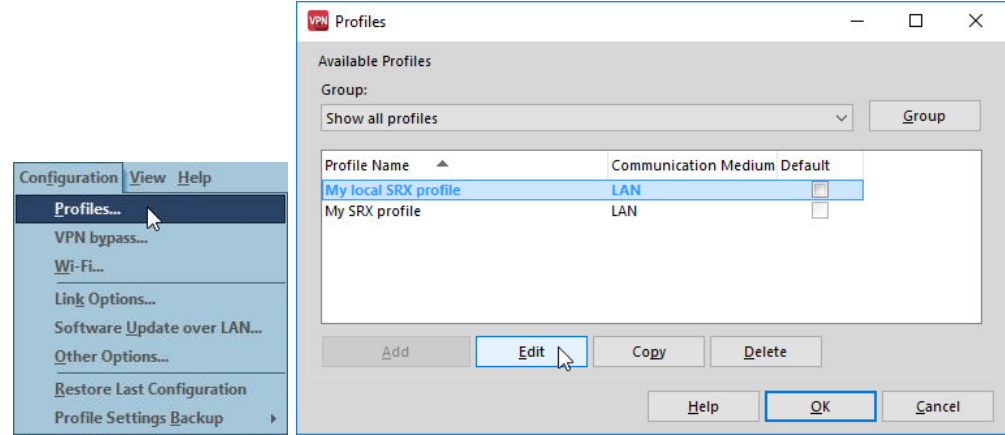

Go to the "Connection" configuration group and in "DNS / Management" enter the IP address of your Management Server in "1. Management Server" (here: 10.10.10.1). Then click "OK" to confirm the changes and "OK" to close the "Profiles" dialogue.

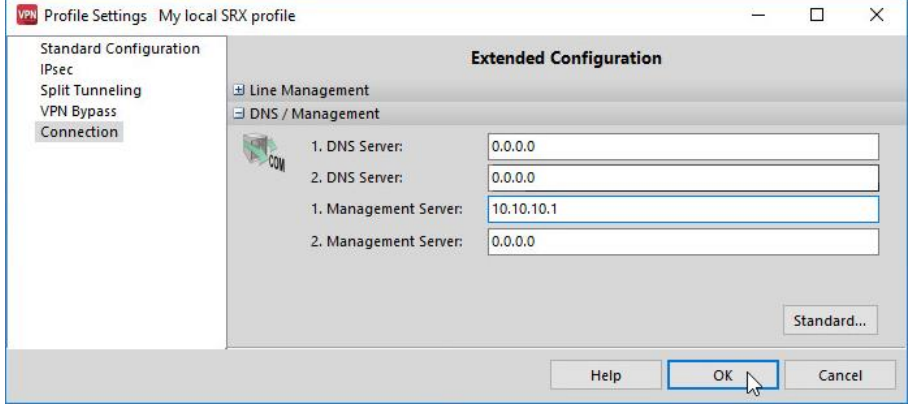

The following pages will describe the communication between update client and Management Server step by step. Therefore, it is best to also take look at the log of the client as it shows what is happening behind the scenes. Open the client's log view by selecting "Logbook…" from the "Help" menu and in the "Log Book" window click on the link "Show search (Ctrl-F)" just above the "Close" button.

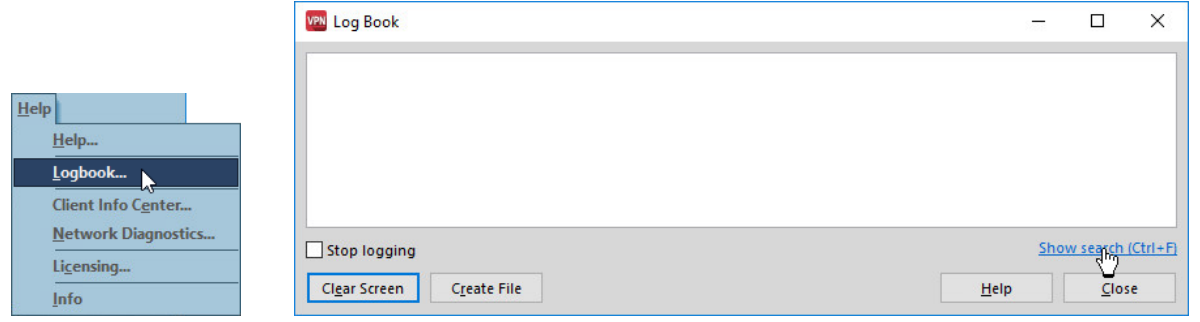

#### Next Generation Network Access Technology

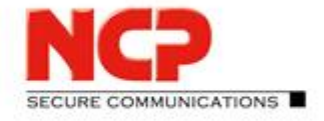

**NCP Exclusive Remote Access Solution for Juniper SRX Gateways**

New options for log view will appear at the top of the window. Enter "update" in the "Filter" field and click on the "Filter" icon right next to the field.

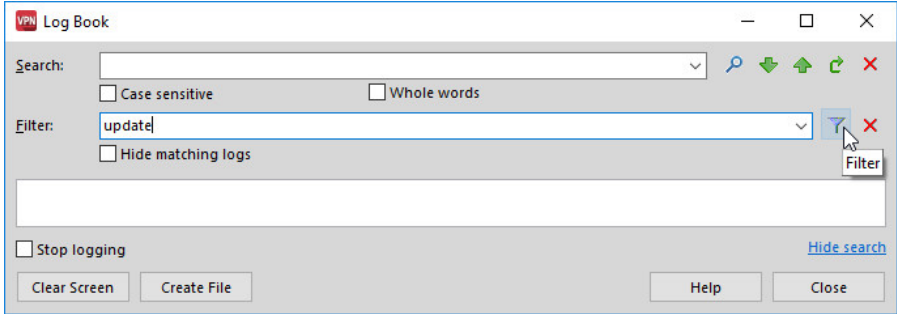

This will only show log lines containing the string "update" and so only log entries related to the update process will be displayed while this filter is applied. As the configuration to reach out for the Management Server has already been added the update client should start to send requests to the Management Server as soon as the VPN tunnel is up.

So press "Connect" in the client monitor and wait for the connection to be established and the update client starting to send messages.

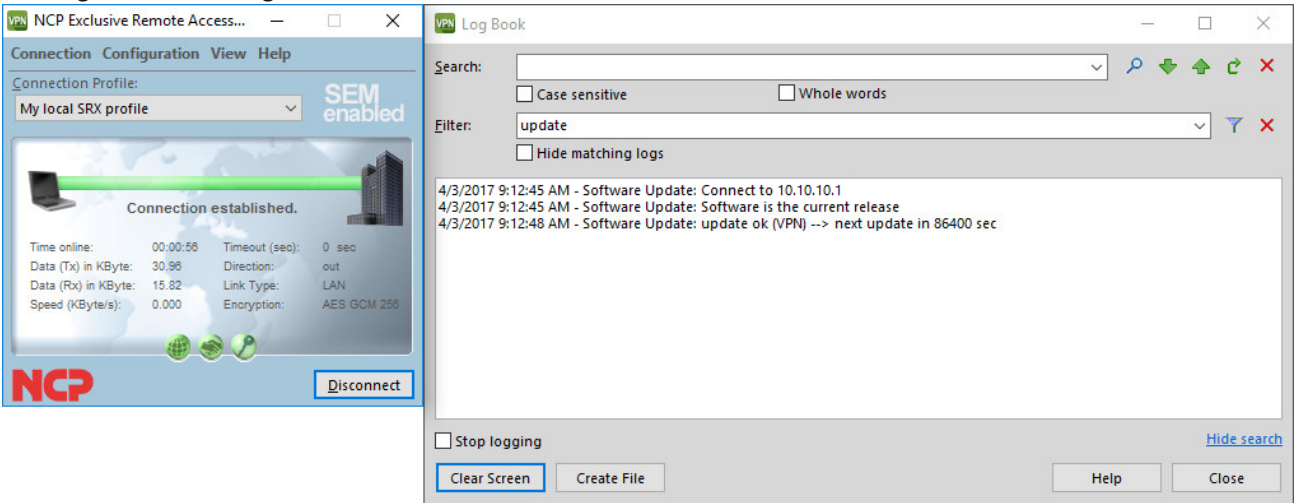

As shown in the previous screenshot you should see log entries of a successful connection of the update client to the Management Server and the information that the "Software is the current release". The update client will try again in 86400 seconds which is 24 hours.

With this result the client part is ready to go with the Management Server. However, there need to be some adjustments on the Management Server which are going to be dealt with subsequently.

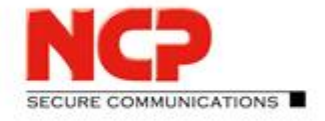

**NCP Exclusive Remote Access Solution for Juniper SRX Gateways**

## **5.3. Configuring the Management Server to provide updates for clients**

There are several things that need clarification before starting with further configuration of the Management Server. These are:

- How does the update client connect to the Management Server?
	- Is there authentication in place and what protocol and ports are used?
- How can the update intervals be modified? It is not very useful to wait 24 hours for the next update attempt of the client, especially not in a test environment.
- What is the criteria for the update client to state that the "Software is the current release"? What kind of updates can be provided by the Management Server and how?

## **5.3.1. Connection parameters of the update**

The connection of the update client to the Management Server is TCP based and there is the update method over VPN which is described here and over LAN which can be used independently of the VPN tunnel but is not part of this document. When connecting over VPN the update client sends its messages over TCP port 12501 to the Management Server (see the communication overview in the appendix for detailed information about the protocols and ports used). So any firewall between the SRX gateway and the Management Server is required to permit TCP port 12501 from the VPN clients' address range to the Management Server.

When the update client is able to access the Management Server it will present two possible usernames (called the "Remote Software Update ID" or short: "RSUID" to the management server. These to RSUIDs are:

- Hostname
- VPN username

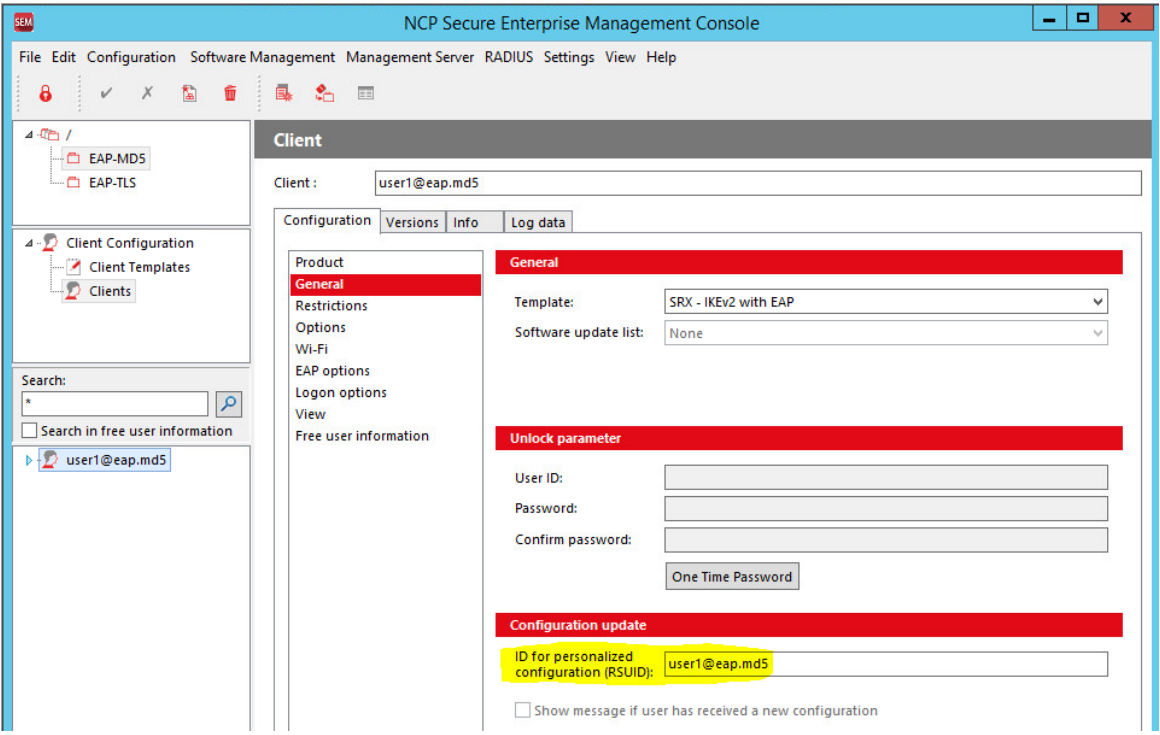

Next Generation Network Access Technology

Americas: NCP engineering, Inc. · 678 Georgia Ave. · Sunnyvale, CA 94085 · Phone: +1 (650) 316-6273 · www.ncp-e.com Page 44 / 72 Others: NCP engineering GmbH · Dombuehler Str. 2 · 90449 Nuremberg · Germany · Fon +49 911 9968-0 · Fax +49 911 9968-299

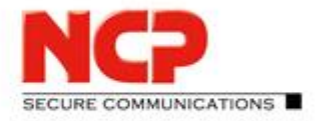

**NCP Exclusive Remote Access Solution for Juniper SRX Gateways**

The Management Server will always first look for an entry with the hostname in all the Management Server's user database; if no entry is found then will it look for an entry matching the VPN username. In our sample configuration we defined the VPN username to be used as RSUID and when the user "user1@eap.md5" was created before the entry was saved accordingly. This can be looked up with the Management Console in the "Configuration" tab within the "General" group as highlighted in the previous screenshot.

With the first connection of the update client over VPN each client and the Management Server will negotiate a random shared secret, saved on both sides, which has to presented by the update client for future connections. Look in "Info" tab to see the status of the "RSU secret".

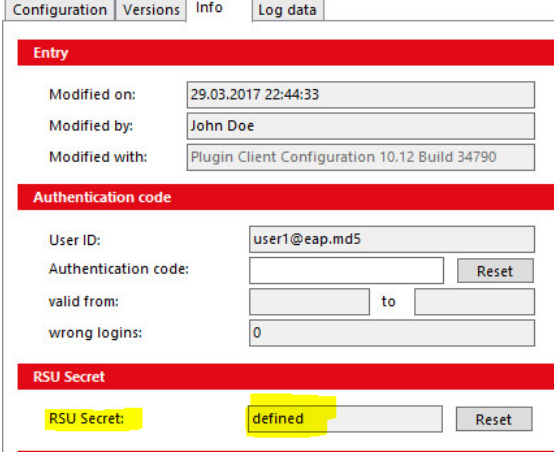

You can "Reset" the "RSU secret" should you require to do so, for example if the client system is fully reset and the client won't hold the previously negotiated information anymore. A reset "RSU secret" will be negotiated again with the first contact over VPN.

The live log of the Management Console will also show helpful information for every update client connection to the Management Server. This has to be enabled in "View" menu selecting "Log view" as we already did before for "Security", "RADIUS" and "Tasks". Enable "RSU Login" to show update sessions related information then press "OK".

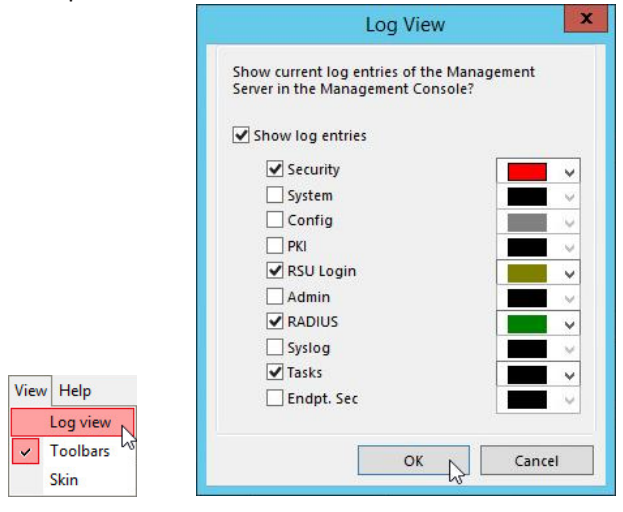

#### Next Generation Network Access Technology

Americas: NCP engineering, Inc. · 678 Georgia Ave. · Sunnyvale, CA 94085 · Phone: +1 (650) 316-6273 · www.ncp-e.com Page 45 / 72 Others: NCP engineering GmbH · Dombuehler Str. 2 · 90449 Nuremberg · Germany · Fon +49 911 9968-0 · Fax +49 911 9968-299

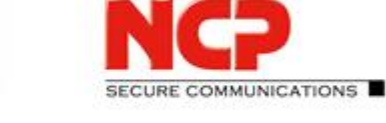

**NCP Exclusive Remote Access Solution for Juniper SRX Gateways**

The log view will immediately show entries of recent update client activity:

03.04.2017 09:01:42 RSU Login Update Client Login [user1@eap.md5], Hostname [DESKTOP-JO4AL9J] 03.04.2017 09:01:38 **RADIUS** RADIUS: EAP Accept [user1@eap.md5] 03.04.2017.09/00/35 PADILIC **DADILIS: FAD Arrent furer1@ean mdS1** 

 $\lambda$  $\equiv$ 

The top line stating that a client contacted the Management Server with RSUID "user1@eap.md5" and the hostname of the system the client is installed on (here: "DESKTOP-JO4AL9J"). Whenever a update client connects to the Management Server a log line like this will be displayed.

## **5.3.2. Modifying the update interval**

Working in a test environment or setting up a PoC one will want the update clients to look for configurations much more frequently than in an eventual productive environment. When started (usually after the system has started up) the update client will wait for the VPN connection and then contact the Management Server. Within this session the update client will be informed at what intervals it shall re-connect asking for updates. As already mentioned previously the default value for this is 86400 seconds (24 hours). It would be quite inconvenient to wait that long to receive an update after changes. You could also stop and restart the "rwsrsu" service to force the update client to forget the timer but this also is not the most convenient approach. While testing or still setting up the environment just decrease the interval to 15 or 30 seconds instead. To do so call "Settings" from the "Management Server" menu and scroll down to the "Group" "Clients", "Edit" the "Value" for the "CheckInterval" and change it to "15" seconds. Press "OK" to confirm the change and "Close" the settings window again. The modification will automatically be applied within a few seconds to the Management Server.

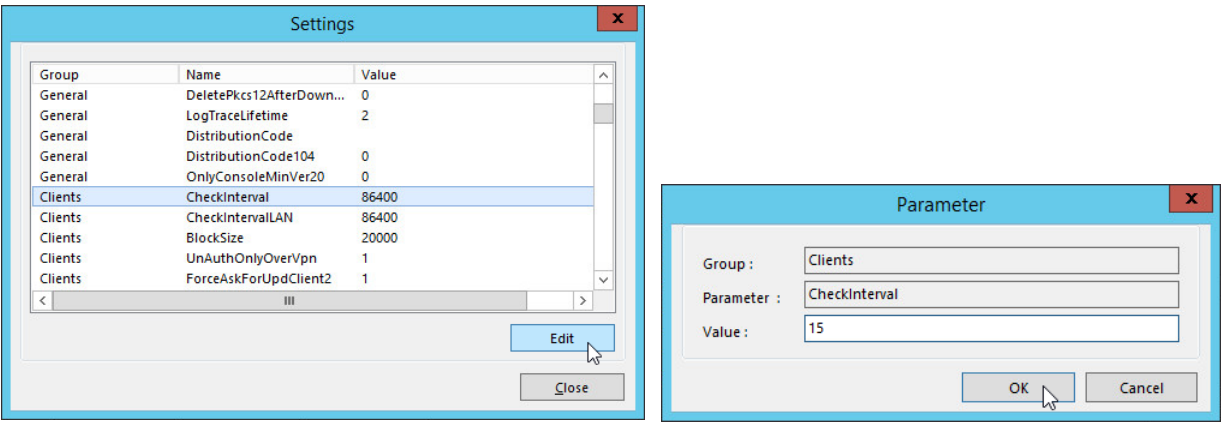

With this the update client will re-connect to the Management Server every 15 seconds to look for modified configuration or other updates. Be aware that you should not use an update interval this short within a productive environment! Recommended values start are not less than 1 hour (3600 seconds) depending on the requirements.

#### Next Generation Network Access Technology

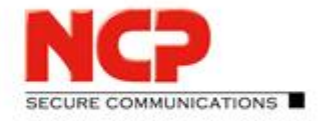

**NCP Exclusive Remote Access Solution for Juniper SRX Gateways**

## **5.3.3. Defining updates for the clients**

This far our client will not yet receive anything from the Management Server in spite of being able to establish an update session and us having created a configuration for "user1@eap.md5" previously. So how can it be achieved that the configuration is actually transferred the client?

The Management Server must be configured through a so-called "software update list" which information has to be provided to the clients. Software update lists are configured on group level and can be inherited by subgroups as already seen with the client templates.

It depends on the requirements of the setup whether to have one update list for all or differentiate between groups. In this sample installation we will use one root group based update list serving the EAP-MD5 and the EAP-TLS group.

To define an update list, go to the "Software Management" menu in the Management Console and select "Software update lists". Then click "New" to create a new one.

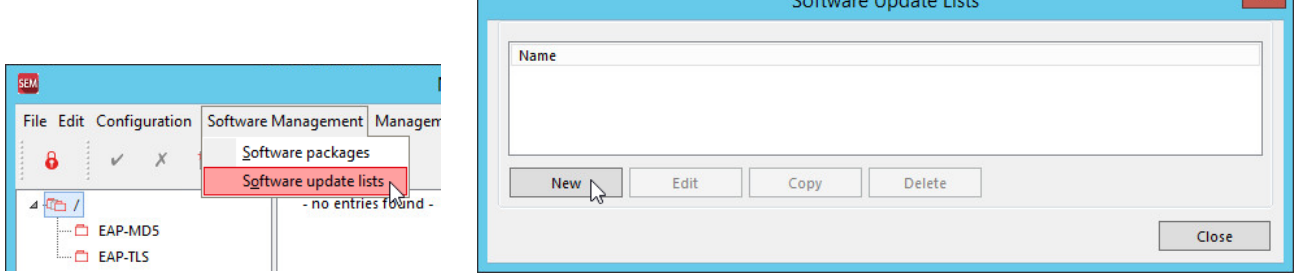

Enter a meaningful name for the update list (here: "My Update List") and click the "Add" button to create a new package entry. A list of available packages will be presented in drop down list. Select "Client Configuration". After that go to the "Info" tab and enable "Entry inherited to subgroups" to make this update list also available in the groups below root. Then click "OK" to save the new update list.

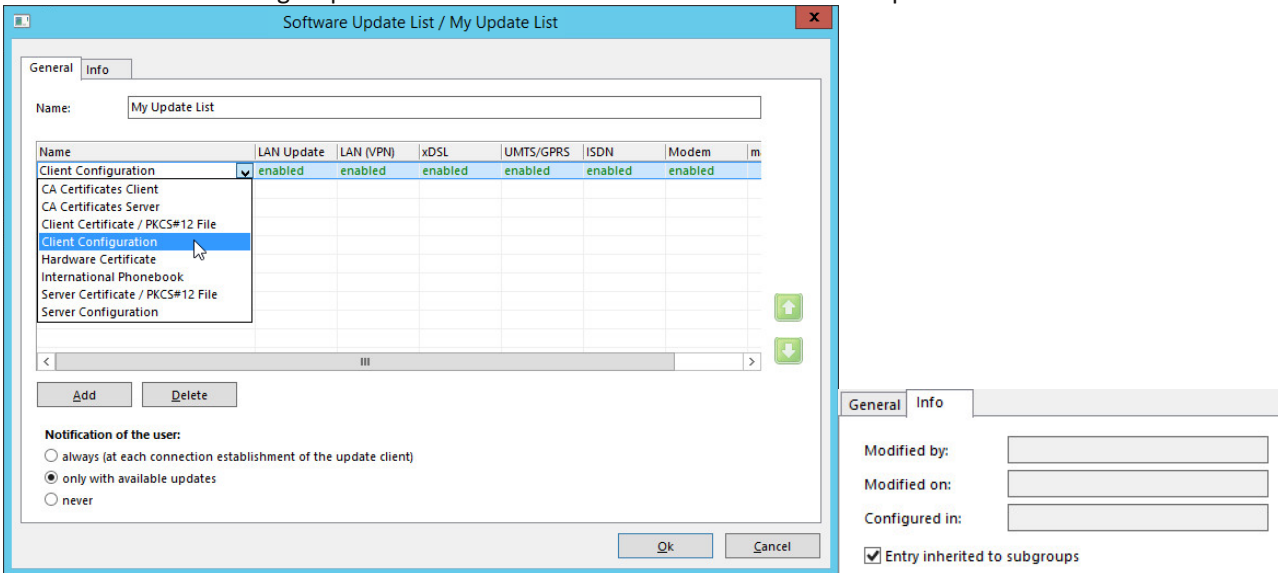

#### Next Generation Network Access Technology

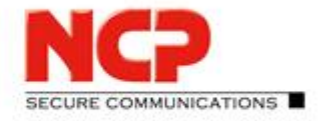

**NCP Exclusive Remote Access Solution for Juniper SRX Gateways**

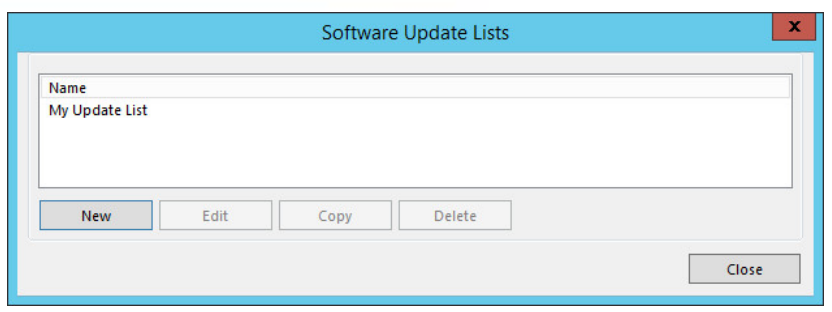

Now this new update list can be assigned to our client template. In the root group select the according client template (here: "SRX – IKEv2 with EAP"). Then in the "Configuration" tab select "General" and click on the "Software update list" which will show the available update list(s).

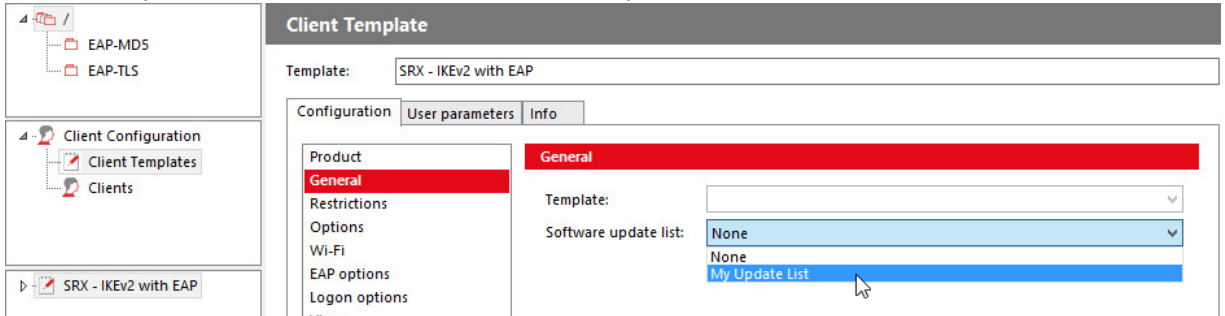

Select your update list (here: My Update List) and save the configuration via the green tick in the icon bar. This will immediately enable this update list for all existing users under this template.

## **5.3.4. Retrieve the update from Management Server**

Remember that the update client will only reach out for the Management Server after the 24-hour timer has run down. You could either wait or – properly the better option – just restart the update client. With administrator privileges restart the "NCP Client Update Service" (alternatively call "net stop rwsrsu" followed by "net start rwsrsu" in a command prompt run with administrator privileges).

After that establish the client VPN connection and look at its log which should still be filtering on "update". The log will start with the line of the update connect to the Management Server and after that the update info windows will pop up informing about the update packages being processed.

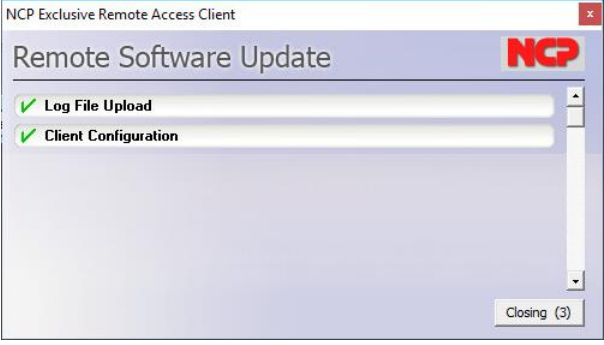

4/3/2017 2:04:19 PM - Software Update: Connect to 10.10.10.1 4/3/2017 2:04:19 PM - Software Update: Download new Configuration ok<br>4/3/2017 2:04:19 PM - Software Update: finished 4/3/2017 2:04:22 PM - Software Update: update ok (VPN) --> next update in 15 sec

#### Next Generation Network Access Technology

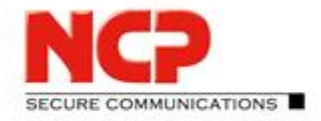

**NCP Exclusive Remote Access Solution for Juniper SRX Gateways**

The "Remote Software Update" info window will automatically close after 5 seconds. The information displayed in this window depends on the assigned software update list. The "Log File Upload" is always shown no matter which packages have been added to the update list. As we only added the "Client Configuration" package to our list it is displayed here. Looking at the log file again you will see entries for the configuration download and that the update has finished. With the previously reduced "Check Interval" the update client will look for updates again in 15 seconds.

There also is a dedicated update client log named "rwsrsu.log" written to the log folder in the client's installation path. For the recent update session this log contains the following lines (among others):

17-04-03 14:04:18 Start Update (VPN) 17-04-03 14:04:18 Software Update: Connect to 10.10.10.1 17-04-03 14:04:18 Request Logon (VpnUserID=user1@eap.md5, PcName=DESKTOP-JO4AL9J, fromCert=0) 17-04-03 14:04:19 Request Package [RWSCFG] 17-04-03 14:04:19 Downloading File C:\Program Files\NCP\Exclusive Remote Access Client\rsudata\RWSCFG\v 1 0\2\ncpphone.cnf 17-04-03 14:04:19 Request Package RWSCFG ret =  $0$  new=1 17-04-03 14:04:19 Copy ncpphone.cnf file (ok=1, err=0, C:\Program Files\NCP\Exclusive Remote Access Client\\rsudata/ncpphone.cnf->C:\Program Files\NCP\Exclusive Remote Access Client\/ncpphone.cnf) 17-04-03 14:04:19 Software Update: Download new Configuration ok 17-04-03 14:04:19 Disconnect 17-04-03 14:04:19 Software Update: finished 17-04-03 14:04:21 Software Update: update ok (VPN) --> next update in 15 sec

The first highlighted line "Request Package [RWSCFG]" states that the "Client Configuration" package is part of the software update list and in phase there is verified whether there is a new configuration available on the Management Server. This is stated by the second highlighted line with the info "new=1"; meaning there is a new configuration available and has to be downloaded.

Checking if there is a new configuration available on Management Server is done by comparing the "ncpphone.cnf" on the Management Server to the one existing on the client. The third highlighted entry above is "rsudata/ncpphone.cfg" which indicates that the "ncpphone.cnf" downloaded from the Management Server is not only copied to the regular installation path of the client but also to the "rsudata" folder in this path. The update client compares a "ncpphone.cnf" file in the client's "rsudata" folder with the one available on Management Server. If there is no cnf-file in "rsudata" or the Management Server one is newer than the local one it will be download from Management Server. You can try this by keeping the VPN tunnel connected and deleting the "ncpphone.cnf" in the "rsudata" folder. With the next update session it will be downloaded again. Disconnecting the VPN connection will start the import process of the cnf-configuration into the "ncpphone.cfg" file as described earlier in this document.

In the Management Console's live log you should see repeated "RSU Login" lines showing the update sessions of the client. In the management console you can also verify if the client already downloaded the configuration by looking at "Info" tab on the respective client entry (here: [user1@eap.md5\)](mailto:user1@eap.md5).

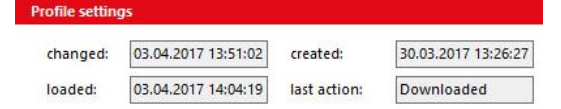

The entry for "last action" should be "Downloaded". Whenever you change a client setting on Management Server and create the configuration for this client (or all in the group) it will be downloaded by the update client with the next session. Just play with it a little bit by changing the profile name in the template...

Next Generation Network Access Technology

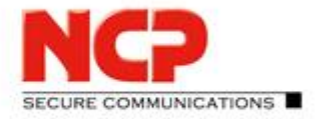

**NCP Exclusive Remote Access Solution for Juniper SRX Gateways**

## **5.4. Licensing**

Every NCP software product comes with a 30-day trial period. Within this time frame the product can be tested without limitations. Before the trial expires for Management Server and clients they should be equipped with valid licenses each.

## **5.4.1. Subscription License**

If you have purchased a subscription license for NCP Exclusive Remote Access Management Clients this will include the number of Managed Units for Management according to the number of clients you licensed. The following licenses are available:

- Desktop Clients
	- A desktop client license can be used with these client flavors:
		- NCP Exclusive Remote Access Windows Client
		- NCP Exclusive Remote Access macOS Client
- Mobile Clients
	- A mobile client license can be used with these client flavors:
	- NCP Exclusive Remote Access iOS Client
	- NCP Exclusive Remote Access Android Client

To provide the Exclusive Remote Access Management Console with your license go to the *Edit* menu and select *Subscriptions.* The information that no subscriptions have been found yet will be displayed. Click the *Download* button to proceed.

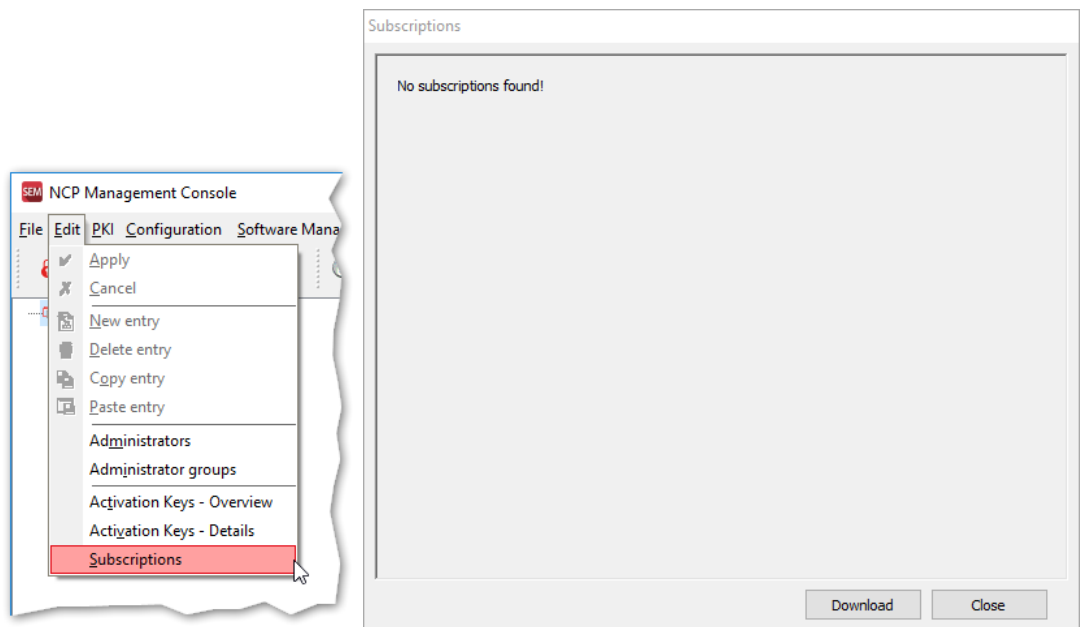

#### Next Generation Network Access Technology

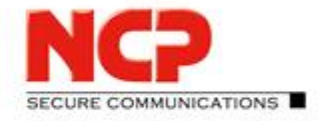

**NCP Exclusive Remote Access Solution for Juniper SRX Gateways**

First you have to specify within which groups on the Management Server the license is going to be available. In a multi-tenant environment, it could well be that different licenses are assigned to different groups (=tenants). This example works with a flat structure and therefore the license is assigned to the root ("/") group. The next step is to enter the license information which enables the Management Server to download the respective subscription details from the NCP Activation Server. Enter *Subscription serial number*, *Download Key* and a valid *E-mail address*.

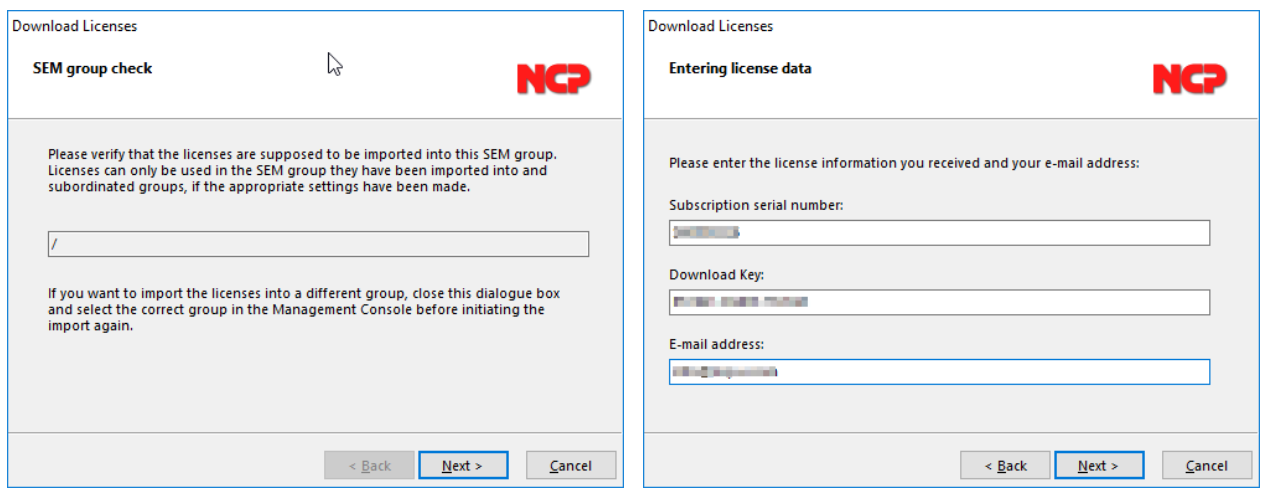

The Management Server will connect securely to the NCP Activation Server which verifies the validity of the subscription license and if successful will feed the Management Server with the respective subscription details.

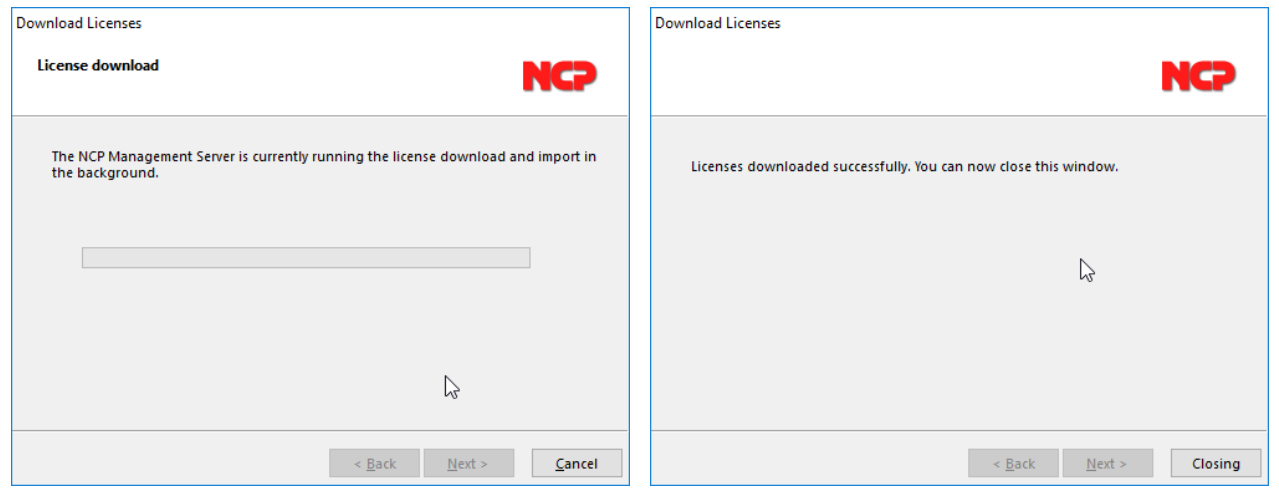

Next Generation Network Access Technology

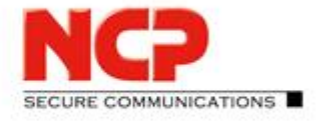

**NCP Exclusive Remote Access Solution for Juniper SRX Gateways**

After the successful verification and download the according information is displayed in the dialog.

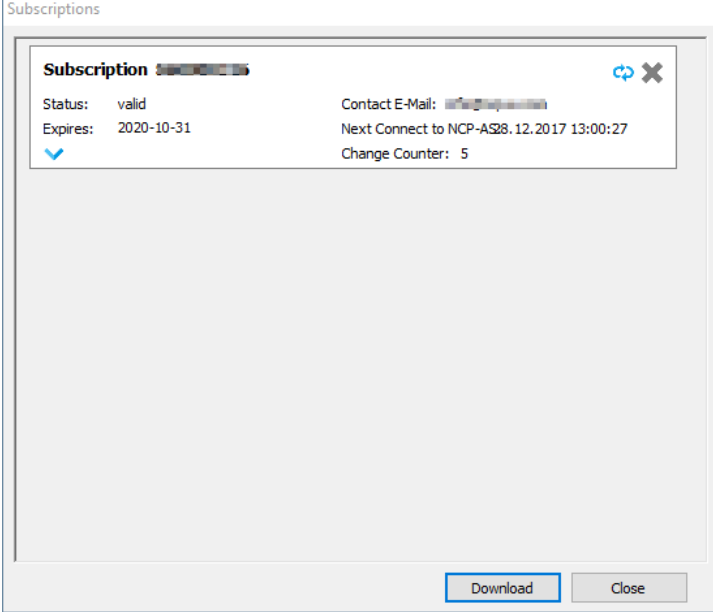

Click the *Close* button to leave the subscription download.

Additionally, you can view the amount of licensed *Managed units* by selecting Info the *Management Server* menu:

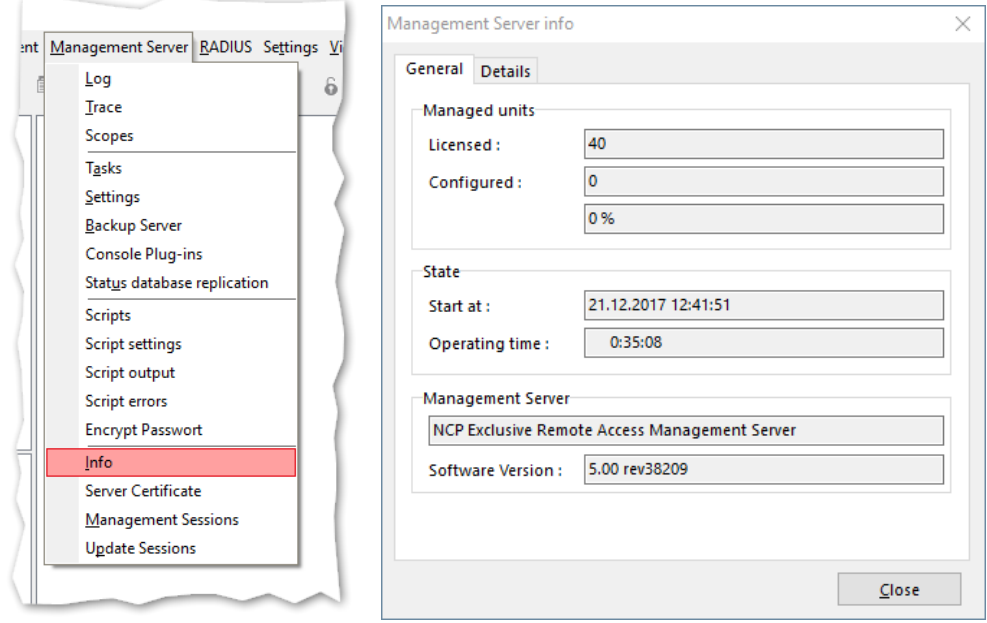

#### Next Generation Network Access Technology

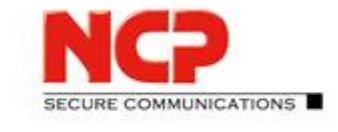

 $\times$ 

**NCP Exclusive Remote Access Solution for Juniper SRX Gateways**

## **5.4.2. Client license deployment**

Client licenses are solely handled by the Management Server and cannot be assigned locally on the client system. In the client GUI select "Licensing" from the "Help" menu to see how much trial days are still left.

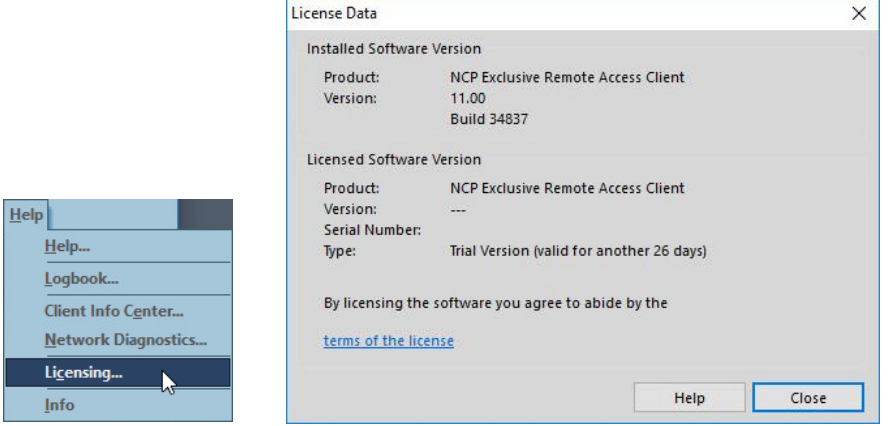

Activation Keys - Overview - /

For an overview of the available client licenses coming with your subscription in the Management Console open the "Edit" menu and select "Activation Keys – Overview" and click "Import" in the following dialogue.

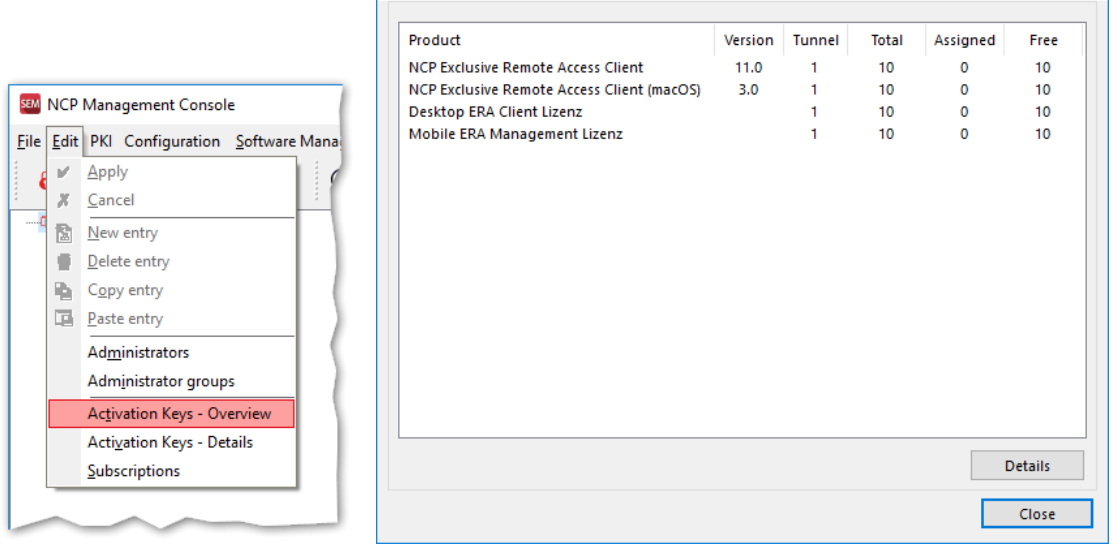

However, the Management Server still requires configuration to deploy these licenses. The first step is to configure the root group to make licenses available to subgroup. Right click on the root group and select "Edit" in the context menu. This will open the "Group settings" window for the root group ("/") where the option "Use license keys in subgroups" must be enabled. Save the changes with "OK".

#### Next Generation Network Access Technology

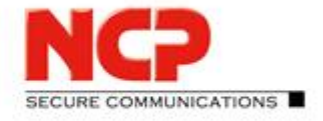

**NCP Exclusive Remote Access Solution for Juniper SRX Gateways**

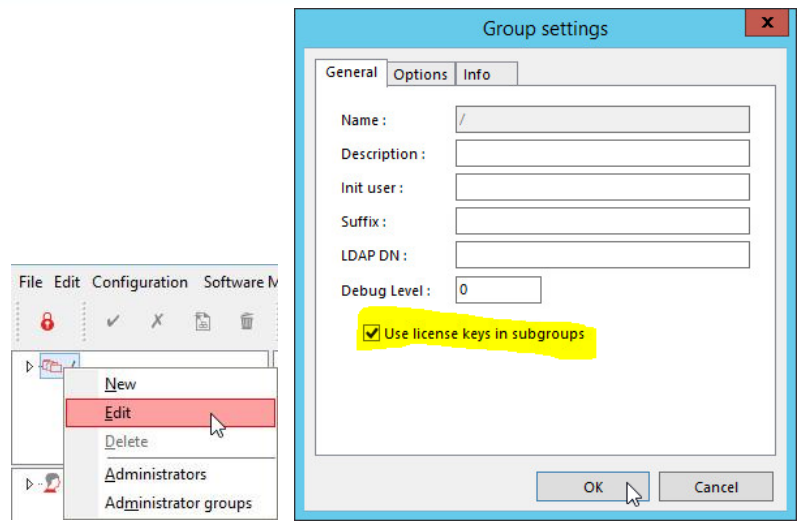

Last but not least the client template must be modified to process licenses. Select the according template and in the "Configuration" tab select the "Product" group. Enable the option "Automatic distribution of license keys" as highlighted below and save the changes using the green tick on the icon bar.

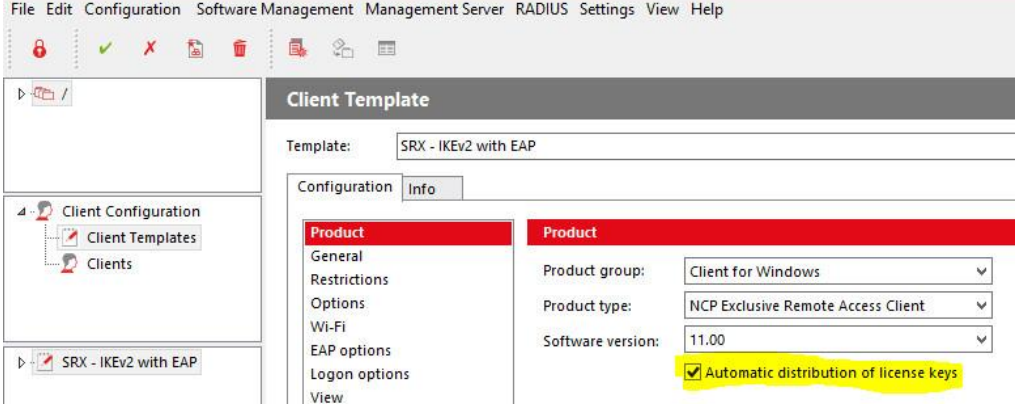

The Management Console's live log will immediately display "Tasks" related entries informing about the number of licenses having been distributed. As only one client object ("user1@eap.md5") has been created so far the number here is "1".

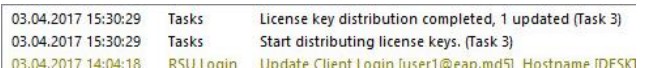

Verify the assigned license by going to the client configuration and looking at the "Product" group in the "Configuration" tab. "Activation key", "Serial number" and "Version" should be listed here.

#### Next Generation Network Access Technology

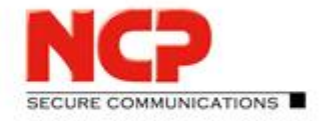

**NCP Exclusive Remote Access Solution for Juniper SRX Gateways**

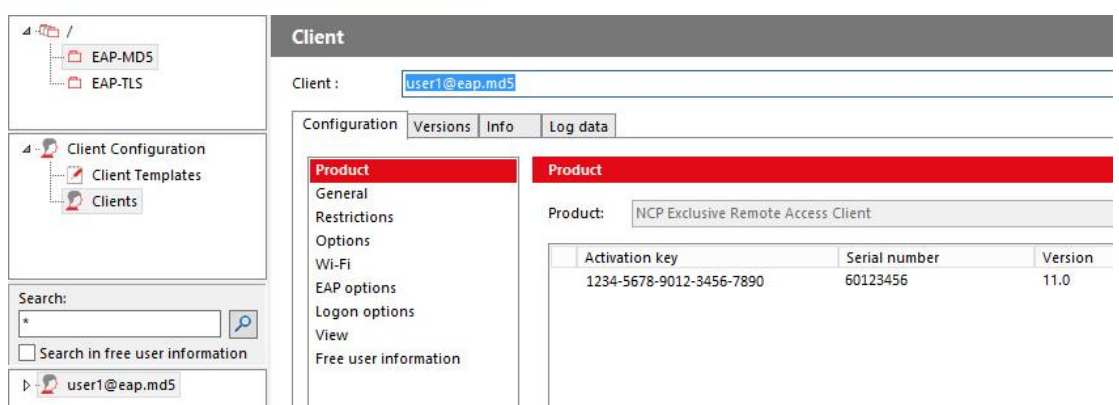

It is not required to create the configuration for the user as the license part is handled outside the configuration between update client and Management Server.

Next Generation Network Access Technology

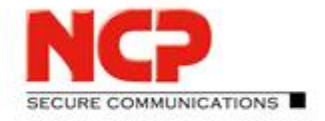

**NCP Exclusive Remote Access Solution for Juniper SRX Gateways**

## **5.4.3. Receiving license information on the client**

On the client open the "Logbook" again and extend the filter to "update license" which will show all log lines containing either the string "update" or "license". Then establish the VPN connection to start the update session as already described before. After the tunnel is up the client log should soon show information about the software update and licensing as in following screenshot. The important line contains "Installed as a full license (managed by Management Server)".

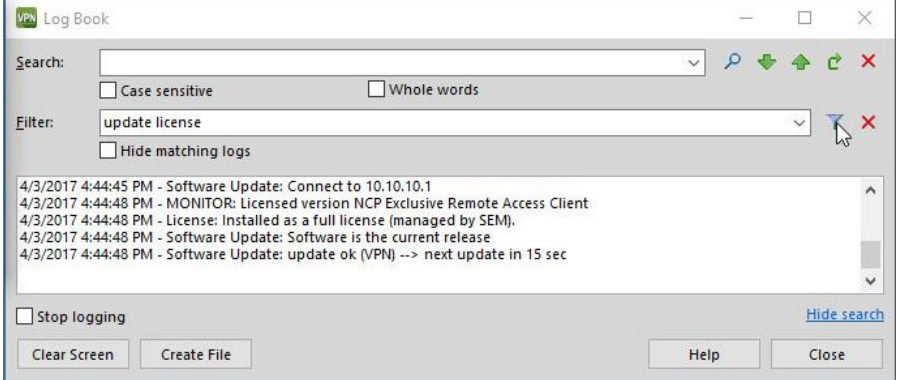

Also take a look at "Licensing" in the client's "Help" menu to verify the current licensing status of the client.

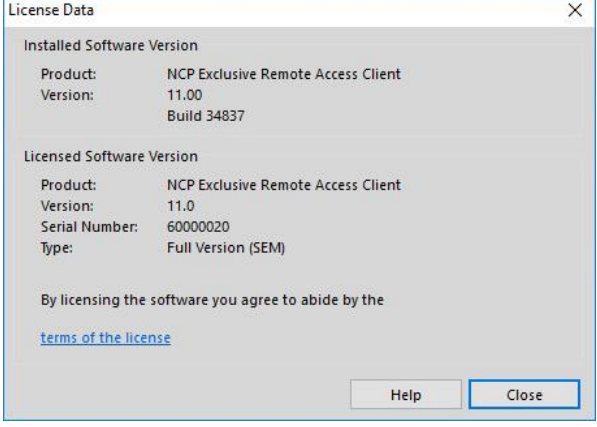

The previously mentioned "rwsrsu.log" (written to the log folder in the client's installation path) also shows the information of the recent update session (only specific lines listed below):

17-04-03 16:44:45 Software Update: Connect to 10.10.10.1 17-04-03 16:44:45 Reading license file 17-04-03 16:44:45 Call rwscmd -> new license from Management Server 17-04-03 16:44:46 Call ncpclientcmd -> check ncp.db 17-04-03 16:44:46 Disconnect 17-04-03 16:44:48 Software Update: update ok (VPN) --> next update in 15 sec

The updated license is written to the "ncp.db" which holds the license status of the client. The client has to get in touch with the Management Server at least once every 16 days. Otherwise it will lose its status of full license and only allow for a VPN connection to communicate with the Management Server. Any other communication will be blocked until the license status can be updated.

Next Generation Network Access Technology

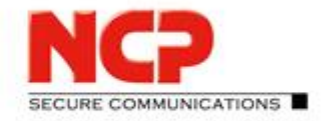

**NCP Exclusive Remote Access Solution for Juniper SRX Gateways**

# Appendix

Next Generation Network Access Technology

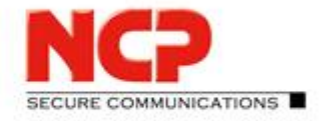

**NCP Exclusive Remote Access Solution for Juniper SRX Gateways**

## **A Installation of supported database servers**

The NCP Exclusive Remote Management Server requires a separately installed database server and supports various of those, such as MariaDB, Microsoft SQL Server and others. This documentation describes how to install and setup MariaDB on Windows and Linux systems and furthermore Microsoft SQL Server 2014 Express. Please refer to the respective manuals of those database servers for more details regarding installation and operation if necessary.

#### **A.1. MariaDB**

When using MariaDB we strongly recommend to use the Connector/C interface in combination with the NCP Exclusive Remote Management Server. While the installation package for Linux usually already contains the required library a separate installation is required on Windows.

This example is based on the MariaDB Server version 10.2.9 64-bit for Windows (mariadb-10.2.9-winx64.msi) in combination with the MariaDB Connector/C version 3.02 64-bit (mariadb-connector-c-3.0.2-win64.msi).

## **A.1.1. Installing MariaDB Server on Windows**

Execute the MariaDB Server's MSI package and use standard settings throughout the installation (with specifying an individual password for the root user).

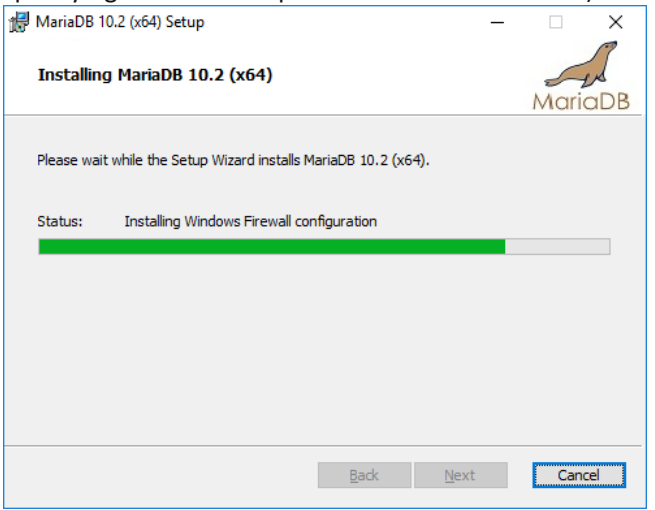

The installation includes the HeidiSQL tool to create databases, users etc. Start HeidiSQL to prepare the MariaDB Server for the NCP Exclusive Remote Access Management Server.

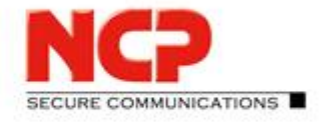

**NCP Exclusive Remote Access Solution for Juniper SRX Gateways**

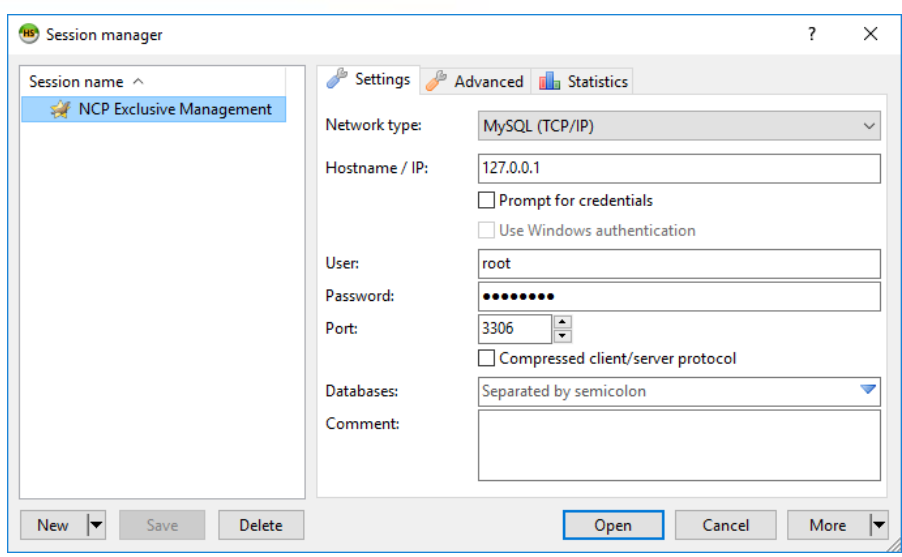

To connect to the database server (given it is installed on this system) enter the password for root user which had been defined during the MariaDB Server installation.

After logon create a new database as shown below:

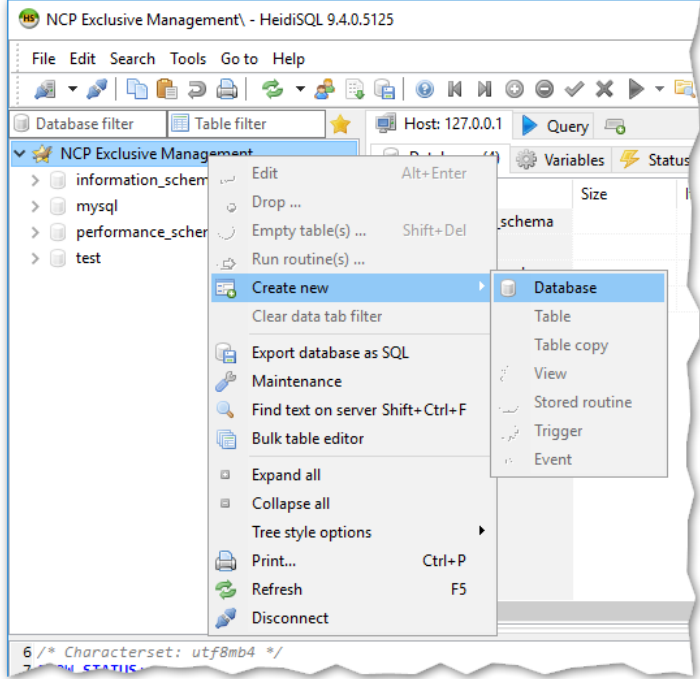

#### Next Generation Network Access Technology

**NCP Exclusive Remote Access Solution for Juniper SRX Gateways**

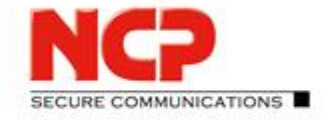

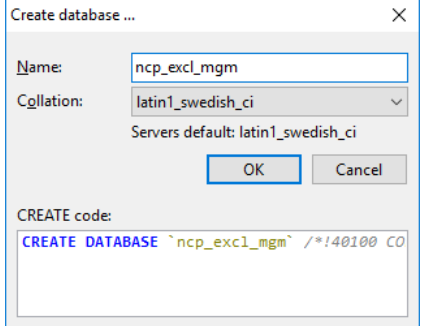

The new database should now be listed as shown in the screenshot below.

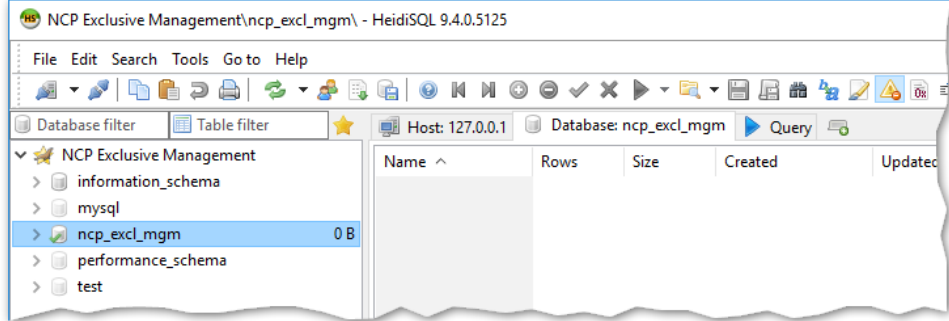

The tables for this yet empty database will be automatically created by the installation of the NCP Exclusive Remote Access Management Server.

To provide access to this database server the MariaDB Connector/C interface must be installed additionally. To do so execute the MSI package mariadb-connector-c-3.0.2-win64.msi and select the *Typical* setup without any special settings.

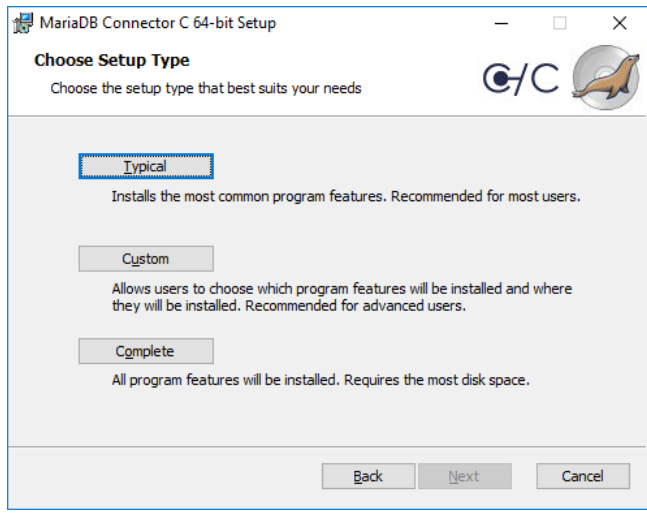

This concludes the database setup and the NCP Exclusive Remote Access Management Server can be installed.

Next Generation Network Access Technology

Americas: NCP engineering, Inc. · 678 Georgia Ave. · Sunnyvale, CA 94085 · Phone: +1 (650) 316-6273 · www.ncp-e.com Page 60 / 72 Others: NCP engineering GmbH · Dombuehler Str. 2 · 90449 Nuremberg · Germany · Fon +49 911 9968-0 · Fax +49 911 9968-299

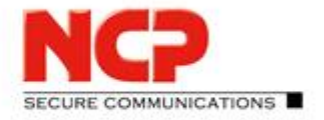

**NCP Exclusive Remote Access Solution for Juniper SRX Gateways**

## **A.1.2. Installing MariaDB on CentOS Linux**

#### Preparation of CentOS

You need to provide a basic installation of CentOS 7 with the necessary routing and access settings required for your specific environment. The installation of the NCP Exclusive Remote Access Management Server requires root privileges, so if you want to use an individual user, add the account to the sudoers.

#### Providing a database with MariaDB

Use yum to install the packages for MariaDB as shown below.

sudo yum install mariadb-server

When all the packages have been installed, you need to start the database system and enable access.

sudo systemctl start mariadb sudo systemctl enable mariadb

Create a database and a new user in MariaDB and all rights for the new user on the new database.

sudo mysql -u root

In the mysql client:

create database mydatabase; create user 'mydbadmin' identified by 'mypassword'; grant all on mydatabase.\* to 'mydbadmin'@'localhost' identified by 'mypassword' with grant option; exit

This concludes the database setup and the NCP Exclusive Remote Access Management Server can be installed.

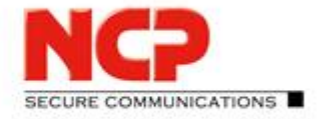

**NCP Exclusive Remote Access Solution for Juniper SRX Gateways**

## **A.2. Microsoft SQL Server 2014 Express Installation**

This example is based on the following setup package of MS SQL Server 2014 Express with Tools, product version 12.0.2000.8: SQLEXPRWT\_x64\_ENU.exe

The installation of the SQL Server requires .NET Framework 3.5 SP1 which cannot be installed if certain security updates have been applied. See the following link for further details: <https://support.microsoft.com/en-us/kb/3005628>

#### Installing the SQL Server

- SQL Server Installation Center Installation Select "New SQL Server stand-alone installation or add feature to an existing installation"
- SQL Server 2014 Setup
	- License Terms Check "I Accept the license terms". and press "Next"
	- Microsoft Update Neglect the Microsoft Update part for now (to save time) and press "Next".
	- Feature Selection
	- Use defaults and press "Next".
	- Instance Configuration

Specify a decent "Instance ID" according to your likings then press "Next".

(This example goes with the default "SQLEXPRESS")

- Server Configuration Specify the Administrator account for "Account Name" and enter the according password in the "Password" column, then press "Next".
- Database Engine Configuration Check "Mixed Mode (SQL Server authentication and Windows authentication)" and "Specify the password for the SQL Server system administrator (sa) account". Leave all other options at default settings. Then press "Next". (Installation progress will be shown for a while)

#### Configuration of the SQL Server

Start the "Microsoft SQL Server Management Studio" and connect using "Windows Authentication" which won't require any further credentials at this stage.

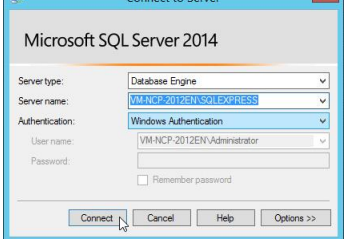

#### Next Generation Network Access Technology

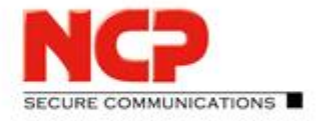

**NCP Exclusive Remote Access Solution for Juniper SRX Gateways**

#### Create a new database for the Management Server

Select "Databases" in your SQL Server and right click "Databases" and select "New Database..."

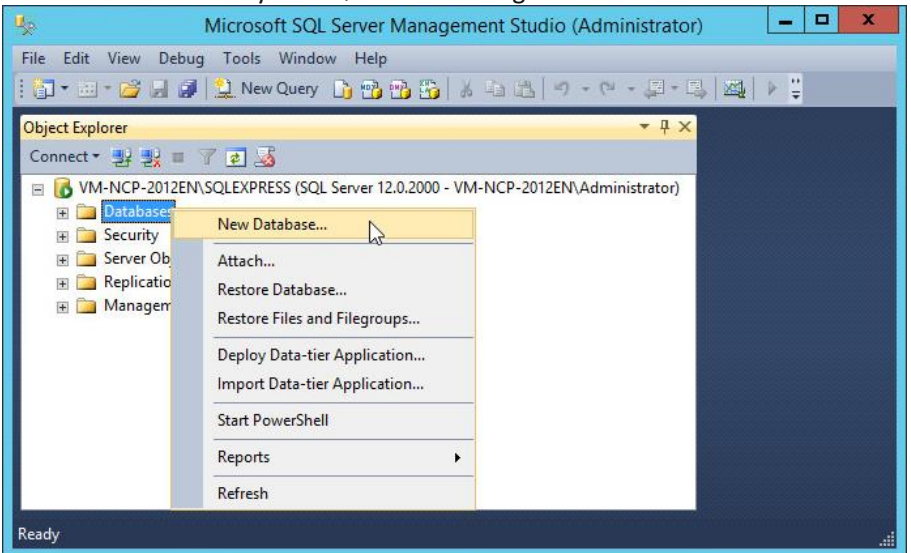

Enter the desired "Database name" then press "OK" to create the new and empty database

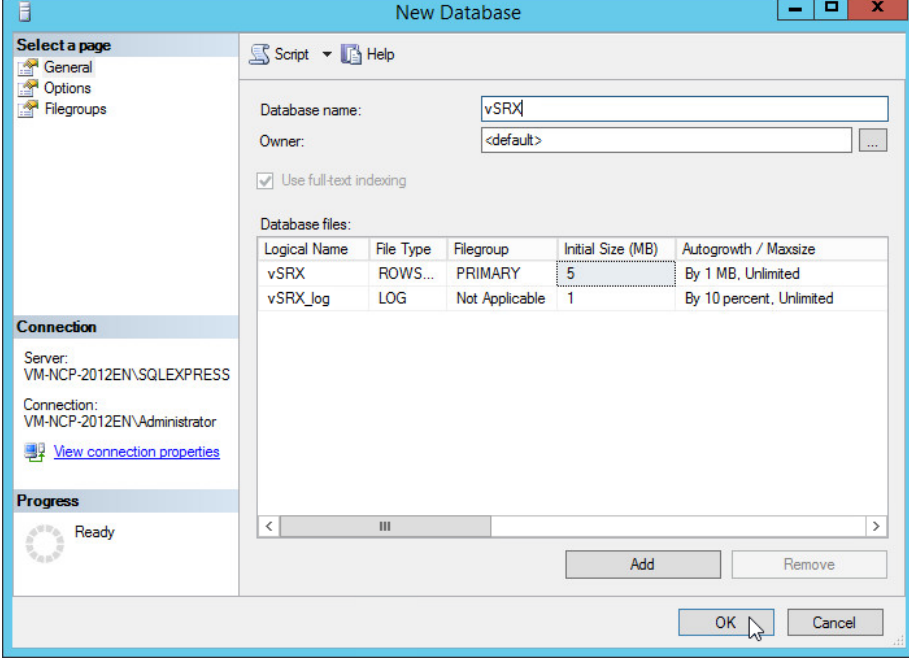

#### Next Generation Network Access Technology

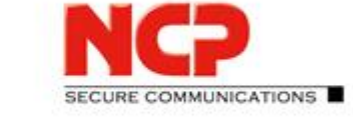

**NCP Exclusive Remote Access Solution for Juniper SRX Gateways**

## Create a new user for the database

Goto "Security" and select "Logins" then right click "Logins" and select "New Login..."

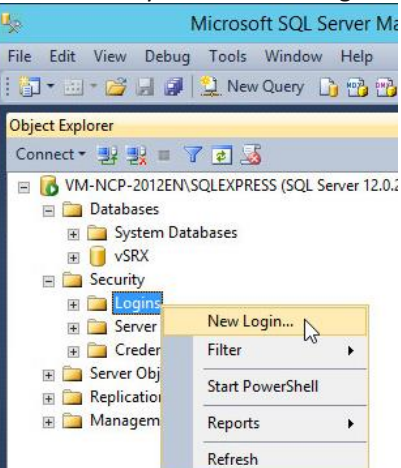

#### "General"

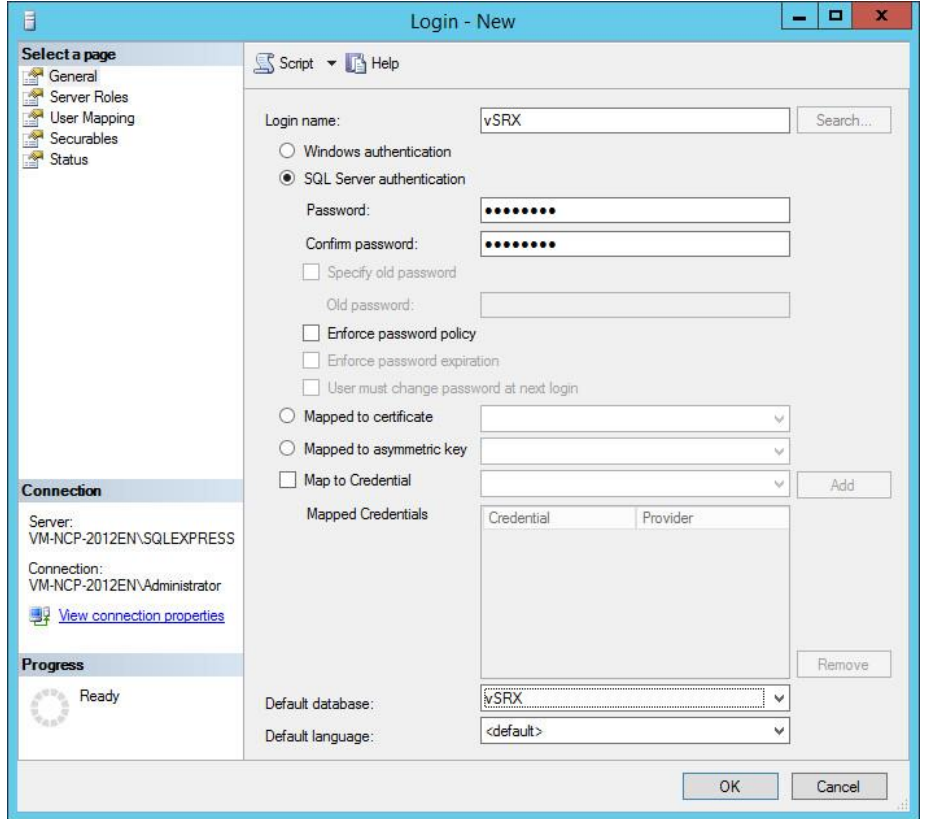

- Enter the desired "Login name"
- Select "SQL Server authentication"
- Enter the "Password" and "Confirm password"
- Uncheck "Enforce password policy" if desired
- Select your previously created database in "Default database"

Next Generation Network Access Technology

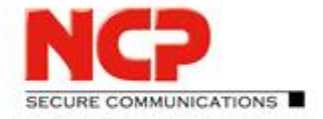

**NCP Exclusive Remote Access Solution for Juniper SRX Gateways**

- "Server Roles" Stick with defaults
- "User Mapping"

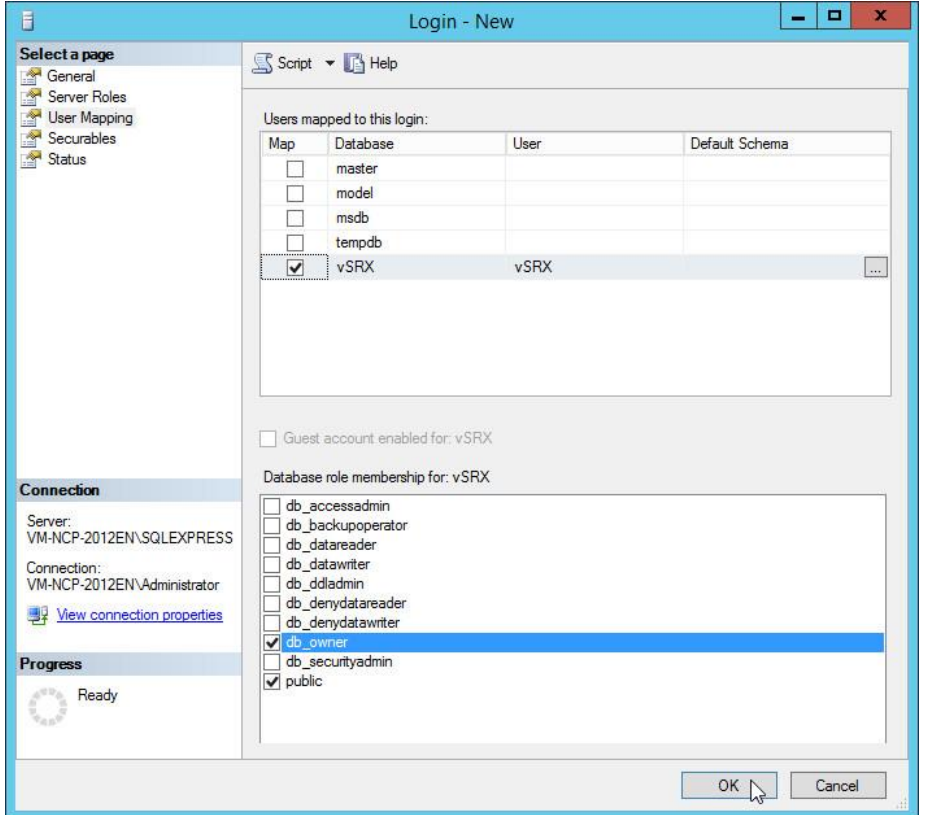

Check your previously created database in "Map" and check "db\_owner" in "Database role membership" (here: "vSRX")

- "Securables"
- Stick with defaults
- "Status" Stick with defaults
- Confirm your entries with "OK"

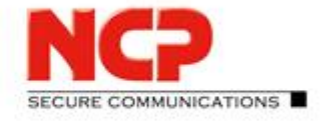

**NCP Exclusive Remote Access Solution for Juniper SRX Gateways**

## **A.2.1. Creating an ODBC data source for the Management Server**

Start "ODBC Data Sources (64-bit)" to create an ODBC connection. In the "ODBC Data Source Administrator (64-bit) move to the "System DSN" tab and click "Add…" for a new entry. In the following dialogue select "ODBC Driver 11 for SQL Server" and click "Finish".

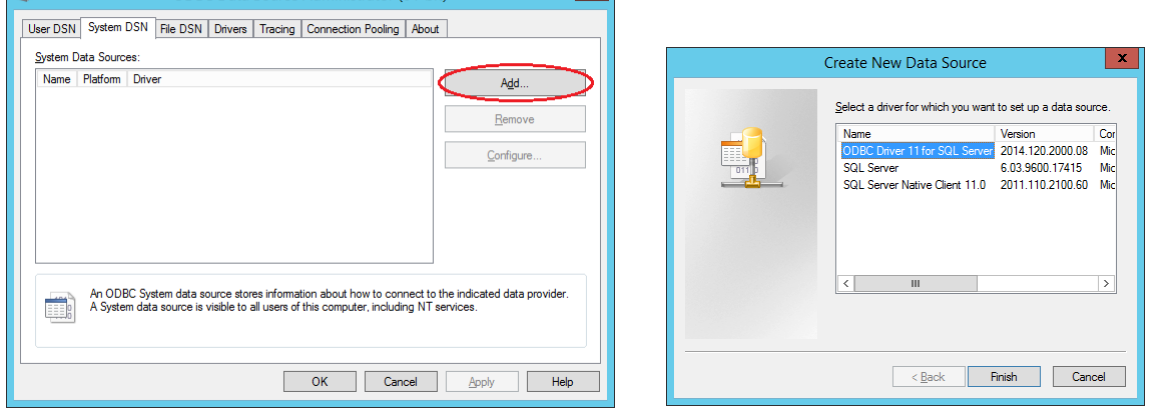

In the window "Create a New Data Source to SQL Server" enter a meaningful "Name" (here: "vSRX") and an optional "Description". In "Server" enter the name of your SQL Server where the new database for your Management Server had been created previously, then click "Next".

Enter "Login ID" and "Password" as assigned to the database user earlier under the option "With SQL Server authentication using a login ID and password entered by the user." Then click "Next".

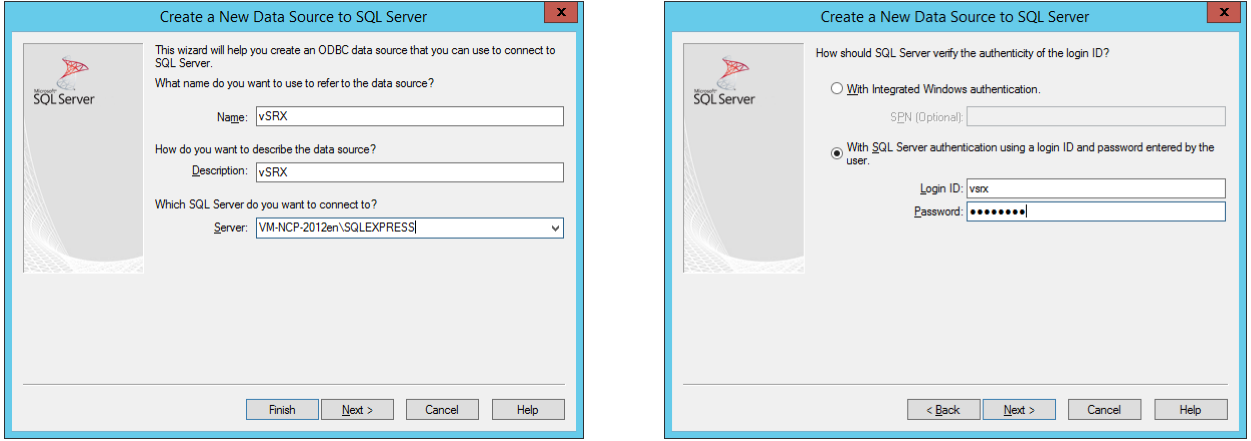

Check the box "Change the default database to:" and enter/select the name of your Management Server database. Then uncheck both of the "ANSI" options and click "Next" to move to next page.

#### Next Generation Network Access Technology

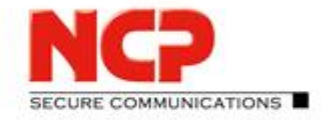

**NCP Exclusive Remote Access Solution for Juniper SRX Gateways**

#### Stick with the given defaults and click "Finish" to complete the ODBC configuration.

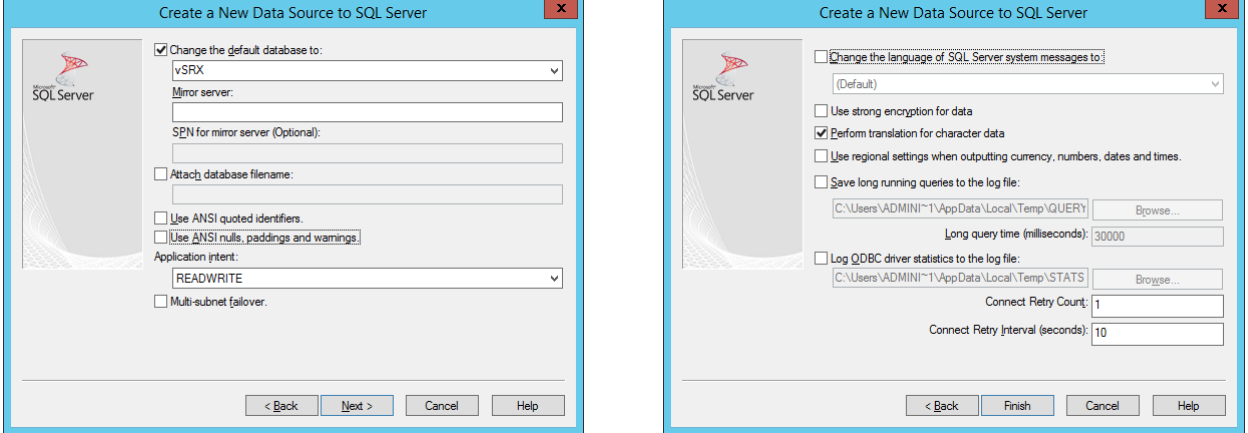

A summary of the settings will be displayed and the settings can be verified by clicking "Test Data Source…". This should result in "TESTS COMPLETED SUCCESSFULLY!" as shown in second screenshot below.

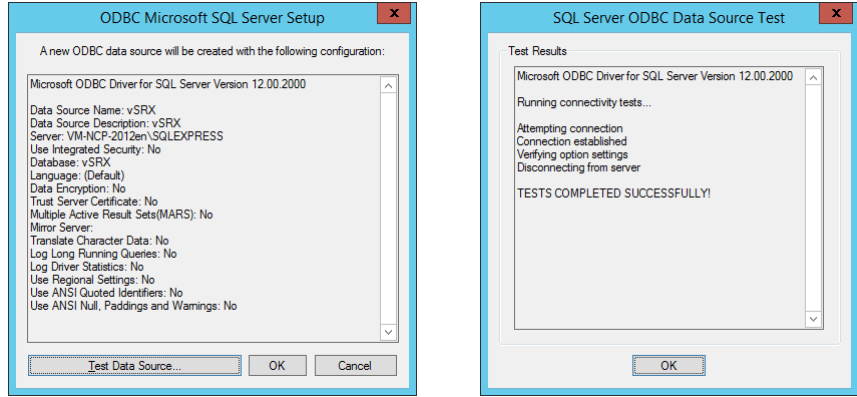

Database and ODBC source are now prepared so that the installation of NCP Secure Enterprise Management Server (Management Server) can be approached. Click "OK" to leave the ODBC data source configuration.

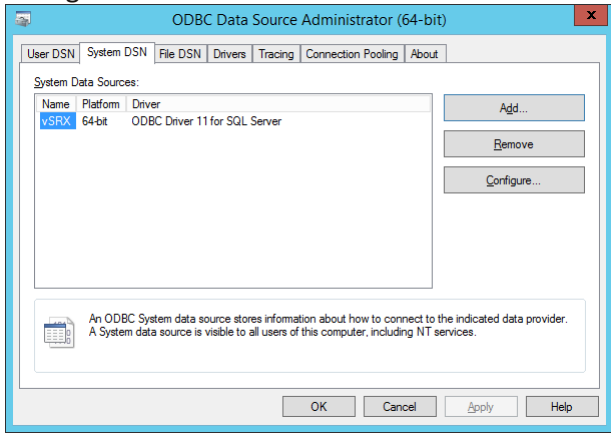

Next Generation Network Access Technology

Americas: NCP engineering, Inc. · 678 Georgia Ave. · Sunnyvale, CA 94085 · Phone: +1 (650) 316-6273 · www.ncp-e.com Page 67 / 72 Others: NCP engineering GmbH · Dombuehler Str. 2 · 90449 Nuremberg · Germany · Fon +49 911 9968-0 · Fax +49 911 9968-299

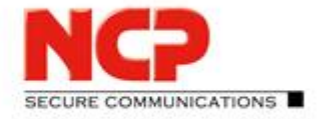

**NCP Exclusive Remote Access Solution for Juniper SRX Gateways**

## **B Client Installation on Windows**

This chapter describes how to install the NCP Exclusive Remote Access Client on Windows operating system. Please also consult the NCP web site for further information about the client software. <https://www.ncp-e.com/en/exclusive-remote-access-solution/vpn-client>

#### Open the folder with the installation package and execute it.

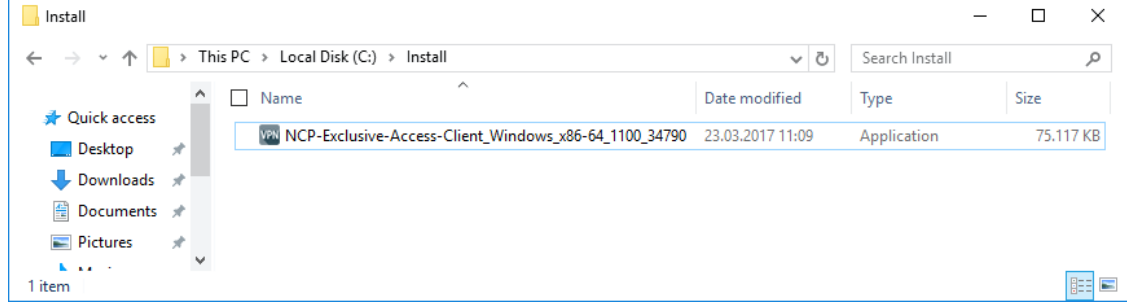

• After having selected the installation language the "Install Wizard" will guide through the setup  $\overline{\text{NCP}$  Exclusive Remote Access Client - InstallShield Wizard

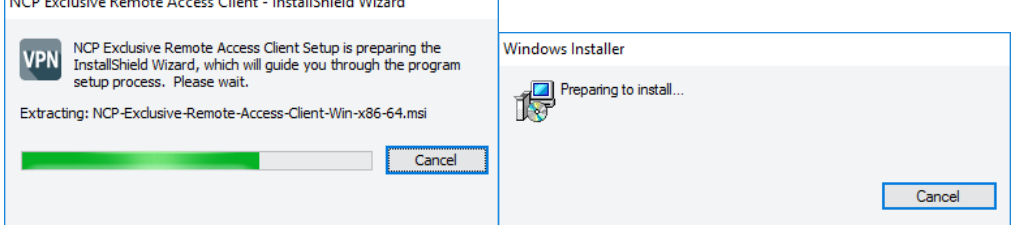

#### Accept the license agreement and click "Next"

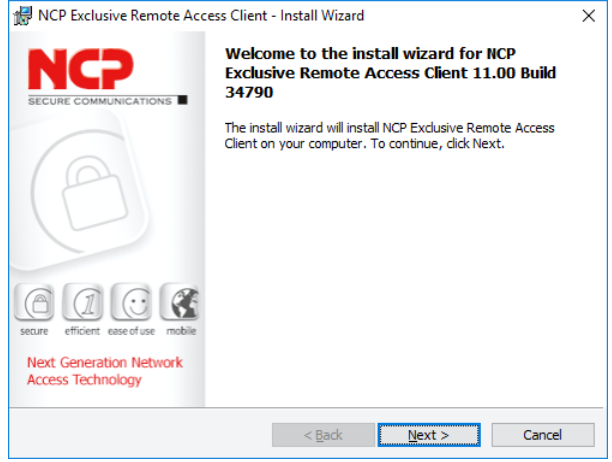

#### Next Generation Network Access Technology

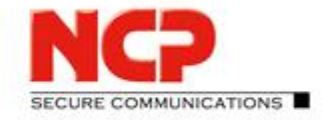

**NCP Exclusive Remote Access Solution for Juniper SRX Gateways**

#### Specify the "Destination Folder" and set "Advanced Options" according to your needs

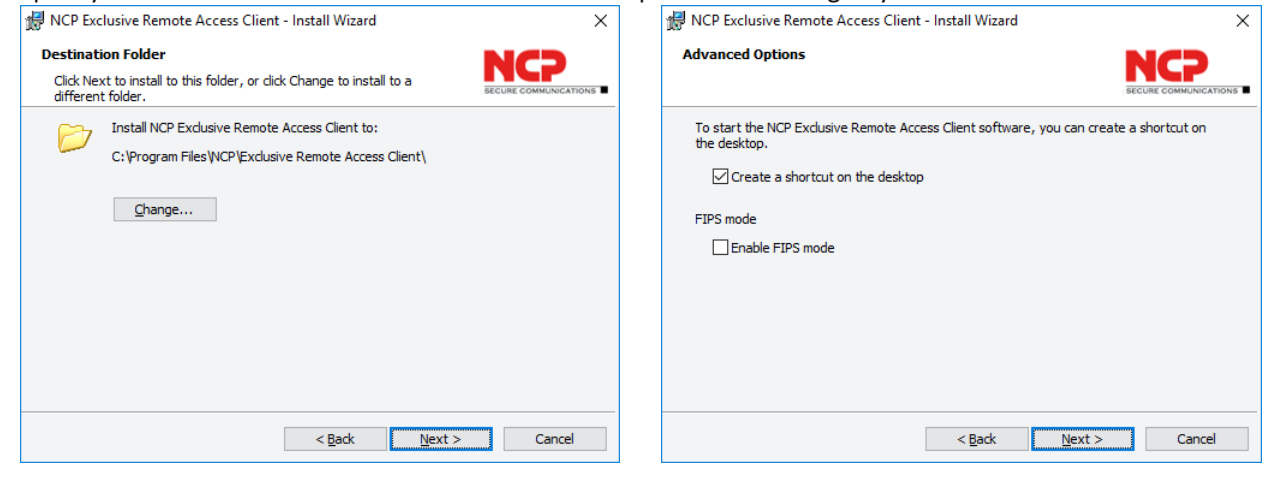

The wizard is ready to start the installation. Click "Install" to begin

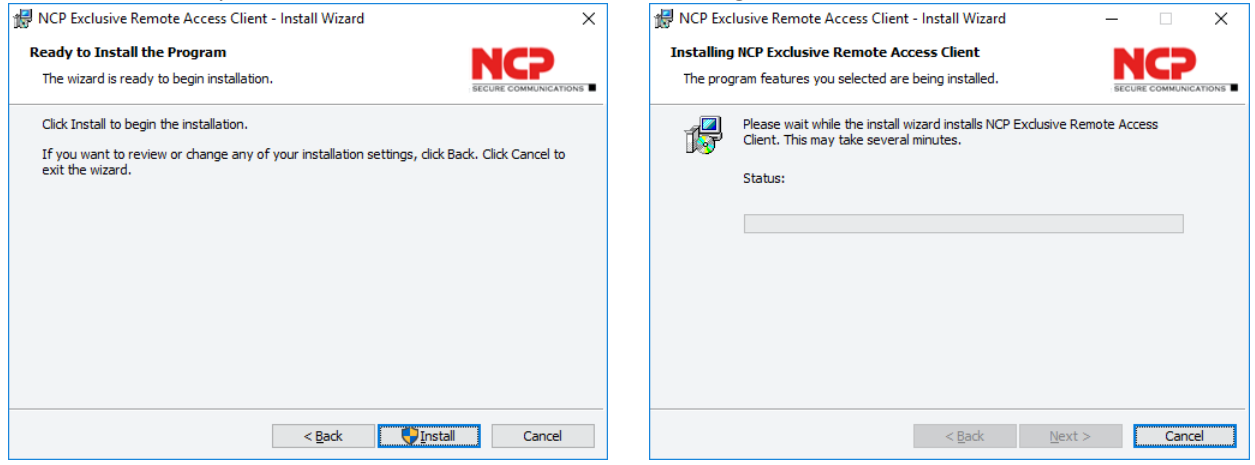

• If asked for permission by the UAC confirm with "Yes" to install the software

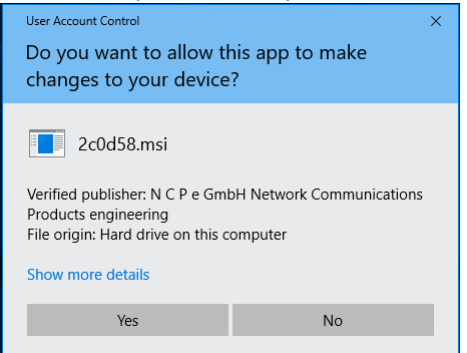

Next Generation Network Access Technology

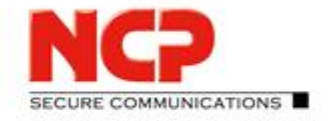

**NCP Exclusive Remote Access Solution for Juniper SRX Gateways**

 This will take a while as setup will go through various stages... When setup has completed click "Finish**"**

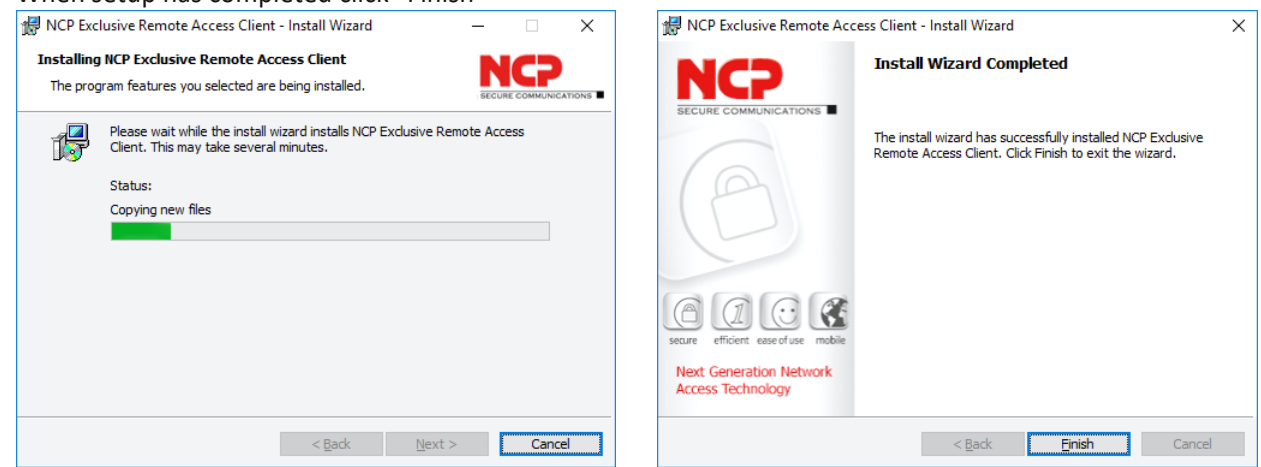

A restart of the system is required after the installation.

After the reboot the client starts automatically and will ask you to start the 30-day trial period. Click "Yes" to start working with the client.

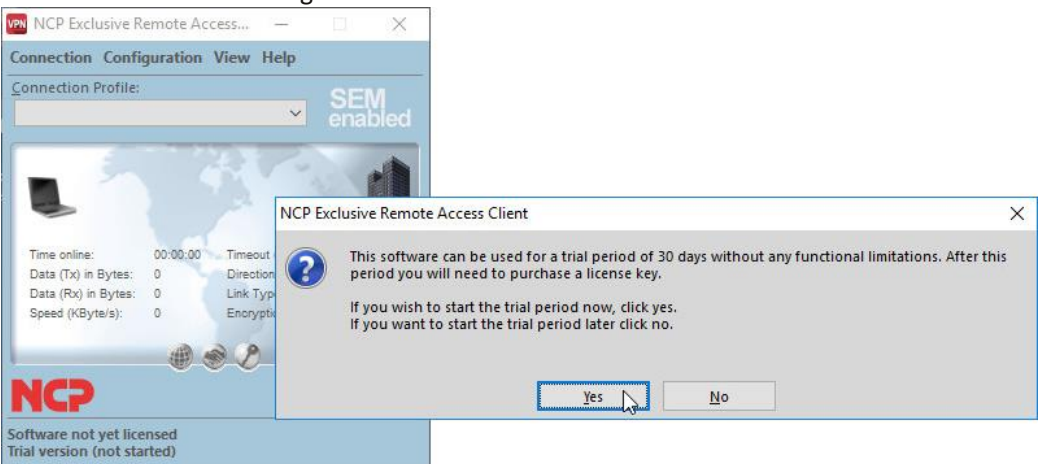

Next Generation Network Access Technology

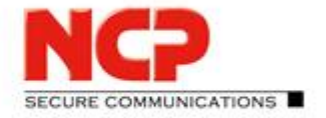

**NCP Exclusive Remote Access Solution for Juniper SRX Gateways**

## **C SRX configuration sample**

The configuration listed below is a very basic one, simplified and exclusively focused on the VPN connections used in this scenario. Please visit the NCP website for further configuration guides. [\(https://www.ncp-e.com/en/exclusive-remote-access-solution/documents-faq/\)](https://www.ncp-e.com/en/exclusive-remote-access-solution/documents-faq/)

## **C.1. General configuration**

```
set interfaces ge-0/0/0 unit 0 family inet address 10.10.10.249/24
set interfaces ge-0/0/2 unit 0 family inet address 192.168.100.249/24
set interfaces st-0 unit 0 family inet address 172.16.119.254/24
set interfaces st-0 unit 1 family inet address 172.16.119.253/24
set security zones security-zone trust interfaces ge-0/0/0
set security zones security-zone trust interfaces ge-0/0/2
set security zones security-zone trust interfaces ge-0/0/0 host-inbound-traffic system-services all
set security zones security-zone trust interfaces ge-0/0/2 host-inbound-traffic system-services all
set security zones security-zone trust interfaces ge-0/0/0 host-inbound-traffic protocols all
set security zones security-zone trust interfaces ge-0/0/2 host-inbound-traffic protocols all
set security policies default-policy permit-all
set security zones security-zone trust interfaces st0.0 host-inbound-traffic system-services all
set security zones security-zone trust interfaces st0.0 host-inbound-traffic protocols all
set security pki ca-profile NCP CA ca-identity ncp.juniper.net
set security pki ca-profile NCP CA revocation-check disable
set security pki ca-profile NCP_VMDEMO_CA ca-identity vmncp.demo
set security pki ca-profile NCP_VMDEMO_CA revocation-check disable
set security ike proposal IKEv2_EAP_PROP authentication-method rsa-signatures
set security ike proposal IKEv2 EAP PROP dh-group group19
set security ike proposal IKEv2_EAP_PROP encryption-algorithm aes-256-gcm
set security ike proposal IKEv2_EAP_PROP lifetime-seconds 10000
set security ike policy IKEv2_MD5_POL proposals IKEv2_EAP_PROP
set security ike policy IKEv2_MD5_POL certificate local-certificate NCP_CA
set security ike policy IKEv2_TLS_POL proposals IKEv2_EAP_PROP
set security ike policy IKEv2_TLS_POL certificate local-certificate NCP_VMDEMO_CA
set security ike gateway IKEv2 MD5 GW ike-policy IKEv2 MD5 POL
set security ike gateway IKEv2 MD5 GW dynamic hostname eap.md5
set security ike gateway IKEv2 MD5 GW dynamic user-at-hostname @eap.md5
set security ike gateway IKEv2 MD5 GW dynamic connections-limit 100
set security ike gateway IKEv2 MD5 GW dynamic ike-user-type group-ike-id
set security ike gateway IKEv2 MD5 GW local-identity distinguished-name
set security ike gateway IKEv2_MD5_GW external-interface ge-0/0/2.0
set security ike gateway IKEv2_MD5_GW aaa access-profile IKEv2_EAP_RAD
set security ike gateway IKEv2_MD5_GW version v2-only
set security ike gateway IKEv2_TLS_GW ike-policy IKEv2_TLS_POL
set security ike gateway IKEv2_TLS_GW dynamic hostname eap.tls
set security ike gateway IKEv2_TLS_GW dynamic user-at-hostname @eap.tls
set security ike gateway IKEv2_TLS_GW dynamic connections-limit 100
set security ike gateway IKEv2_TLS_GW dynamic ike-user-type group-ike-id
set security ike gateway IKEv2 TLS GW local-identity distinguished-name
set security ike gateway IKEv2 TLS GW external-interface ge-0/0/2.0
```
Next Generation Network Access Technology

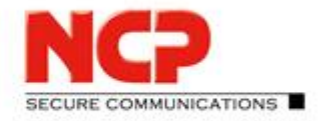

**NCP Exclusive Remote Access Solution for Juniper SRX Gateways**

set security ike gateway IKEv2 TLS GW aaa access-profile IKEv2 EAP RAD set security ike gateway IKEv2\_TLS\_GW version v2-only set security ipsec proposal IPSEC PROP protocol esp set security ipsec proposal IPSEC\_PROP encryption-algorithm aes-256-gcm set security ipsec proposal IPSEC PROP lifetime-seconds 3600 set security ipsec policy IPSEC POL perfect-forward-secrecy keys group19 set security ipsec policy IPSEC\_POL proposals IPSEC\_PROP set security ipsec vpn IKEv2 MD5 VPN bind-interface st0.0 set security ipsec vpn IKEv2 MD5 VPN ike gateway IKEv2 MD5 GW set security ipsec vpn IKEv2 MD5 VPN ike ipsec-policy IPSEC POL set security ipsec vpn IKEv2 MD5 VPN traffic-selector TS1 local-ip 0.0.0.0/0 set security ipsec vpn IKEv2\_MD5\_VPN traffic-selector TS1 remote-ip 0.0.0.0/0 set security ipsec vpn IKEv2\_TLS\_VPN bind-interface st0.0 set security ipsec vpn IKEv2\_TLS\_VPN ike gateway IKEv2\_TLS\_GW set security ipsec vpn IKEv2\_TLS\_VPN ike ipsec-policy IPSEC\_POL set security ipsec vpn IKEv2\_TLS\_VPN traffic-selector TS1 local-ip 0.0.0.0/0 set security ipsec vpn IKEv2\_TLS\_VPN traffic-selector TS1 remote-ip 0.0.0.0/0 set access profile IKEv2 EAP RAD authentication-order radius set access profile IKEv2 EAP RAD radius-server 10.10.10.250 port 1812 set access profile IKEv2 EAP RAD address-assignment pool IKEv2 EAP POOL set access profile IKEv2 EAP RAD radius-server 10.10.10.250 secret "mysecret" set access address-assignment pool IKEv2\_EAP\_POOL family inet network 172.16.119.0/24 set access address-assignment pool IKEv2\_EAP\_POOL family inet xauth-attributes primary-dns 172.16.119.254/32 set access address-assignment pool IKEv2\_EAP\_POOL family inet xauth-attributes primary-wins 172.16.119.254/32 set security ike gateway IKEv2\_MD5\_GW tcp-encap-profile NCP set security tcp-encap profile NCP

## **C.2. Certificate upload**

request security pki local-certificate load filename vsrx.pem key vsrx.key certificate-id NCP\_VMDEMO\_CA request security pki ca-certificate load ca-profile NCP\_VMDEMO\_CA filename vm-ncp2008en.crt

Next Generation Network Access Technology